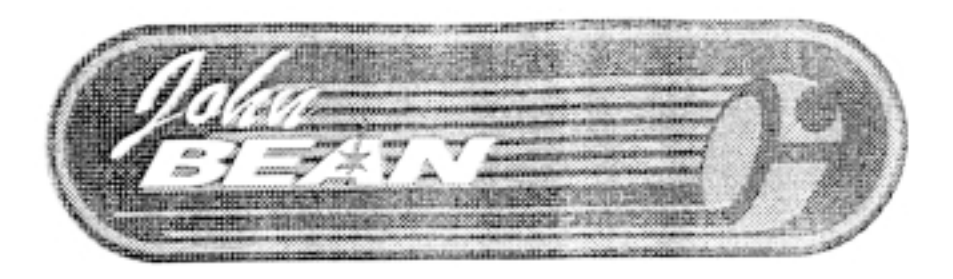

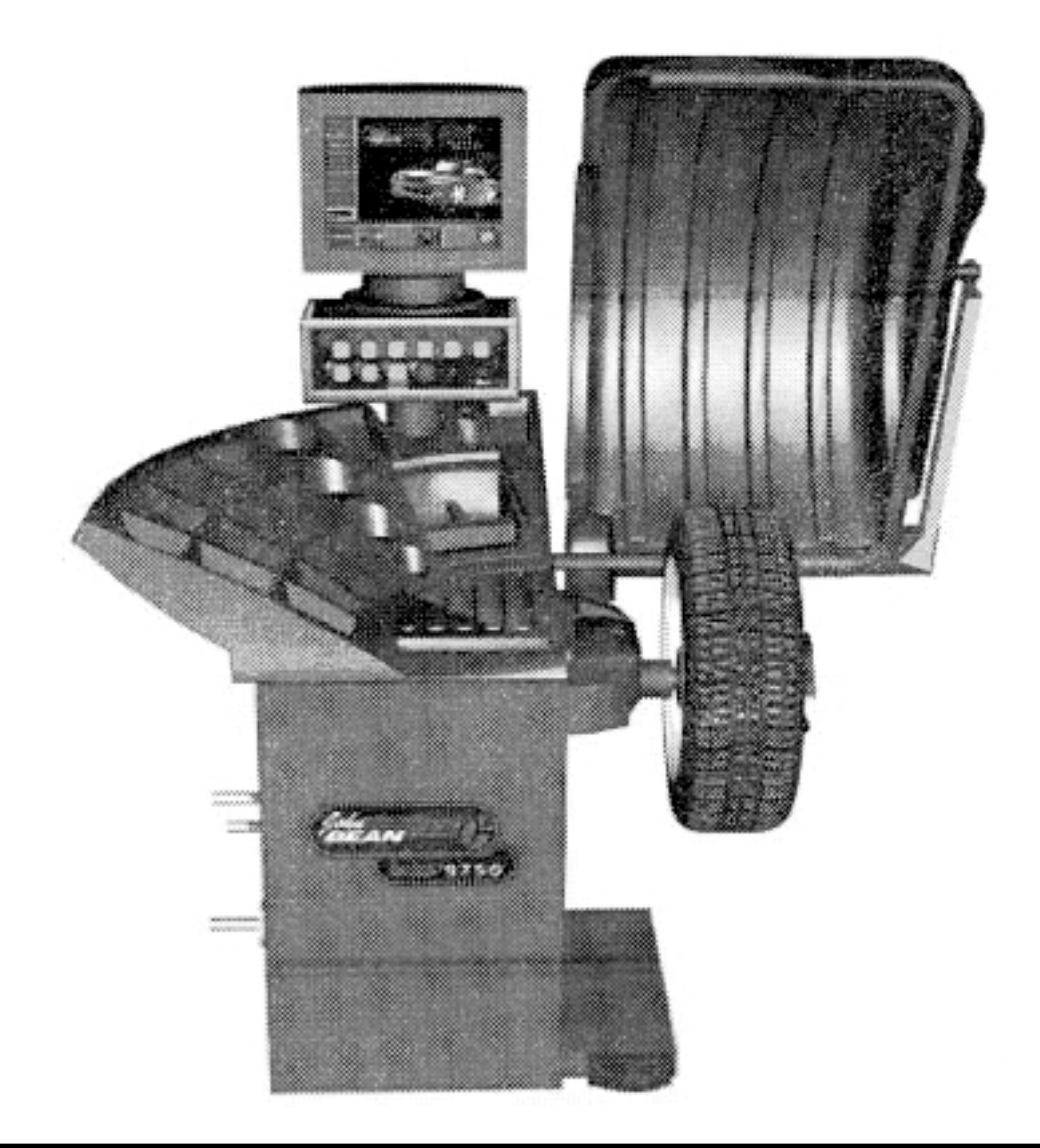

**Стенд балансировки колес balco 9750.**

**Руководство пользователя (предварительная версия)**

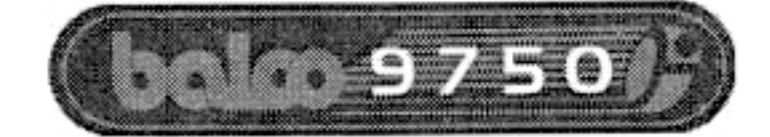

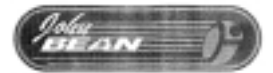

# Содержание

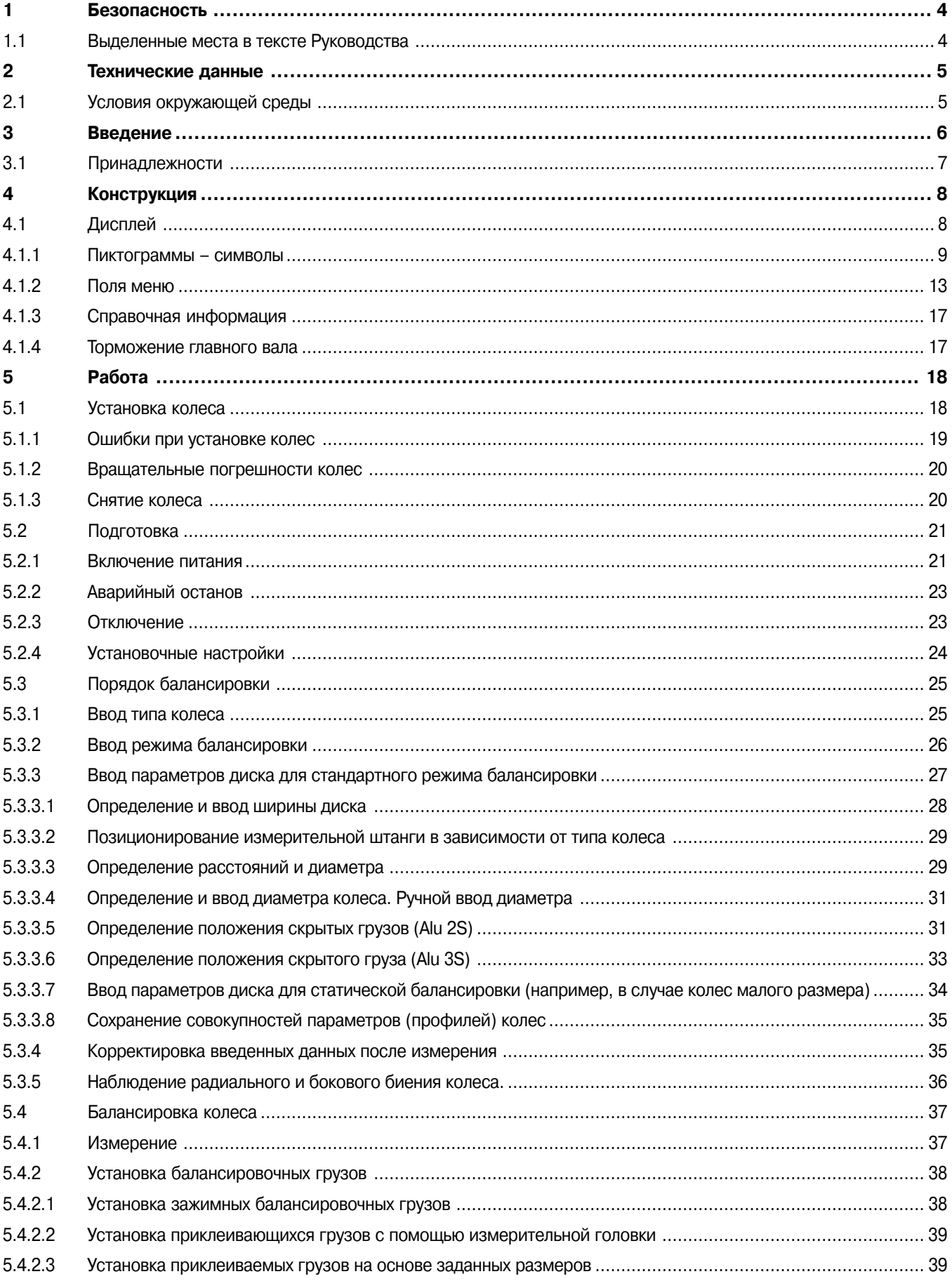

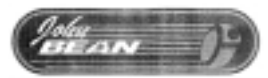

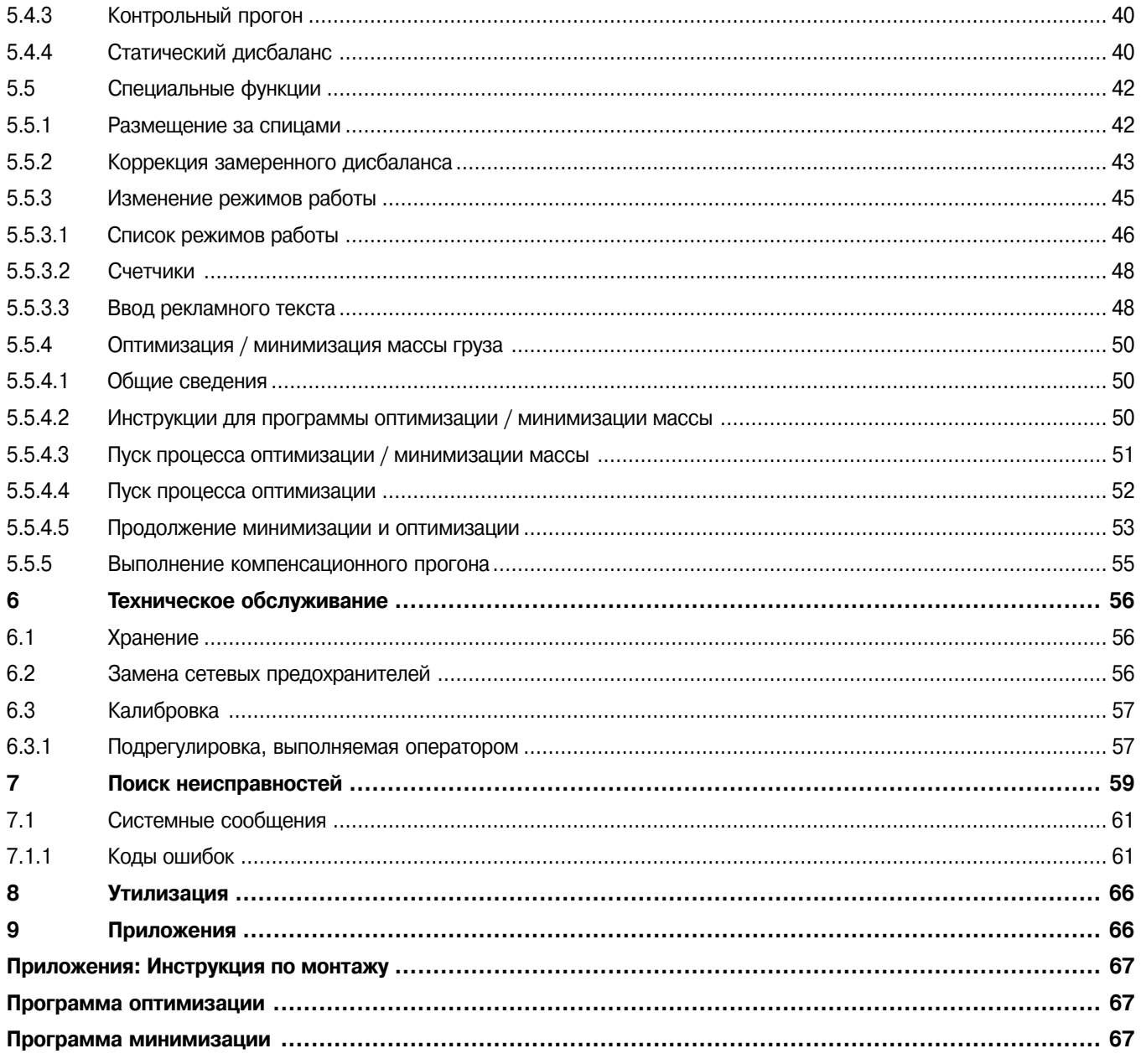

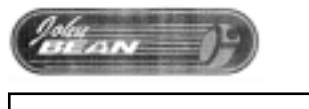

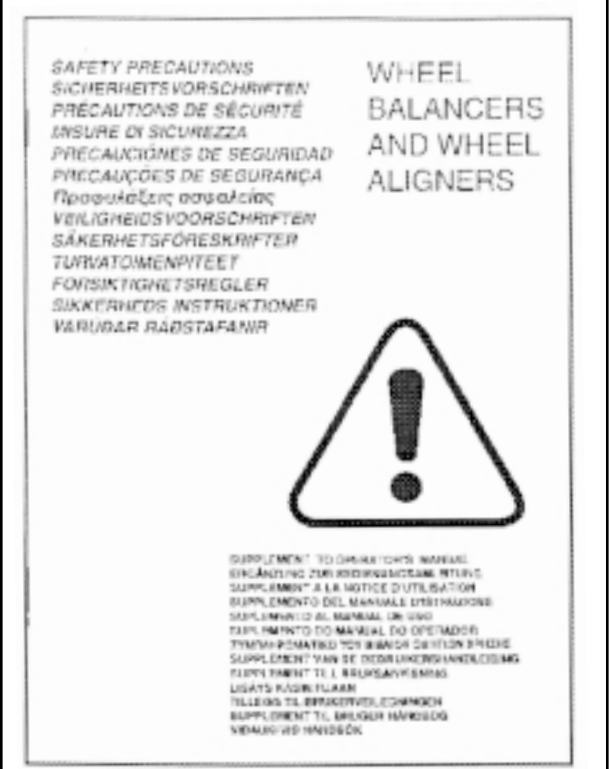

**1-1** 

### **1 Безопасность**

Все меры безопасности, которые необходимо соблюдать во время работы со стендом, описаны в отдельном буклете по технике безопасности, см. рис. 1-1.

Меры безопасности должны быть четко усвоены каждым оператором. Мы рекомендуем сделать копию указанного буклета и хранить рядом со стендом, в поле зрения оператора.

Руководство пользователя содержит предупреждения об особых опасных ситуациях, которые могут возникнуть при выполнении описанных в нем процедур.

# **1.1 Выделенные места в тексте Руководства**

В настоящем Руководстве предусмотрены следующие текстовые выделения:

Примечание: предложение или разъяснение.

ВНИМАНИЕ! УКАЗЫВАЕТ, ЧТО ПОСЛЕДУЮЩЕЕ ДЕЙСТВИЕ МО-ЖЕТ ВЫЗВАТЬ ПОВРЕЖДЕНИЕ УСТАНОВКИ ИЛИ ОБЪЕКТОВ, СВЯЗАННЫХ С НЕЙ.

ВНИМАНИЕ! УКАЗЫВАЕТ, ЧТО ПОСЛЕДУЮЩЕЕ ДЕЙСТВИЕ МО-ЖЕТ ПРИВЕСТИ К ТРАВМЕ ОПЕРАТОРА ИЛИ ДРУГИХ ЛИЦ.

- Список с буллитами:
- показывает, что описываемые операции должны выполняться оператором поэтапно.

 $\frac{\partial \phi|_{\alpha}}{\partial x}$ 

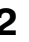

### **2 Технические данные**

### **Электропитание**

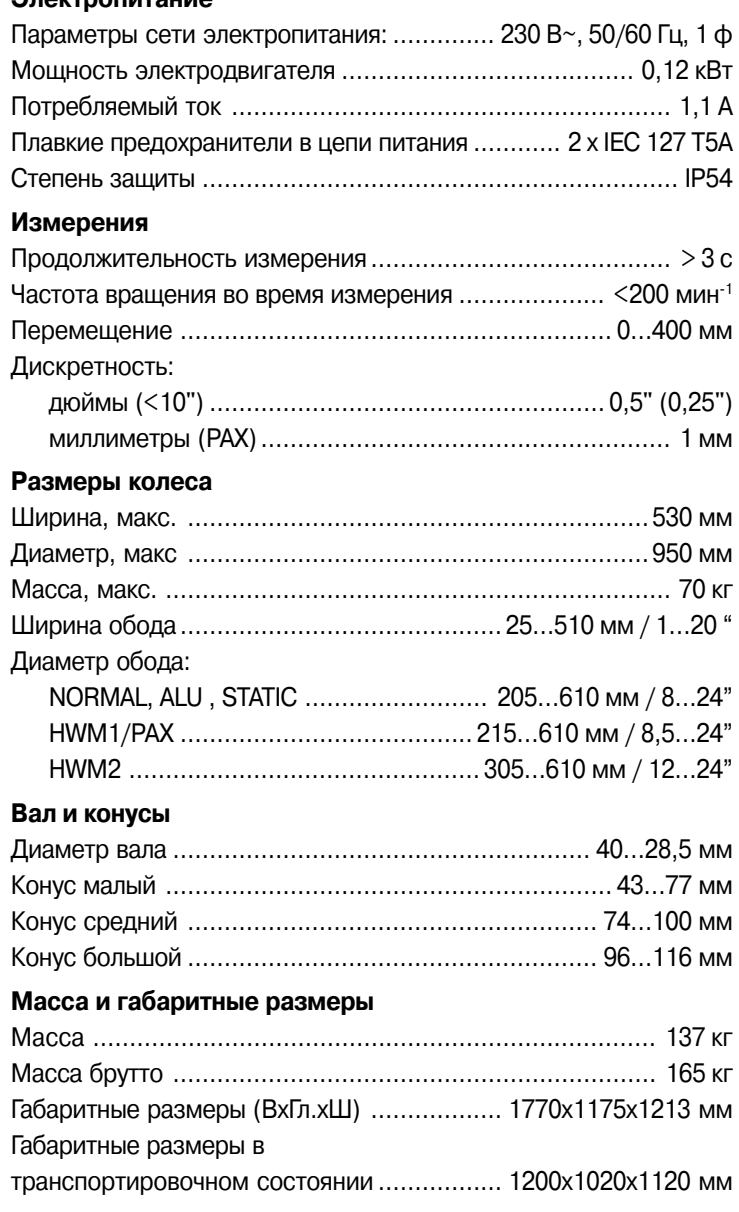

# **2.1 Условия окружающей среды**

Во время эксплуатации или при длительном хранении параметры окружающей среды должны находиться в следующих пределах:

Температура, С° 0…50

Влажность, % 10…90, без конденсации

w<br>≔anv I

# 3

### **Введение**

Данный балансировочный стенд сочетает в себе современную технологию, прочность и надежность с очень простой и удобной для пользователя эксплуатацией.

Малая частота вращения колеса обеспечивает высокую степень безопасности.

Стенд оборудован простыми в использовании дисплеем и клавиатурой для ввода данных, что обеспечивает быстрое и интуитивно понятное управление.

Затраты времени и усилий оператора сведены к минимуму, но при этом сохраняются точность и повторяемость результатов.

Во время работы следует поддерживать чистоту, а само колесо должно быть чистым, без грязи, налипшей на шину или диск. Только в этом случае возможно получить хорошую балансировку колеса.

### Применение

Стенд предназначен для динамической и статической балансировки снятых колес легковых автомобилей и грузовиков малой грузоподъемности. Параметры колес должны соответствовать указанным в технических данных.

Стенд является измерительным устройством высокой точности и требует осторожного обращения.

#### Прилагаемые руководства

В комплект документации входят:

- Буклет по технике безопасности (стандартное приложение). Поставляется вместе со стендом.
- Руководство пользователя (гл. 1...9). Все операторы должны изучить этот документ.
- Руководство по техническому обслуживанию (гл. 10 и далее). Предназначено только для обслуживающего персонала.

#### Указания по установке стенда

См. гл. 9, Приложения.

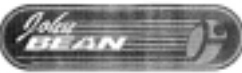

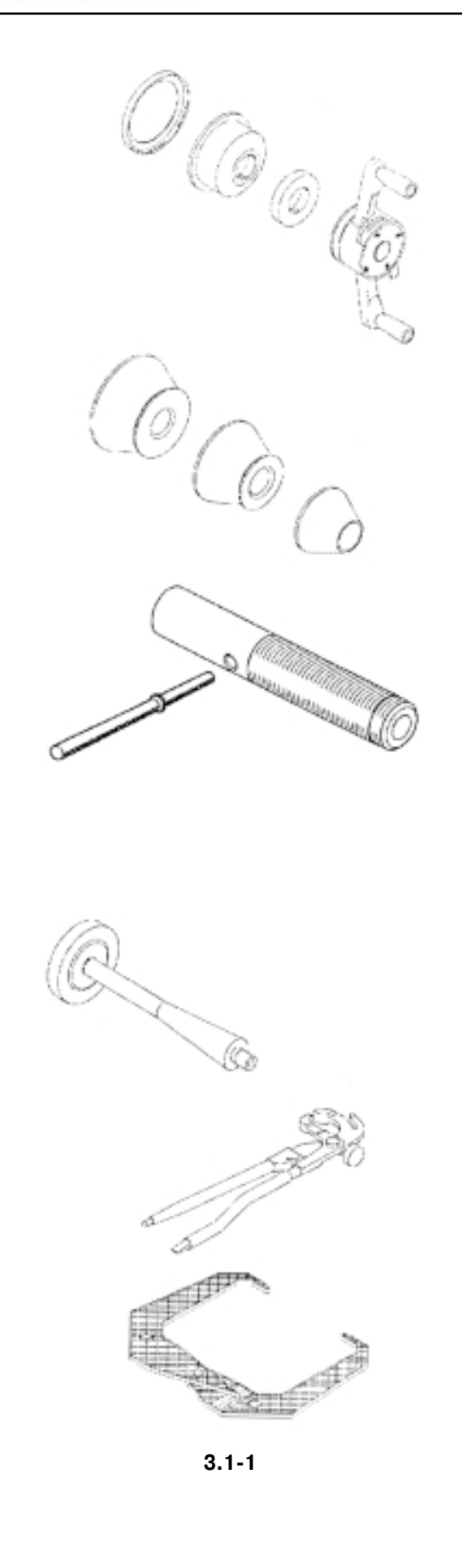

### **3.1 Принадлежности**

См. рис. 3.1-1.

К стандартным принадлежностям относятся:

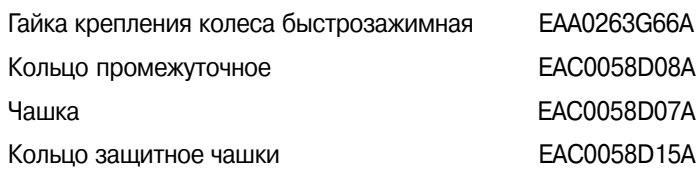

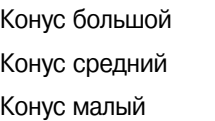

EAM0005D25A EAM0005D24A EAM0005D23A

Ключ 8-01050A

Короткий вал **EAM0005D14A** 

### Груз для калибровки пользователем EAM0005D40A

Зажим для грузов EAA0247G22A

Конциркули EAA0247G21A

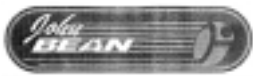

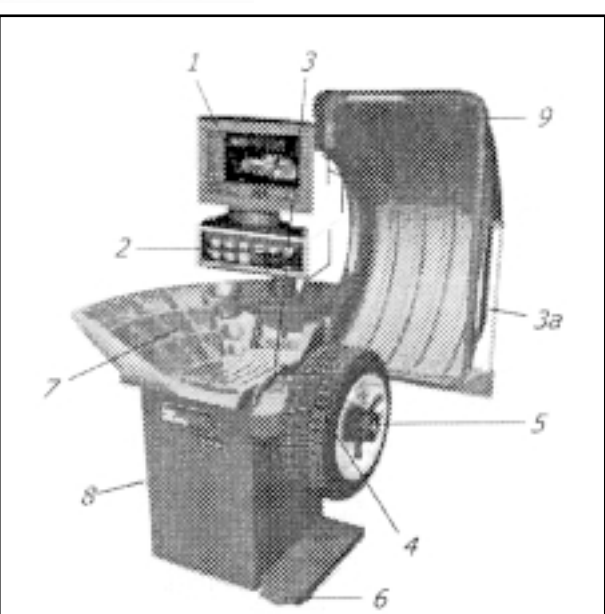

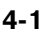

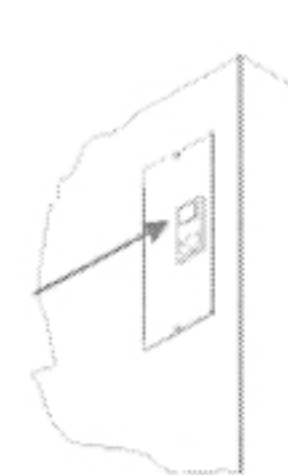

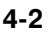

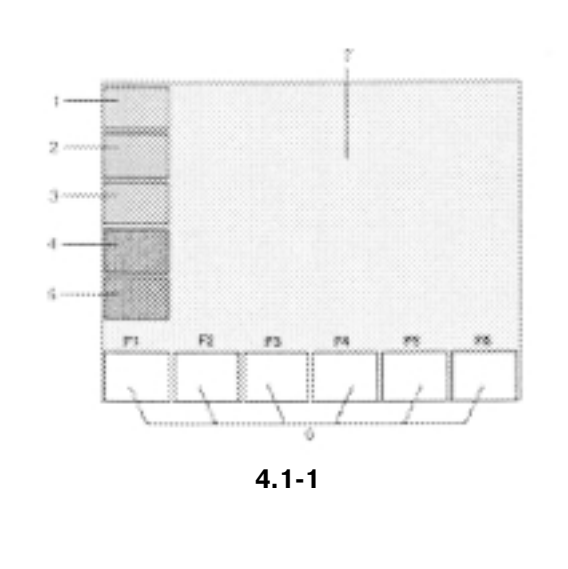

# **4 Конструкция**

### См. рис. 4-1.

Описание функциональных элементов агрегата:

**1. Дисплей** См. гл. 4.1.

**2. Клавиатура**

См. гл. 4.2.

- **3. Измерительная штанга** С помощью этого многофункционального инструмента выполняют измерения и устанавливают грузы.
- **4. Фланец (закрыт колесом)**
- **5. Быстрозажимная гайка с рукоятками**
- **6. Педаль включения тормоза**
- **7. Ячейки для хранения грузов**
- **8. Отсек для хранения конусов или зажимов**
- **9. Поворотная рама с защитным ограждением** Ограждение поставляться дополнительно.

См. рис. 4-2.

**1. Сетевой выключатель** (ВКЛ./ВЫКЛ).

# **4.1 Дисплей**

**Рис. 4.181.** Дисплей с функциональными полями

- 1-5 Информационные поля
- **6** Поля меню
- **7** Поле индикации

На дисплее отображаются вводимые величины, вспомогательная информация, замеренные параметры и коды ошибок.

### **Описание функциональных полей**

Дисплей состоит из разных функциональных полей, каждое из которых отображает соответствующую информацию.

### **Информационные поля**

- 1. Номер установленной версии программного обеспечения Наименование стенда Дата и время
- 2. Наименование меню
- 3. Выбранный профиль колеса
- 4. Электрическая компенсация
- 5. Коды ошибок

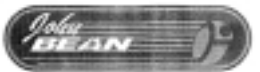

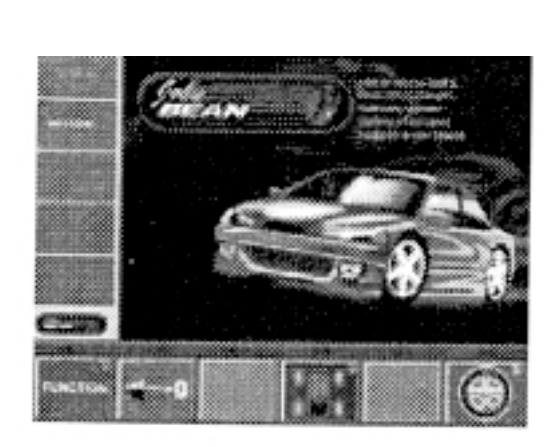

**4.182**

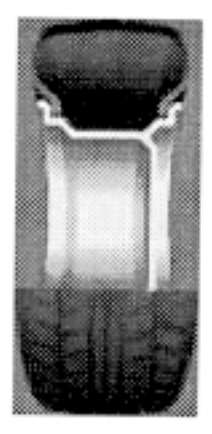

 $P<sub>1</sub>$ 

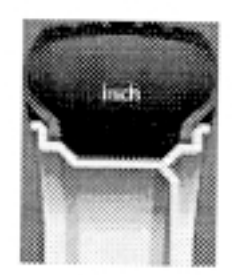

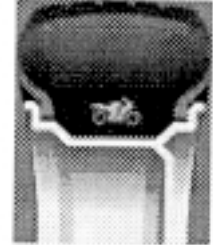

P<sub>2</sub>

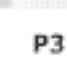

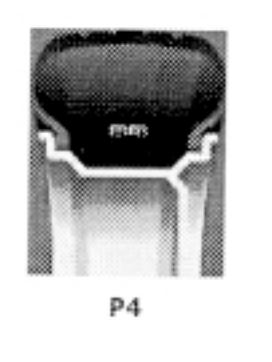

### **6. Поля меню**

В шести полях отображаются пиктограммы, иллюстрирующие специальные функции. Под каждым полем меню имеется соответствующая клавиша для вызова показанной функции.

### **7. Информационные поля**

- Тип колеса и размеры его диска
- Режимы балансировки
- Направление вращения и позиция для корректировки (точка дисбаланса)
- Величина дисбаланса.

**Рис. 4.182.** Внешний вид дисплея после включения / Главное меню

### **4.1.1 Пиктограммы – символы**

Пиктограммы отображаются во всех полях дисплея: информационных, меню и индикации.

**P1** Программа для стандартных колес.

**P2** Программа для стандартных колес типа 1. Номинальный размер указывается в дюймах.

**P3** Программа для специальных мотоциклетных колес типа 3. Фактические корректировочные параметры, номинальный размер отсутствует.

**P4** Программа для стандартных колес типа 2. Номинальный размер указывается в миллиметрах.

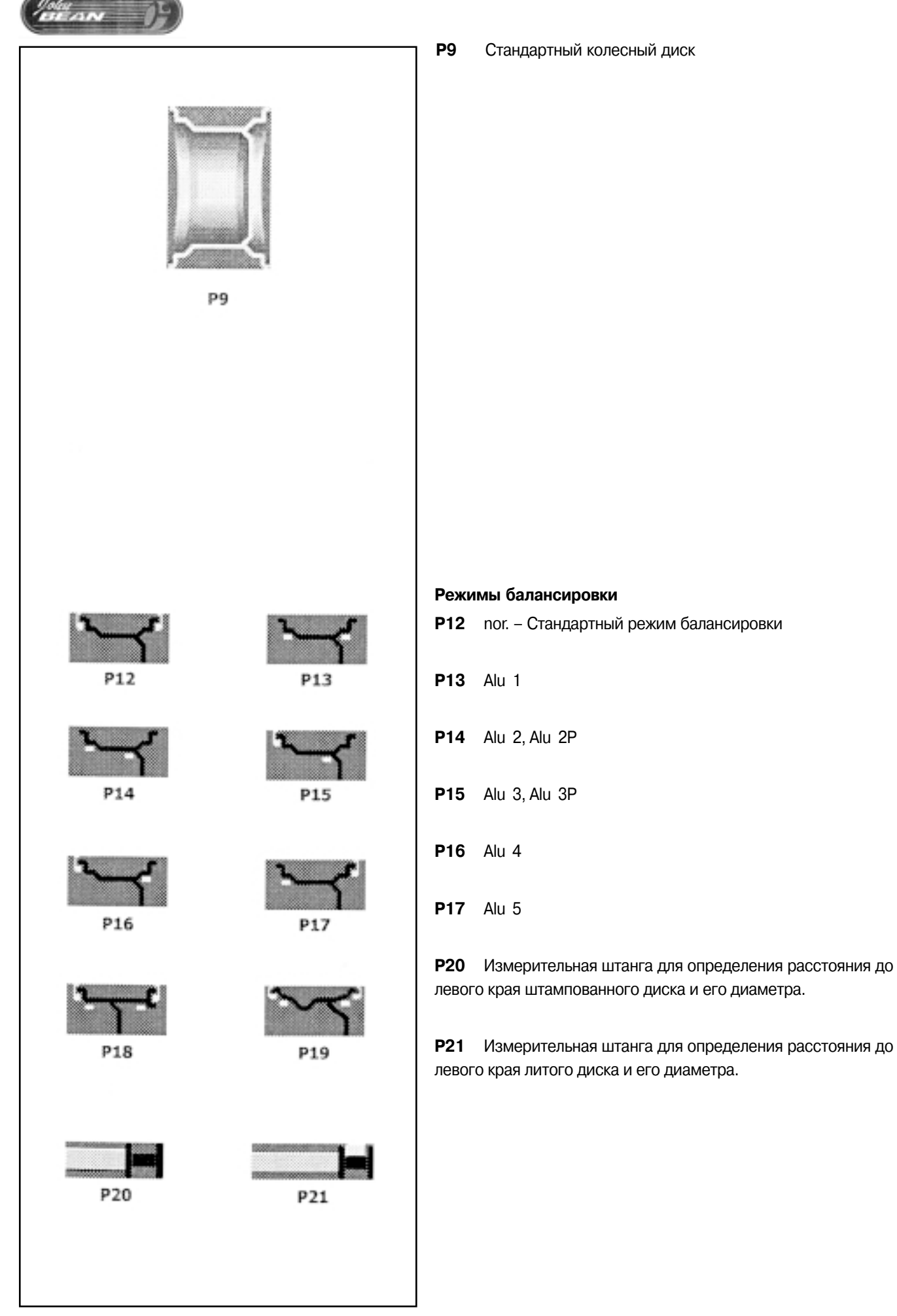

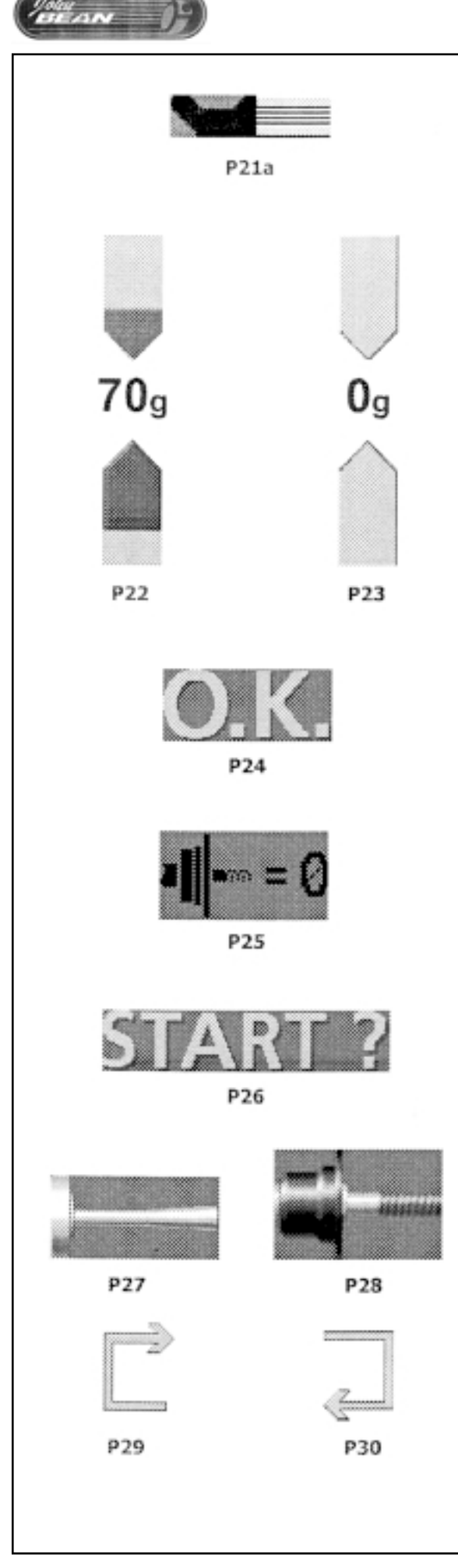

**P21a** Измерительная штанга для определения ширины обода.

Р22 Отображение значения измеренного дисбаланса и индикатор направления поворота колеса при определении места для груза (красные стрелки).

**P23** Позиция коррекции достигнута (зеленые стрелки).

**Р24** Позиция коррекции для обеих плоскостей коррекции достигнута.

**P25** Компенсационный прогон выполнен.

**P26** Запуск измерительного прогона нажатием клавиши START (Старт).

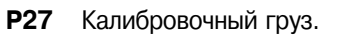

**P28** Главный вал.

**P29** Выбор ячейки памяти для профиля колеса (красная стрелка).

**P30** Выбор ранее сохраненного в памяти профиля колеса (зеленая стрелка).

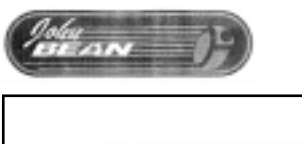

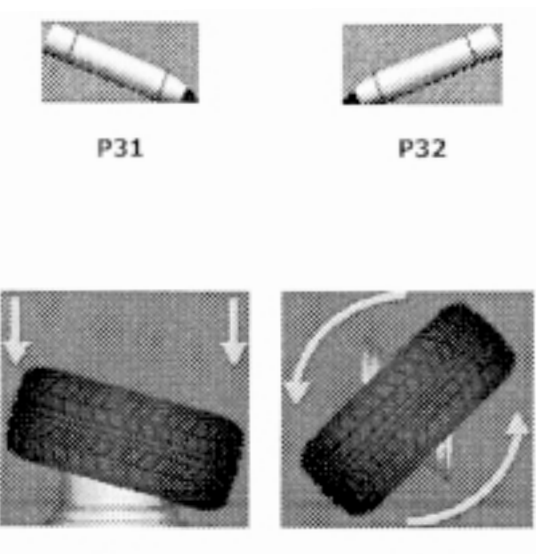

P33

P34

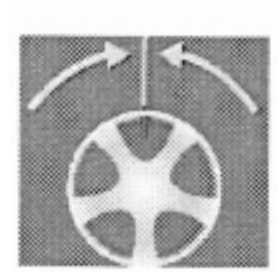

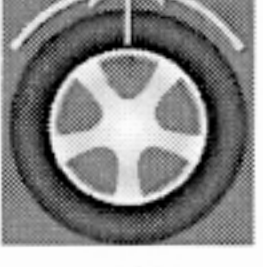

**P35** 

P36

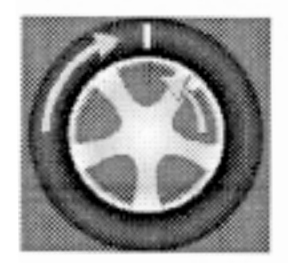

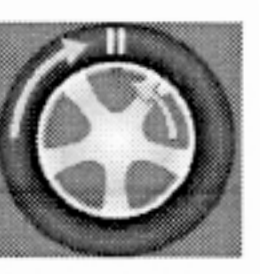

**P37** 

**P38** 

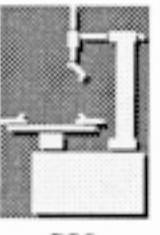

P39

- **P31** Нанесение метки на левую сторону шины.
- **P32** Нанесение метки на правую сторону шины.

**Р33** Монтаж шины на диск и подкачка до указанного давления.

**P34** Переворот шины на диске.

**P35** Вращение диска, пока вентиль колеса не окажется точно над валом и перпендикулярно ему.

**P36** Вращение шины, пока вентиль не окажется точно над валом и перпендикулярно ему.

**P37** Вращение шины на диске до точного совпадения метки с вентилем.

**P38** Подгонка шины на диске до точного совпадения двойной метки с вентилем.

**P39** Демонтаж шины.

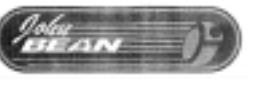

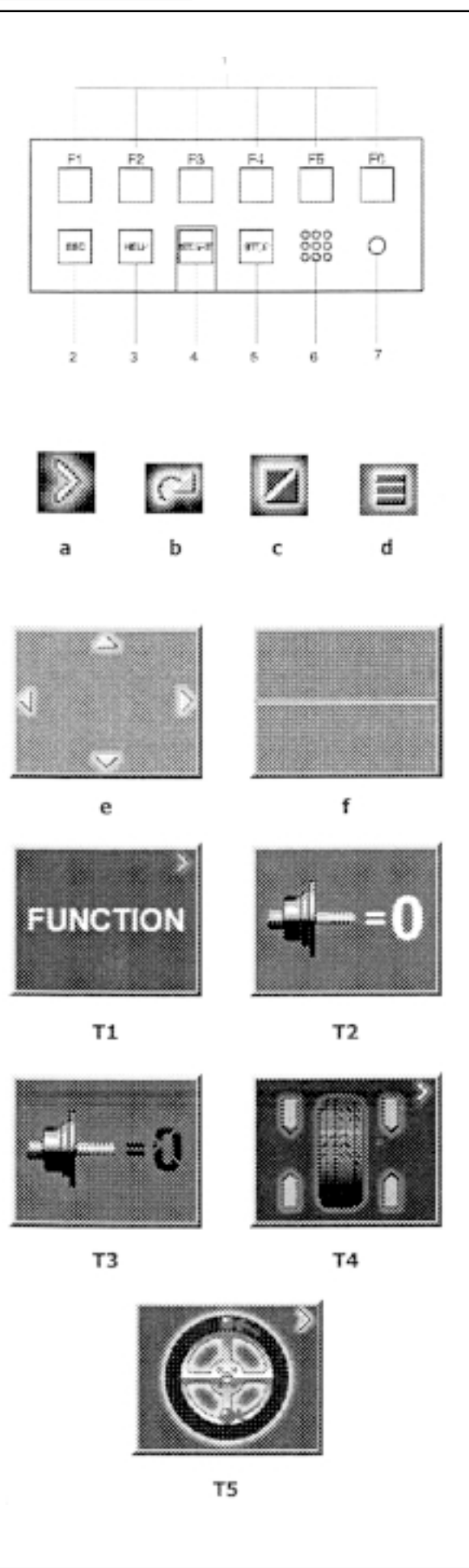

# 4.1.2 Поля меню

#### Типы полей меню

 $\overline{a}$ 

Назначение клавиш меню F1...F6 показано в полях меню над соответствующими клавишами на дисплее. Клавиши меню имеют различные функции и вызывают различные действия, в зависимости от этапа выполнения программы.

- Клавиши, которые не имеют специфического символа в верхнем правом углу , вызывают немедленное действие. например, при нажатии клавиши Т2 "Carry out compensation run" выполняется компенсационный прогон.
- Клавиши с одним или несколькими символами в правом верхнем углу поля меню вызывают различные действия:

а) Для входа в подменю, например, клавиша Т4 "Balancing" (Балансировка).

**b)** Некоторые клавиши нужно нажимать и удерживать в нажатом положении во время вращения колеса, например, клавишу T11 "Number of spokes" (Число спиц).

с) Для переключения между двумя опциями или состояниями, например, клавиша Т9 "Static/dynamic unbalance" (Статический / динамический дисбаланс).

d) Для переключения между несколькими опциями или состояниями, например, клавиша T21 "Weight position for left correction plane" (Положение груза для левой плоскости коррекции).

е) Переключатель (4 функции): нажатие на соответствуюший край клавиши приводит к выполнению определенного действия, например, клавиша Т32 "Character set" (Набор символов) перемещает курсор влево, вправо, вверх или вниз при выборе символов.

f) Переключатель (2 функции): нажатием на верхнюю или нижнюю части клавиш производится выбор выделенной функции, например, клавиша Т8 "Precision reading of unbalance" (Точное показание дисбаланса).

### Главное меню

- $T1$ Переход к экрану FUNCTION (Функция)
- $T<sub>2</sub>$ Выполнение компенсационного прогона
- T<sub>3</sub> Компенсационный прогон выполнен
- **T4** Переход к экрану BALANCING (Балансировка)
- T<sub>5</sub> Переход к экрану OPTIMIZATION MENU (Меню оптимизации)

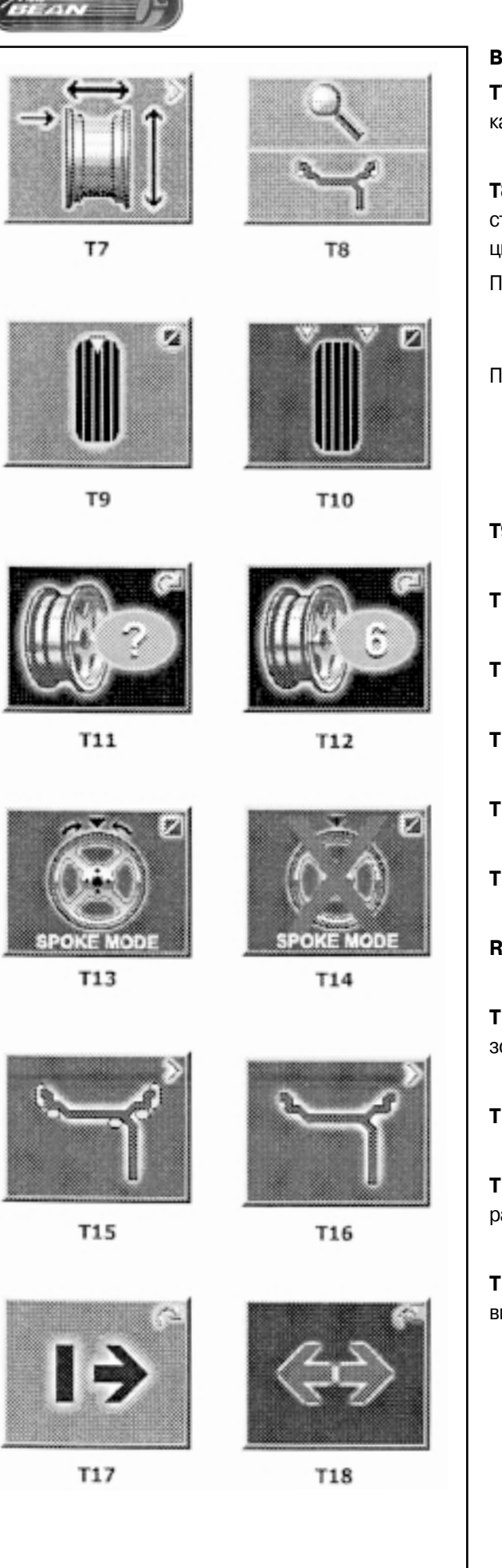

### **BALANCING (БАЛАНСИРОВКА)**

**Т7** Переход к экрану RIM DATA INPUT (Ввод параметров дисG ка)

**Т8** Переключатель, две функции: индикация функций осуществляется в то время, когда клавиша нажата (быстрая индикация).

- При нажатии на верхнюю часть клавиши: индикация точного значения дисбаланса, без подавления небольших значений дисбаланса.
- При нажатии на верхнюю часть клавиши: отображение величины и локализации таким образом, как будто выполнен обычный балансировочный прогон с прижимными грузами.
- **Т9** Выбор статической балансировки
- **Т10** Выбор динамической балансировки
- **Т11** Клавиша выбора количества спиц
- **Т12** Выбор диска с шестью спицами
- **Т13** Выбор режима размещения грузов между спицами
- **Т14** Выбран режим заспицевого размещения грузов

### **RIM DATA INPUT (ВВОД ПАРАМЕТРОВ ДИСКА)**

- **Т15** Переход к экрану WEIGHT PLACEMENT (Размещение груG зов)
- **Т16** Переход к экрану RIM TYPE (Тип диска)

**Т17** Удерживая клавишу нажатой и вращая колесо, введите расстояние до левого края диска колеса

**Т18** Удерживая клавишу нажатой, путем вращения колеса введите ширину диска

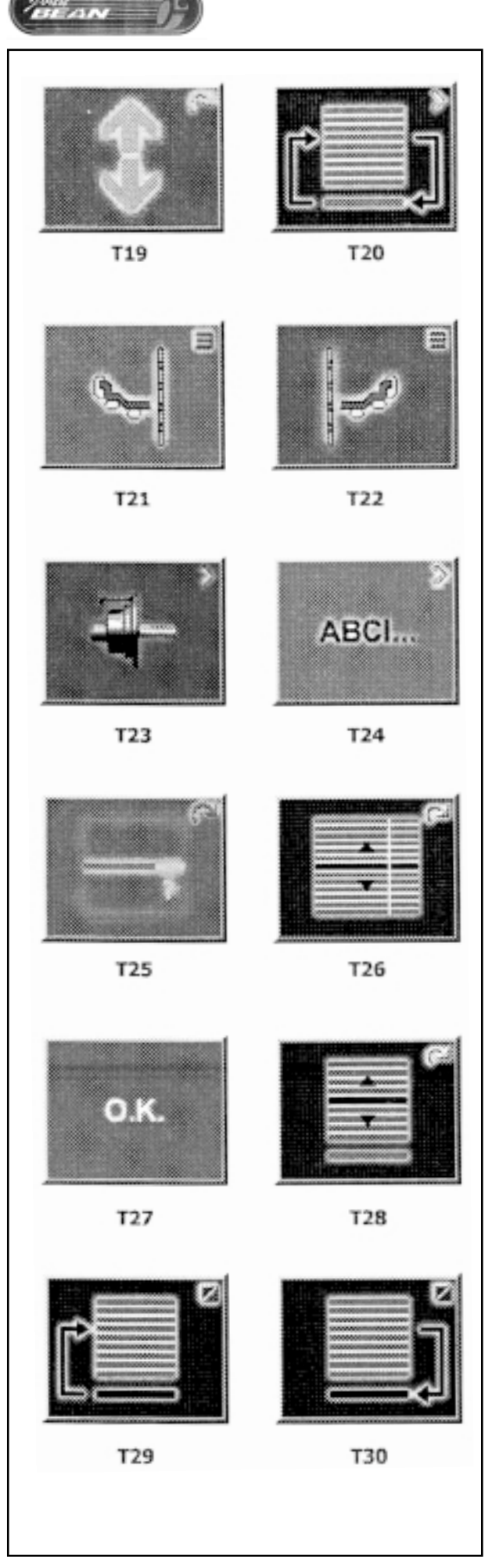

**Т19** Удерживая клавишу нажатой, путем вращения колеса введите значение диаметра диска

**Т20** Переход к экрану PROFILE (Профиль)

### **WEIGHT PLACEMENT (РАЗМЕЩЕНИЕ ГРУЗА)**

- **Т21** Выбор положения груза для левой плоскости коррекции
- **Т22** Выбор положения груза для правой плоскости коррекции

### **FUNCTION (ФУНКЦИЯ)**

**T23** Переход к экрану USER CALIBRATION (Калибровка пользователем)

**T24** Переход к экрану TEXT EDITOR (Ввод текста)

**T25** При нажатой клавише ввод значения параметра режима работы путем вращения колеса

**Т26** При нажатой клавише выбор режима работы путем вращения колеса

### **PROFILE (ПРОФИЛЬ)**

- **Т27** Подтверждение выбора или сохранения профиля колеса
- **Т28** Выбор сохраненного профиля колеса
- **Т29** Сохранение профиля колеса
- **Т30** Загрузка ранее сохраненного профиля

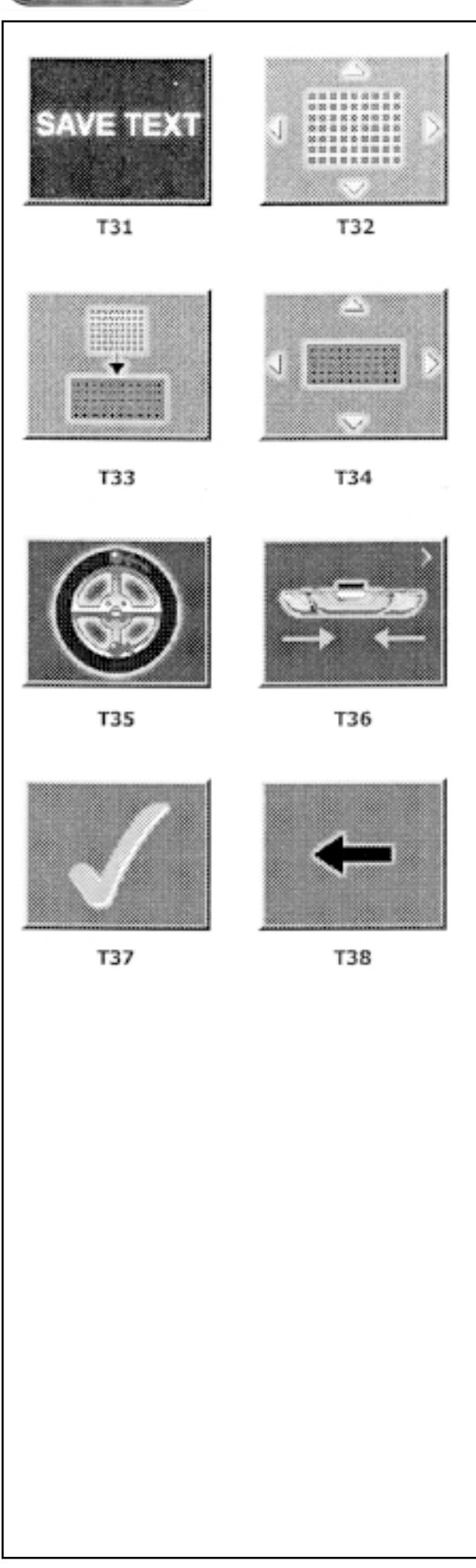

### **РЕДАКТИРОВАНИЕ ТЕКСТА**

**Т31** Сохранение текста

**Т32** Переключатель, четыре функции: перемещение курсора в пределах набора символов (вправо, влево, вверх, вниз)

**Т33** Перенос символов из набора символов в текстовое поле

**Т34** Переключатель, четыре функции: перемещение курсора в пределах текстового поля (вправо, влево, вверх, вниз)

### **ОПТИМИЗАЦИЯ / МИНИМИЗАЦИЯ ГРУЗА**

- **Т35** Продолжение прерванной оптимизации
- **Т36** Запуск MINIMIZATION (Минимизации)
- **Т37** Подтверждение
- **Т38** Отмена

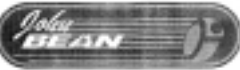

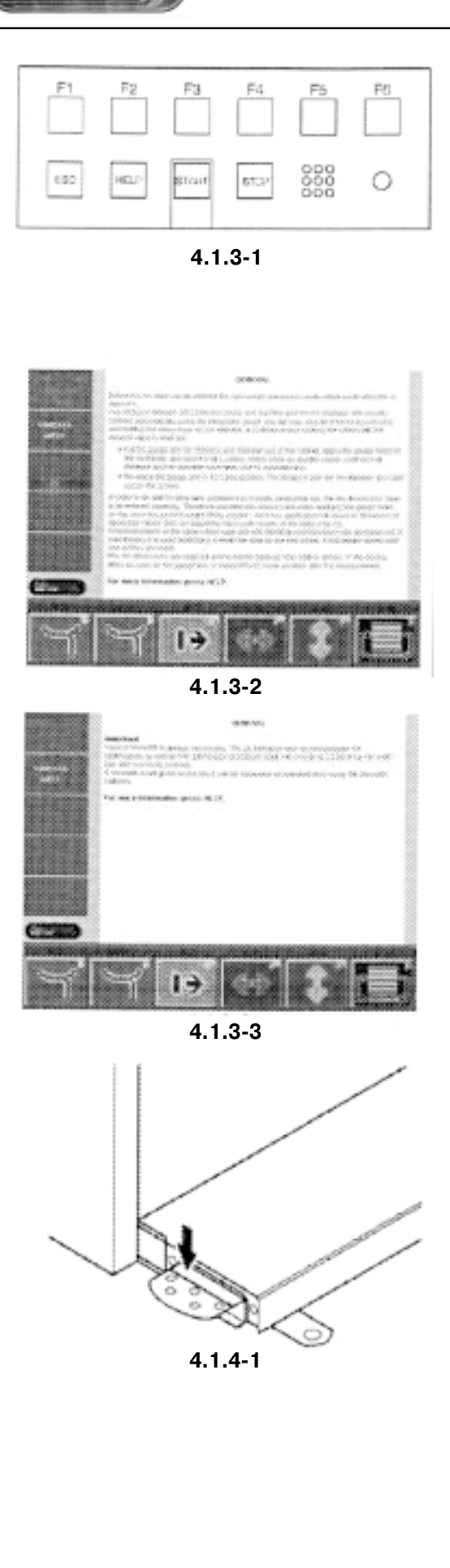

# **4.1.3 Справочная информация**

Справочная информация поясняет текущее действие, и, в случае высвечивания кода ошибки, предоставляет рекомендации по ее устранению.

### **Отображение справочной информации**

• Нажмите клавишу HELP (Помощь) (поз. 1, рис. 4.1.3-1). Отобразится первый экран со справочной информацией, например, к экрану RIM DATA INPUT (Ввод параметров диска) (рис.  $4.1.3-2$ ).

• Повторно нажмите клавишу HELP (Помощь) для перехода к отображению следующего экрана со справочной информацией. Появится следующий экран со справочной информацией к экрану RIM DATA INPUT (Ввод параметров диска) (рис. 4.1.3-3).

Примечание: после нажатия клавиши HELP (Помощь) на последнем экране дисплей вновь автоматически перейдет к отображению первого экрана.

Выход из режима отображения справочной информации

Нажмите клавишу ESC (поз. 2, рис. 4.1.3-1)

### **4.1.4 Торможение главного вала**

### **Рис. 4.1.481.** Педаль торможения главного вала

При нажатии педали, срабатывает тормозной механизм главного вала. Это облегчает затяжку или отпускание зажимной гайки колеса и удерживание колеса в нужном положении для правильной установки балансировочных грузов.

Тормоз предназначен только для упрощения ориентации колеса и не должен применяться для уменьшения скорости вращения главного вала.

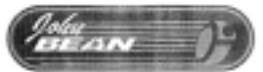

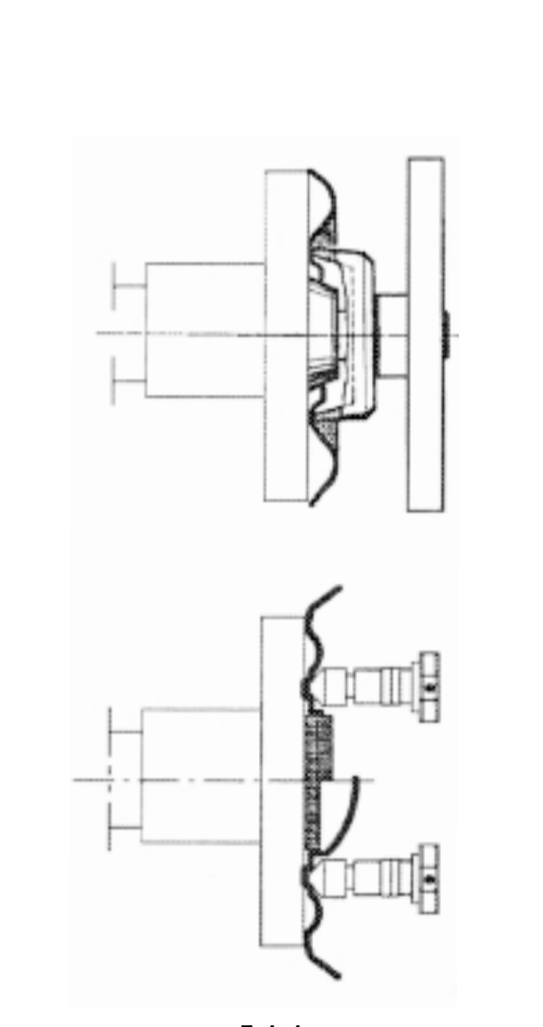

 $5.1 - 1$ 

#### 5 Работа

В данной части описан порядок балансировки колеса с помощью стенда.

Сначала описаны стандартные процедуры балансировки. В главе 5.4 и далее описаны специальные режимы и функции.

Для работы необходимо:

- знать возможные опасности (см. гл. 1);
- ознакомиться с устройством стенда (см. гл. 4).

#### $5.1$ Установка колеса

- Тщательно очистите колесо перед установкой его на стенд.
- На диске или шине не должно быть грязи (песка, камней,  $\bullet$ стекла, наклеек и т.п.).
- Снимите с диска колеса все грузы.  $\bullet$
- При работе соблюдайте осторожность. Пользуйтесь защитными очками.

Применяйте только те зажимные и центрирующие устройства, которые точно подходят и предназначены для данного стенда. В целях совершенствования конструкции сам стенд, зажимные и центрирующие устройства могут подвергаться доработкам. Всегда проверяйте совместимость устройств и стенда. Обращайтесь к прилагаемой технической документации.

Метод, применяемый для установки колеса на стенд, зависит от способа центровки колеса на автомобиле.

- Если диск имеет центральное отверстие для ступицы (центрирование по ступице), используйте конус, см. рис. 5.1-1 (верх). Это наиболее быстрый способ установки. Если подходящего конуса нет или балансировка колеса затруднена, можно применить специальный адаптер.
- Если у колеса нет отверстия под ступицу и оно центрируется с помощью шпилек и крепится болтами, применяйте универсальную шайбу, см. рис. 5.1-1 (низ).

### Центрирование с помощью конуса

Установка колеса с помощью конуса - это наиболее распространенный способ установки. Выберите конус, который наилучшим образом подходит к центральному отверстию колеса. Установите на вал колесо, а затем конус. Убедитесь, что конус центрирует колесо при затяжке гайки с помощью рукояток.

 $\bullet$ При затяжке прочно удерживайте рукоятку и вращайте коле-CO.

ВНИМАНИЕ! УБЕДИТЕСЬ, ЧТО КОЛЕСО ПРОЧНО ЗАКРЕПЛЕНО НА МОНТАЖНОМ ФЛАНЦЕ И ГАЙКА НАВИНТИЛАСЬ НА ВАЛ ПО МЕНЬШЕЙ МЕРЕ НА ТРИ ОБОРОТА

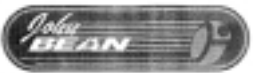

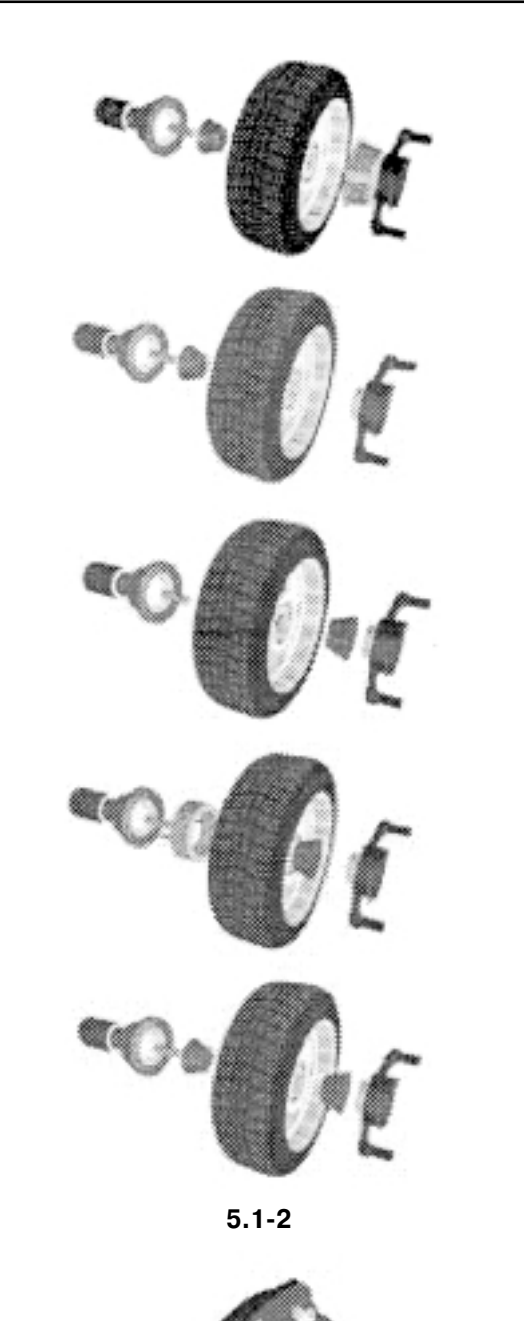

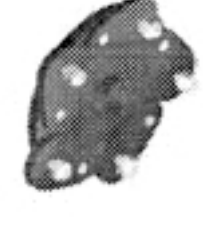

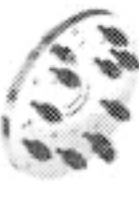

**5.183**

Поместите прилагаемую прокладку под чашку, чтобы предотвратить повреждение окрашенных или легкосплавных дисков.

На рис. 5.1-2 сверху вниз показаны способы установки конусов:

### **Установка с задним конусом и чашкой**

Конус центрирует колесо с внутренней стороны. Чашка должна упираться в плоскую поверхность диска. Никогда не центрируйте колесо с помощью одной только чашки.

### **Установка с задним конусом без чашки**

Только в тех случаях, когда чашка не может нормально упираться в колесо (например, при очень малых колесах). Убедитесь, что быстрозажимная гайка не касается конуса. В противном случае воспользуйтесь промежуточным кольцом.

### **Установка с передним конусом**

Конус, центрирующий колесо, располагается с наружной стороны колеса.

### **Установка с передним конусом и адаптером**

Удлиняющий адаптер может потребоваться для облегчения снятия со стенда колес некоторых легких грузовиков и колес с выступающей обратной стороной.

Установите удлиняющий адаптер на крепежный фланец с помощью прилагаемых рифленых элементов. Затем установите колесо как обычно с передним конусом.

### **Установка с двумя конусами**

Конусы на должны касаться друг друга, в противном случае колесо не удастся надежно закрепить и отцентрировать.

**Примечание**: установка с двумя конусами может понадобиться для некоторых специальных колес. Задний конус центрирует фасонную часть колеса, а передний – отверстие.

### **Установка колеса с помощью универсальной шайбы**

На рис. 5.1-3 сверху вниз показаны:

#### **Универсальная колесная шайба**

#### **Колесная шайба под метрические болты**

Колесная шайба устанавливается в соответствии с ее описанием.

### **5.1.1 Ошибки при установке колес**

#### См. рис. 5.1.1-1.

Независимо от применяемого способа установки, колесо перед балансировкой должно быть отцентрировано.

Колесо должно быть чистым, без крупных заусенцев и зазубрин, особенно в зоне сопряжения с конусами, адаптером и фланцем балансировочного стенда.

Любая грязь между фланцем и прилегающей поверхностью диска может привести к перекосу на валу.

Несоосность положения диска и вала на толщину картона спичечного коробка может вызвать дисбаланс 15 г (0,50 унции) или более у колес легковых автомобилей и 30 г (1 унция) у колес легG ких грузовиков.

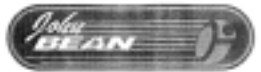

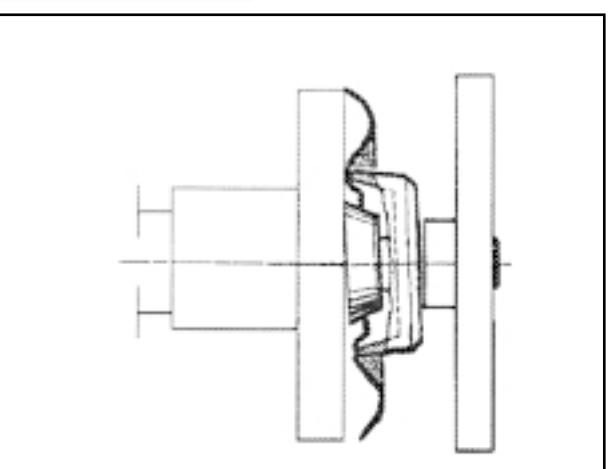

 $5.1.1 - 1$ 

Кроме того, колесо должно быть надежно зажато, чтобы оно не перемещалось относительно фланца. В противном случае точные измерение массы и определение положения грузов невозможны.

# 5.1.2 Вращательные погрешности колес

Установленное колесо занимает определенное положение относительно опорной метки вала балансировочного стенда.

Если колесо повернуть на 180° относительно исходного положения и вновь зафиксировать, то могут отобразиться иные показатели дисбаланса.

Это вызывается наличием механических допусков в осевой плоскости и чаще всего происходит (если происходит) с колесами, центрируемыми ступицей. Отклонение в размерах между валом и конусом или между конусом и центрирующим отверстием колеса на 0,1 мм может вызвать дисбаланс 10 г.

Для расчета вращательной погрешности:

- Установите весовой режим NORMAL (Нормальный).  $\bullet$
- Раскрутите колесо. Запишите значения дисбаланса.  $\bullet$
- Поверните колесо на 180° относительно исходного положе- $\bullet$ ния.
- Раскрутите колесо. Запишите значения дисбаланса.  $\bullet$
- Вычтите показания по плоскостям. Разность должна быть не более 15 г (0,5 унции) для установленных на конусах колес легковых автомобилей и 60 г (2 унции) для колес легких грузовиков.
- $\bullet$ Если разность больше, проверьте вал, конусы и центральное отверстие диска на предмет износа или повреждений. Попробуйте применить другие конусы и/или диски для выявления источника погрешности.
- Если вращательную погрешность устранить не удается, об- $\bullet$ ратитесь в сервисную службу.

Фактическая погрешность дисбаланса равна половине вращательной погрешности.

# 5.1.3 Снятие колеса

- Осторожно отверните быстрозажимную гайку или установочные шпильки.
- При снятии колеса его следует приподнимать вверх, избегая перемещения диска по ниткам резьбы.
- $\bullet$ При необходимости, проверьте резьбу на предмет отсутствия грязи и повреждений.

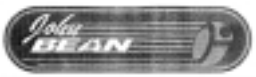

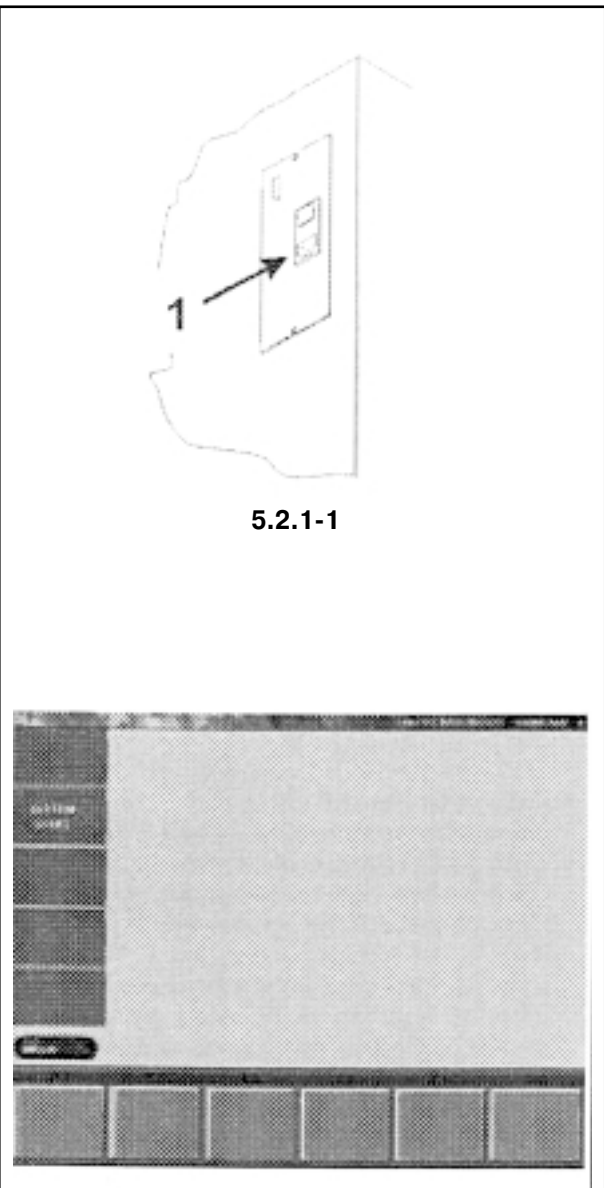

**5.2.182**

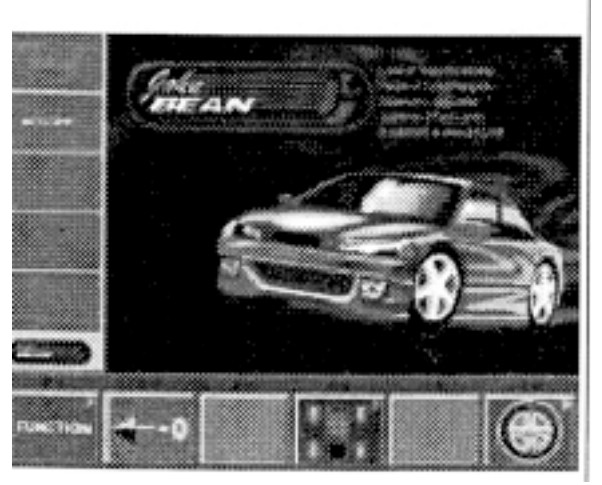

**5.2.183**

# **5.2 Подготовка**

- Оператор должен знать возможные опасности и меры предосторожности.
- Оператор должен иметь квалификацию, достаточную для работы со стендом.
- Когда стенд отключен, всегда проверяйте, чтобы защитное ограждение колеса (при наличии) было поднято, а измерительная штанга находилась в нерабочем (крайнем левом) положении.

### **5.2.1 Включение питания**

• Не следует удерживать какие-либо клавиши нажатыми.

- См. рис. 5.2.1-1.
	- Вставьте вилку в розетку питания. ПОЖАЛУЙСТА, ИЗУЧИТЕ РУКОВОДСТВО И СТРОГО СЛЕG ДУЙТЕ УКАЗАНИЯМ, СОДЕРЖАЩИМСЯ В НЕМ, ОСОБЕННО ПРИ РАБОТЕ СО СТЕНДОМ В ПЕРВЫЙ РАЗ.

Включите стенд сетевым выключателем (рис. 5.2.1-1, поз. 1). Электронный блок выполнит ряд самопроверок, в ходе которых на дисплее отображается сообщение SYSTEM START (Запуск системы) (рис. 5.2.1-2).

Пока выполняется самоконтроль, не следует вводить какиелибо значения и выполнять операции. В это время на стенд не должны воздействовать даже малейшие вибрации.

После завершения самоконтроля раздается звуковой сигнал и на дисплее появляется главное меню (рис. 5.2.1-3). Стенд готов к работе.

### Рис. 5.2.1-3. Главное меню

Поля меню функциональных клавиш F1…F6 означают:

- **F1** Переход к экрану FUNCTION (Функция)
- **F2** Выполнение компенсационного прогона
- **F3** Не задействовано
- **F4** Переход к экрану BALANCING (Балансировка)
- **F5** Не задействовано

**F6** Переход к экрану OPTIMIZATION MENU (Меню оптимизации)

### **Коды ошибок при включении питания**

При отображении кода ошибки следует подтвердить его нажатием клавиш STOP или ESC. Звуковой сигнал не выдается. После включения питания могут отображаться коды следующих ошибок:

### **Экран голубого цвета**

Нет связи между микроконтроллером и встроенным ПК.

• Проверьте кабель связи.

### **Е900**

Неизвестная модель стенда.

**Е901** Стенд не откалиброван.

 $\frac{d\mu}{d\sigma}$ 

### **E89**

"Залипание" клавиши.

Найдите и освободите "залипшую" клавишу. Если дефект не удается устранить, обратитесь в сервисную службу.

#### **H82**

Самоконтроль был прерван (например, вращением колеса), Сообщение отображается в течение 3 секунд, после чего выполнение самоконтроля повторяется (максимум 10 раз) либо прекращается, если была нажата клавиша STOP или ESC.

#### E<sub>3</sub>

Измерительная штанга для определения расстояния и диаметра диска не в исходном положении.

Переместите измерительную штангу в исходное положение. Нажмите клавиши STOP или ESC.

#### E92

В ходе второй попытки самоконтроля определено, что измерительная штанга для определения расстояния и диаметра диска все еще не в исходном положении. Штанга считается неисправной.

 $\bullet$ Подождите 3 секунды или нажмите клавишу STOP или ESC. E145

Содержание обоих ПЗУ различно, но оба содержат достоверные данные.

### Коды неустранимых ошибок

Программа самоконтроля выявила ошибку и отображает буквенно-цифровой код, состоящий из шести цифр и/или букв.

#### C<sub>10</sub>800

Напряжение в сети питания ниже 170 В. Балансировка выполнима, если электродвигатель сможет раскрутить колесо до частоты измерения. Данные колеса могут быть потеряны.

Доведите линейное напряжение до 200...230-240 В с помо- $\bullet$ щью входного трансформатора (код изделия 6705 902).

### C10801

Напряжение в сети питания выше 265 В. Возможно повреждение электронных блоков стенда!

Снизьте напряжение до 200...230-240 В с помощью входного трансформатора (код изделия 6705 902).

#### C10804

Напряжение в сети питания выше 265 В. Возможно повреждение электронных блоков стенда! Отключите сетевой выключатель. Любой дефект, возникший вследствие повторного отображения этого кода, не подпадает под действие гарантии.

Снизьте напряжение до 200...230-240 В с помощью входного трансформатора (код изделия 6705 902).

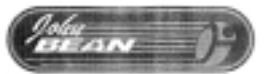

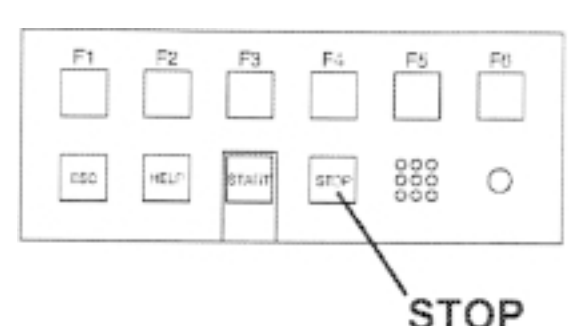

 $5.2.2 - 1$ 

# 5.2.2 Аварийный останов

См. рис. 5.2.2-1.

Чтобы выполнить аварийный останов:

 $\bullet$ Нажмите клавишу STOP. При этом включится электронный тормоз.

Если аварийный останов был выполнен вследствие непредусмотренных действий агрегата, продумайте предыдущие шаги:

### Сделал ли оператор какую-либо ошибку?

Проверьте введенные данные и порядок выполнения работы. Какая-либо специальная процедура не предусмотрена.

### Выполнила ли машина какое-либо непредусмотренное действие?

- Вновь прочтите соответствующие главы Руководства.  $\bullet$
- Подготовьте стенд к повторному пуску: выключите питание стенда, подождите несколько секунд, включите питание.
- Тшательно выполните все содержащиеся в Руководстве указания.
- При повторении дефекта немедленно обратитесь в сервис- $\bullet$ ную службу и:

ВНИМАНИЕ! ПРЕКРАТИТЕ ЛЮБОЕ ПОСЛЕДУЮЩЕЕ ИСПОЛЬ-ЗОВАНИЕ СТЕНДА

# 5.2.3 Отключение

После завершения работы выполните следующие операции:

- $\bullet$ Снимите колесо со стенда.
- Снимите конусы и быстрозажимную гайку с вала. Проверьте  $\bullet$ поверхности (внешние и внутренние) конусов на отсутствие повреждений. Конус является исключительно важной деталью для высококачественной балансировки.
- Проверьте резьбу на быстрозажимной гайке и валу.  $\bullet$
- Очистите мягкой сухой салфеткой все поверхности, в том  $\bullet$ числе и резьбу.
- Установите конусы и фланец в правильные положения.  $\bullet$
- Выньте вилку из розетки электропитания.  $\bullet$
- Проверьте шнур питания на отсутствие повреждений.  $\bullet$
- Выполните уборку стеллажей.  $\bullet$
- Протрите экран и клавиатуру чистой сухой тряпкой.  $\bullet$
- Уберите старые грузы и прочие предметы из-под стенда.  $\bullet$ Агрегат должен стоять только на собственных трех опорах.

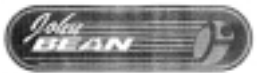

# **5.2.4 Установочные настройки**

После включения стенда отображается тип колеса по умолчанию.

### **Статус при включении**

Электронный блок в состоянии поставки настроен на следующие режимы работы сразу после включения:

- колесо типа 1 (колесо автомобиля с номинальными размерами в дюймах, ширина 6,5" и диаметр 15");
- ввод параметров обода в дюймах;
- отображение дисбаланса с шагом 5 г;
- подавление показаний меньшего дисбаланса (предельная уставка 3,5 г);
- автоматическое торможение колеса при открытии защитного ограждения во время измерения;
- компенсация дисбаланса зажима отключена;
- пуск измерительного прогона только клавишей START.

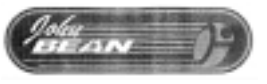

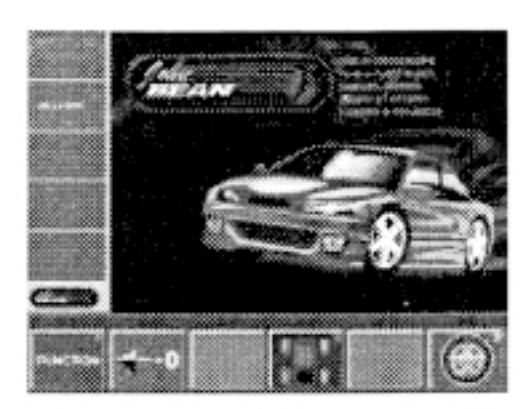

**5.381**

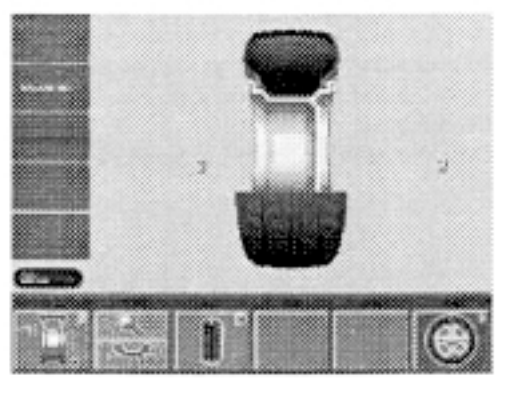

**5.382**

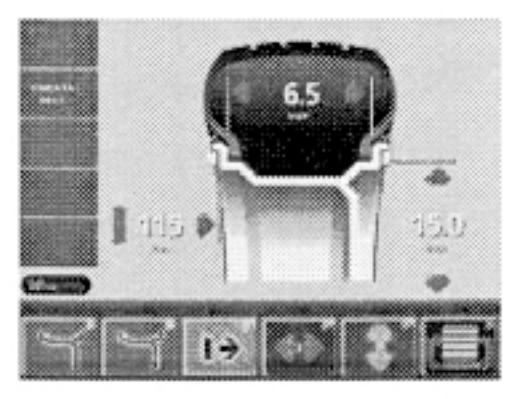

**5.383**

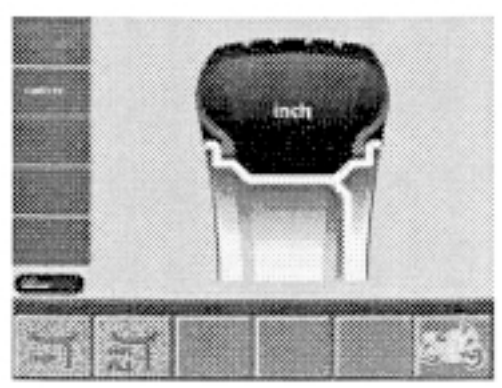

**5.3.181**

# **5.3 Порядок балансировки**

Для определения дисбаланса надо ввести следующие данные:

- тип колеса:
- режим балансировки (определения положения грузов на диске);
- размер колеса (номинальные ширина и диаметр);
- расстояние до левого края диска и его левой плоскости коррекции.

Размеры колеса, подлежащие вводу, обычно нанесены на диск (в дюймах или миллиметрах на стандартных дисках, в миллиметрах на дисках TD или TRX). Диаметр диска также указан на шине.

Рекомендуется выяснить диаметр диска до установки колеса на стенд.

В меню RIM DATA INPUT (Ввод параметров диска) можно войти двумя способами:

• Нажав клавишу F4 Balancing (Балансировка) в главном меню (рис. 5.3-1).

Появится экран BALANCING (Балансировка) (рис. 5.3-2).

- Нажмите клавишу F1 Rim data input (Ввод параметров диска) в меню BALANCING (Балансировка). Появится экран RIM DATA INPUT (Ввод параметров диска) (рис. 5.3-3) или
- Подняв обе измерительные штанги, во время высвечивания на дисплее главного меню (рис. 5.3-1).

Система автоматически переключится в экран RIM DATA INPUT (Ввод параметров диска) (рис. 5.3-3).

**Рис. 5.383.** RIM DATA INPUT (Ввод параметров диска)

Назначение полей меню:

- **F1** Переход к экрану WEIGHT PLACEMENT (Размещение груG зов)
- **F2** Переход к экрану RIM TYPE (Тип обода)
- **F3** Ввод расстояния до левой плоскостьи коррекции диска
- **F4** Ввод ширины диска
- **F5** Ввод диаметра диска
- **F6** Переход к экрану PROFILES (Профили)

Параметры обода обычно вводятся с помощью измерительных штанг, однако их также можно ввести вручную, нажав и удерживая соответствующие клавиши меню F3, F4 и F5 (поз. 1, 2 и 3 на рис. 5.3-3) и вращая при этом колесо до отображения нужных значений. После отпускания клавиши показания фиксируются до нового ввода.

### **5.3.1 Ввод типа колеса**

• Из экрана RIM DATA INPUT (Ввод параметров диска) (рис. 5.3-3), нажмите клавишу F2 для типа диска.

Появится экран RIM TYPE (Тип диска) (рис. 5.3.1-1).

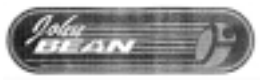

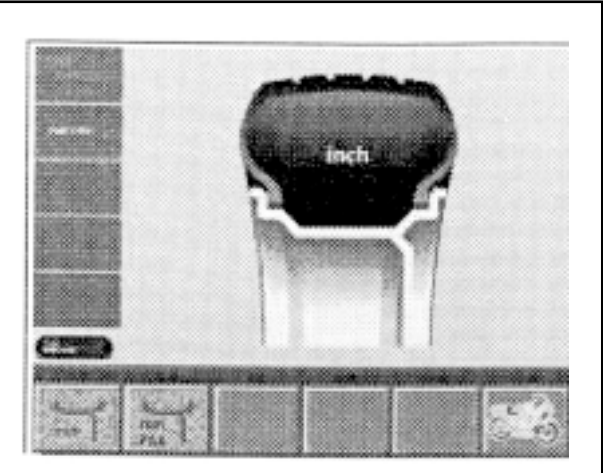

**5.3.181**

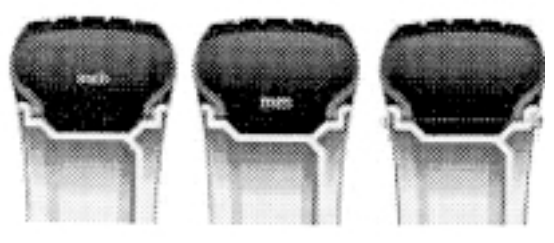

**5.3.182**

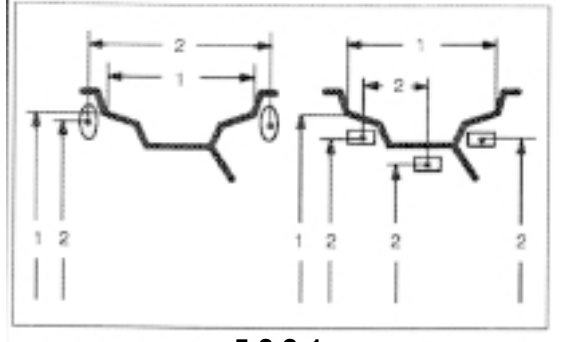

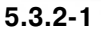

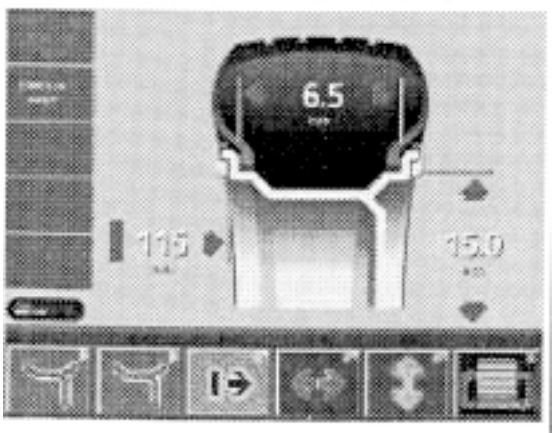

**5.383**

- Выберите желаемый тип диска нажатием соответствующей клавиши меню на экране (рис. 5.3.1-1).
- После выбора типа диска нажмите клавишу ESC, для возврата к экрану RIM DATA INPUT (Ввод параметров диска).

**Рис. 5.3.1-2. Типы дисков** 

Назначение полей меню:

- **1.** Стандартное колесо (F1) номинальные размеры в дюймах. Единица измерения – дюйм. Имеется возможность выбора режимов балансировки: nor., Alu 1…Alu 5.
- **2.** Стандартное колесо (F2) номинальные размеры указываются в миллиметрах - колеса TD или TRX. На дисплее отображается символ обода с указанием единицы измерения – миллиметров. Имеется возможность выбора режимов балансировки: nor., Alu 1…Alu 5.
- **3.** Колесо типа 3 специальное коррекция по фактическим размерам, значения размеров диска отсутствуют. При балансировке колеса F3 определяется фактическая точка центра масс для балансировочных грузов. Возможность выбора режима балансировки отсутствует. Для левой и правой плоскостей коррекции можно вводить различные диаметры. Единица измерения – дюйм.

# **5.3.2 Ввод режима балансировки**

Применение балансировочных грузов различных типов (зажимных или приклеиваемых) на стандартном (легкосплавном) диске и соответствующие различия в точках размещения грузов на диске дают в результате разницу между введенными параметрами диска и фактическими параметрами коррекции.

Эти разности учитываются автоматически при выборе соответствующего режима балансировки. По этой причине место прикрепления груза и размер колеса (величину груза) находятся в тесной взаимосвязи.

Рис. 5.3.2-1. Возможные точки размещения балансировочных грузов – номинальные параметры диска / фактические корректировочные данные

**1** Номинальные параметры диска, подлежащие вводу.

**2** Фактические корректировочные данные (центр массы грузов), которые применяет электронный блок стенда для определения компенсации дисбаланса.

Ввод различных типов балансировки возможен только в следующих случаях:

- Колесо типа 1 стандартное колесо / дюймы
- Колесо типа 2 стандартное колесо / миллиметры
- Колесо типа 3 для мотоциклов

Порядок ввода

• Из экрана RIM DATA INPUT (Ввод параметров диска) (рис. 5.3-3), нажмите клавишу F1 Weight placement (Размещение грузов).

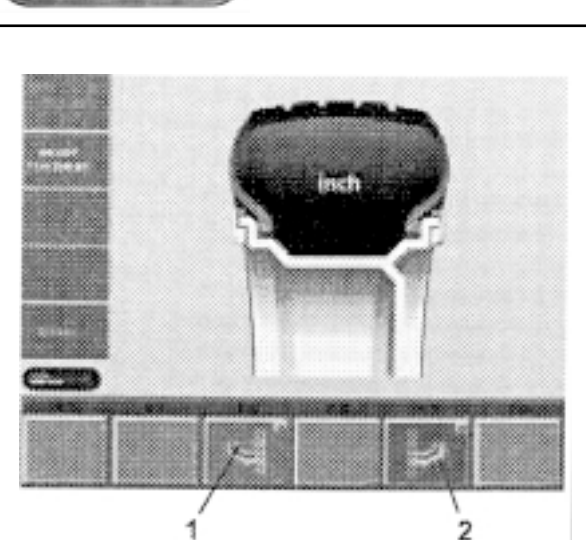

**5.3.282**

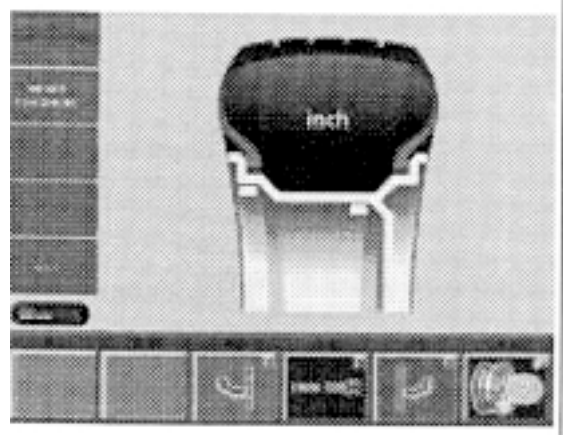

**5.3.283**

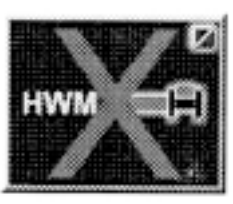

**5.3.284**

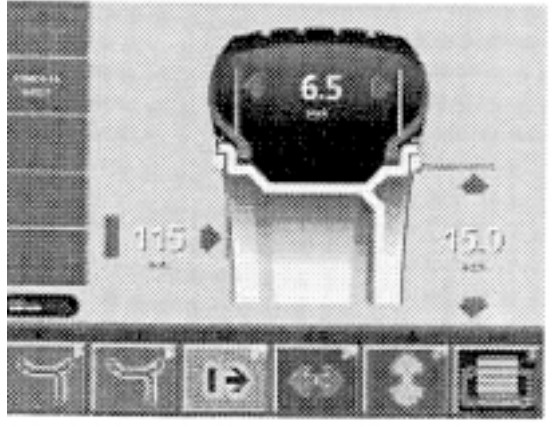

**5.3.381**

Появляется экран WEGHT PLACEMENT (Размещение грузов) (рис. 5.3.2-2).

Выберите желаемое положение груза для левой плоскости коррекции:

• Нажмите клавишу меню F3 (поз. 1, рис. 5.3.2-2), при необходимости несколько раз, пока символ груза не будет отображаться в нужном месте диска.

Выберите желаемое положение груза для правой плоскости коррекции:

- Нажмите клавишу меню F5 (поз. 2, рис. 5.3.2-2), при необходимости несколько раз, пока символ груза не будет отображаться в нужном месте диска.
- После выбора режима балансировки возвратитесь в экран RIM DATA INPUT (Ввод параметров диска).

Выбранный режим балансировки сохраняется до ввода следующего режима или до выключения машины.

В режимах балансировки Alu 2 и Alu 3 для балансировки используются плоскости коррекции, выбираемые машиной. В режимах балансировки Alu 2S и Alu 3S плоскости коррекции для приклеиG ваемых грузов можно точно определить с помощью измерительной штанги.

• Для выбора между Alu 2 и Alu 3 или между Alu 2S и Alu 3S нажмите клавишу меню F4 (рис. 5.3.2-3).

Рис. 5.3.2-3: клавиша меню F4 после выбора одного из режимов Alu S.

## **5.3.3 Ввод параметров диска для стандартного режима балансировки**

Если последовательно балансируются несколько колес одного типа и с одинаковыми номинальными размерами, необходимо ввести данные только первого колеса. Они будут сохранены и при последующих балансировках.

Рис. 5.3.3-1. Ввод параметров диска

Назначение клавиш меню:

- **F3** Расстояние до левого края диска / левой плоскости коррекции
- **F4** Ширина диска
- **F5** Диаметр диска

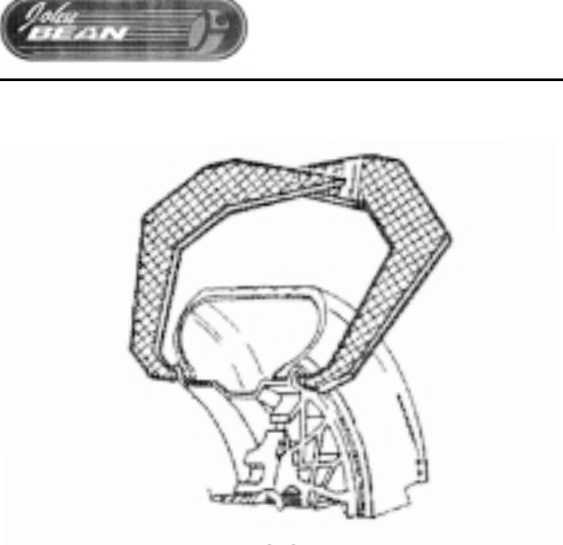

**5.3.3.181**

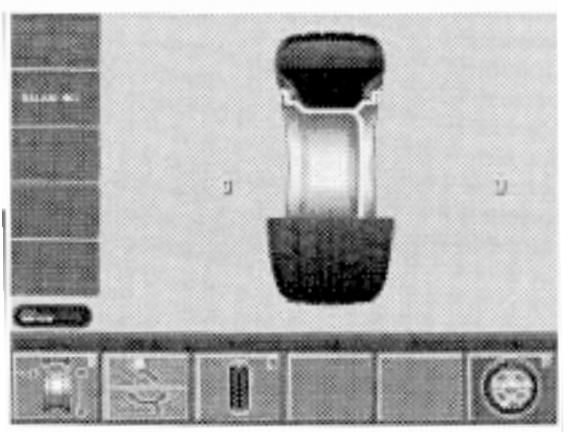

**5.382**

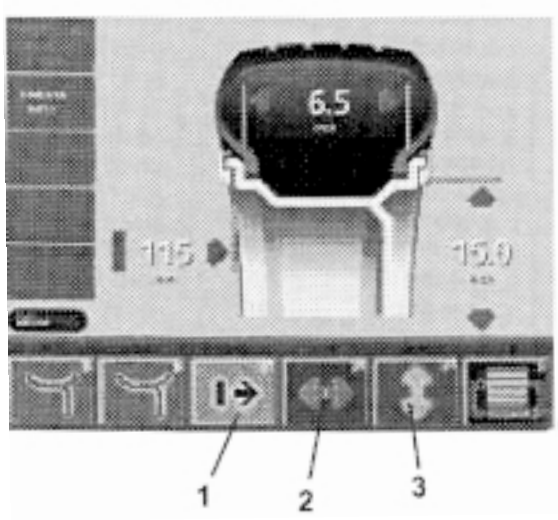

**5.3.381**

Размеры диска появятся на дисплее между соответствующими стрелками в полях данных, как только измерительные штанги возвратятся в исходные положения после измерения.

ВНИМАНИЕ! ВВОДИТЬ ЗНАЧЕНИЕ ШИРИНЫ ДИСКА НЕОБХО-ДИМО ВСЕГДА. ИНДИКАЦИЯ "ОК" И РЕКОМЕНДАЦИЯ ДЛЯ ОП-ТИМИЗАЦИИ, А ТАКЖЕ СОБСТВЕННО ПРОЦЕСС ОПТИМИЗА-ЦИИ БУДУТ ТОЧНЫМИ ЛИШЬ В СЛУЧАЕ КОРРЕКТНОГО ВВОДА ШИРИНЫ ДИСКА.

# **5.3.3.1 Определение и ввод ширины диска**

Если на диске не указана его ширина, то ее можно определить (для стандартных дисков) с помощью соответствующих калибров (рис. 5.3.3.1-1).

• Из экрана балансировки (рис. 5.3-2) нажмите клавишу меню F1.

Появится экран RIM DATA INPUT (Ввод параметров диска) (рис.  $5.3.3-1$ ).

• Нажмите и удерживайте клавишу меню F4 для ширины (поз. 2, рис. 5.3.3-1), одновременно вращая зажатое в стенде колесо.

В зависимости от направления вращения колеса, показания на экране будут возрастать или уменьшаться.

• При отображении нужных показаний отпустите клавишу меню F4.

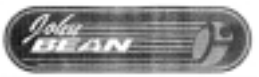

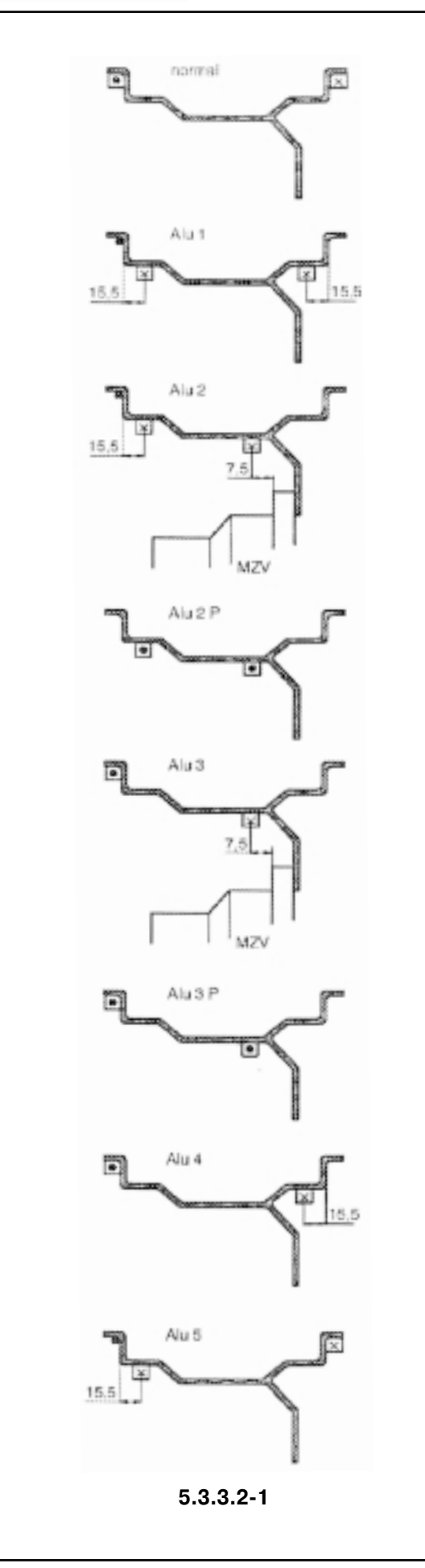

### **5.3.3.2 Позиционирование измерительной штанги в зависимости от типа колеса**

Чтобы определить дисбаланс в ходе одного измерительного прогона, следует правильно ввести параметры диска. Поэтому с особой тщательностью относитесь к позиционированию головки измерительной штанги на диске в желаемом положении размещения груза, руководствуясь при этом рисунками. Неправильное позиционирование вызовет отклонения результатов измерений, и, соответственно, неточные результаты балансировочного прогона.

На рис. 5.3.3.2-1 показаны правильные положения (с приклеиваемым грузом и без него) головки измерительной штанги на различных дисках и для различных точек размещения груза.

**normal (nor.)** Стандартный режим балансировки, когда балансировочные грузы крепятся к закраинам диска с помощью зажимов – используется по умолчанию после включения машины

**Alu 1** Симметричное размещение приклеиваемых грузов на посадочных полках дисков.

**Alu 2** Приклеиваемые грузы – на посадочных полках, скрытые приклеиваемые грузы прикреплены к ободу диска: плоскости коррекции для приклеиваемых грузов определяются стендом автоматически.

**Alu 2S** Приклеиваемые грузы – на посадочных полках, скрытые приклеиваемые грузы прикреплены к ободу диска: плоскости коррекции для приклеиваемых грузов могут быть точно определены.

**Alu 3** Балансировочный груз на зажиме крепится к левому борту обода, приклеиваемый груз – в скрытой позиции на диске; плоскость коррекции для приклеиваемого груза определяется машиной автоматически.

**Alu 3S** Балансировочный груз на зажиме крепится к леG вой закраине диска, приклеиваемый груз – в скрытой позиции на диске; плоскость коррекции для приклеиваемого груза может быть точно определена.

**Alu 4** Балансировочный груз на зажиме крепится к леG вой закраине диска, приклеиваемый груз крепится на правой посадочной полке.

**Alu 5** Балансировочный груз на зажиме крепится к правой закраине диска, приклеиваемый груз крепится на левой посадочной полке.

> Точка позиционирования измерительной штанги Заданная позиция груза

Точка позиционирования измерительной штанги = позиции груза.

# **5.3.3.3 Определение расстояний и диаметра**

Для режимов балансировки nor., Alu 1, Alu 2, Alu 3, Alu 4 и Alu 5 правильные параметры коррекции получаются на основе номинальных, путем вычитания из них (или прибавления к ним) расчетных корректировочных данных.

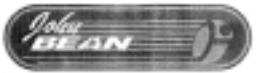

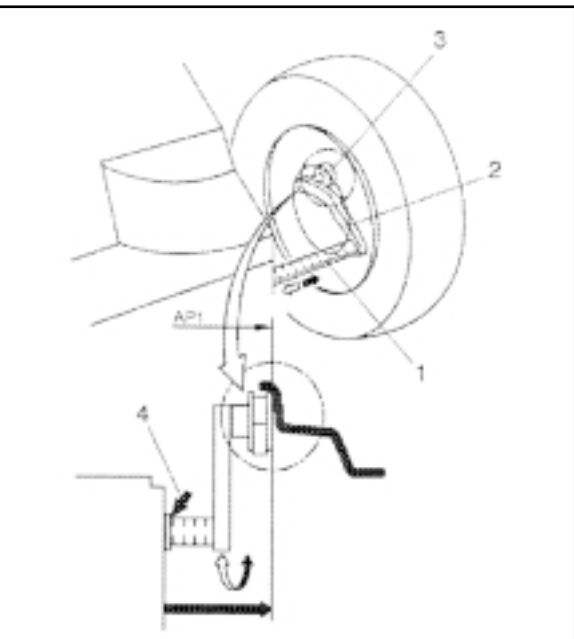

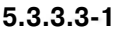

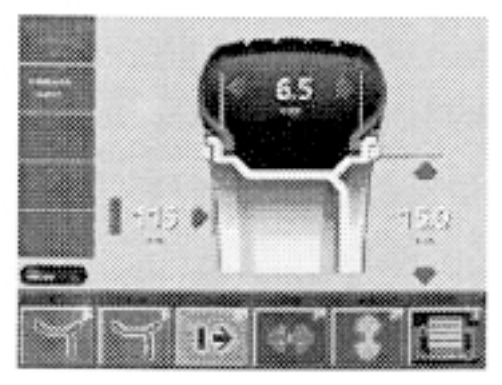

**5.3.3.382**

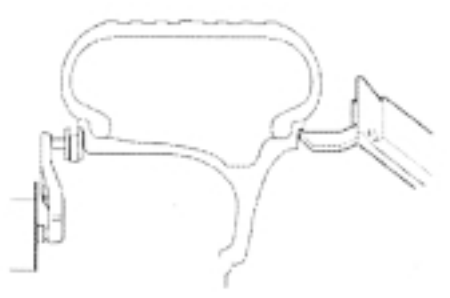

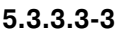

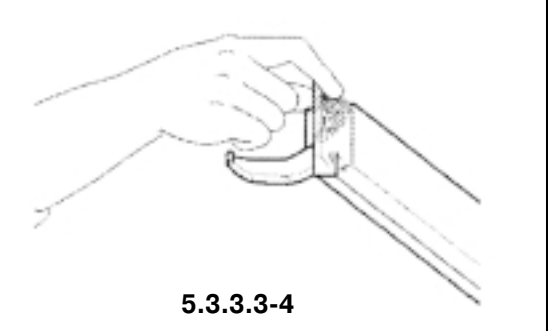

Рис. 5.3.3.3-1. Штанга для определения расстояний до левого края диска и его диаметра

**1** – Шкала для определения расстояний до левого края диска, только миллиметры; цена деления 2 мм

- **2**  Измерительная штанга с измерительной головкой
- **3**  Измерительная головка
- **4**  Базовый плоскость для определения расстояний

Расстояние до левой плоскости коррекции и диаметр диска обычно вводятся автоматически с помощью объединенной измерительной штанги; но их можно также задать вручную, нажав и удерживая соответствующие клавиши меню для диаметра диска и расстояния до плоскости, с одновременным вращением колеса до момента установки требуемого значения.

### **Автоматическое определение расстояния до левого края диска и его диаметра**

Вытяните измерительную штангу для измерения расстояния и диаметра (поз. 2, рис. 5.3.3.3-1) из отсека, приложите измерительную головку (поз. 3, рис. 5.3.3.3-1) к борту диска, как показано на рис. 5.3.3.3-1, и удерживайте ее в этом положении.

Через короткое время раздастся звуковой сигнал, подтверждающий, что система произвела измерение и автоматически сохранила результаты.

• Верните измерительную штангу в исходное положение.

Теперь значения расстояния до левого края диска и его диаметра отображаются на экране RIM DATA INPUT (Ввод параметров диска) (рис. 5.3.3.3-2).

### **Автоматическое определение ширины диска**

- Убедитесь, что обе измерительные штанги находятся в исходном положении.
- Разместите измерительные штанги на диске таким образом, чтобы базовая точка штанги касалась базовой точки диска (рис. 5.3.3.3-3). Штанги можно перемещать либо одновременно, либо поочередно. Приоритетности левой или правой штанг не существует.
	- Примечание. Наружная измерительная штанга имеет специальную ручку. Корректное измерение выполняется лишь при позиционировании штанги за эту ручку (рис. 5.3.3.3-4).
- Удерживайте штангу в нужном положении не менее секунды. Короткий звуковой сигнал свидетельствует о том, что измерение выполнено и данные сохранены.
- Возвратите измерительную штангу в исходное положение.
- Значение ширины диска отображается на экране RIM DATA INPUT (Ввод параметров диска) (рис. 5.3.3.3-2).

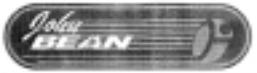

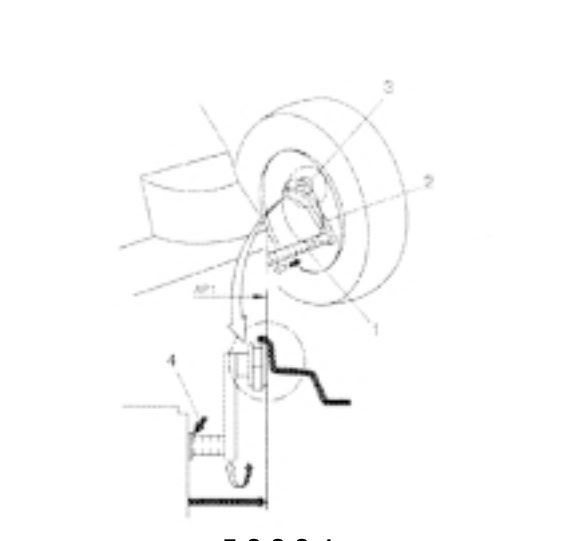

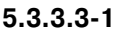

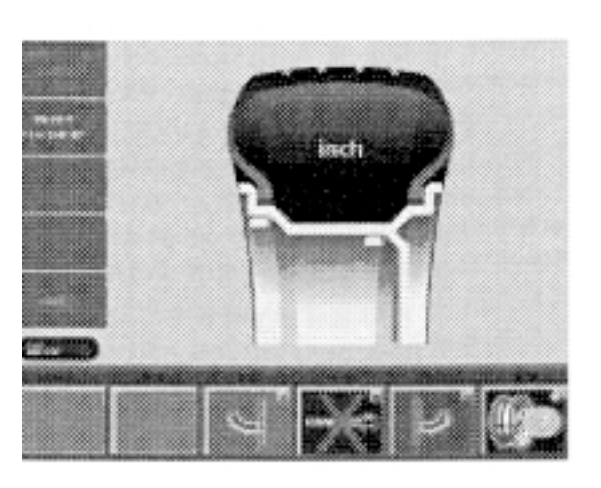

**5.3.3.581**

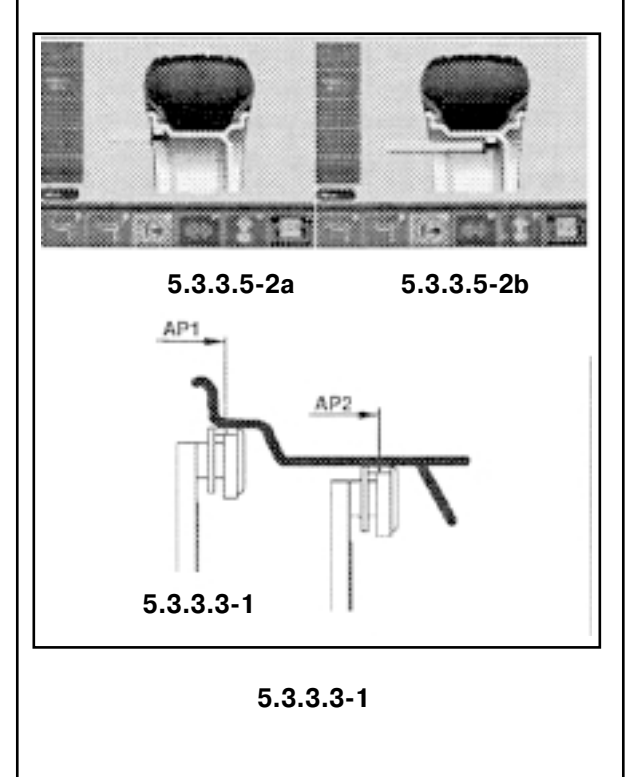

#### **Ручной ввод расстояния до левого края диска**

Если автоматическое определение расстояния от обода до машины окажется невозможным (код ошибки Е92), ее можно определить вручную в режимах балансировки normal, Alu 1, Alu 2, Alu 3, Alu 4 и Alu 5.

**Внимание!** В режимах балансировки Alu 2S и Alu 3S ручной ввод расстояния до левого края диска машина приведет к неверным результатам измерений.

- Вытяните измерительную штангу для определения расстояния до края диска и его диаметра (поз. 2, рис. 5.3.3.3-1) из отсека, приложите измерительную головку (поз. 3, рис. 5.3.3.3-1) к борту диска, как показано на рисунке, и удерживайте ее в этом положении.
- Прочитайте по шкале и запишите значение расстояния (поз. 4, рис. 5.3.3.3-1).
- Возвратите измерительную штангу в исходное положение.
- Нажмите и удерживайте клавишу меню F3 для расстояния до левого края диска (поз. 1, рис. 5.3.3.3-1).
- При нажатой клавише F3 вращайте колесо, чтобы ввести значение расстояния, ранее снятое со шкалы.
- После завершения ввода отпустите клавишу F3.

# **5.3.3.4 Определение и ввод диаметра колеса. Ручной ввод диаметра**

- Прочитайте и запишите диаметр колеса, указанный на диске или на шине.
- Чтобы ввести значение диаметра, нажмите и удерживайте клавишу меню F5 (поз. 2, рис. 5.3.3.3-1).
- При нажатой клавише вращайте колесо, чтобы ввести ранее записанный диаметр.
- После завершения ввода отпустите клавишу меню F5.

### **5.3.3.5 Определение положения скрытых грузов (Alu 2S)**

Примечание. Перед определением положения грузов введите значение диаметра диска.

После выбора Alu 2 на экране WEIGHT PLACEMENT (Размещение груза) нажмите клавишу меню F4 для выбора режима балансировки Alu 2S.

На экране отобразится "Alu 2S" (рис.  $5.3.3.5-1$ ).

• Возвратитесь в экран RIM DATA INPUT (Ввод параметров диска), нажав клавишу ESC.

### **Рекомендация**

Перед снятием размеров разместите приклеиваемый груз в держателе головки штанги защитной пленкой вверх.

**Рис. 5.3.3.582.** Снятие точных корректировочных параметров

- **а** Позиционирование измерительной штанги для точки замера AP1
- **b** Позиционирование измерительной штанги для точки замера AP2
- **с** Точные позиции AP1 и AP2

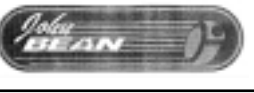

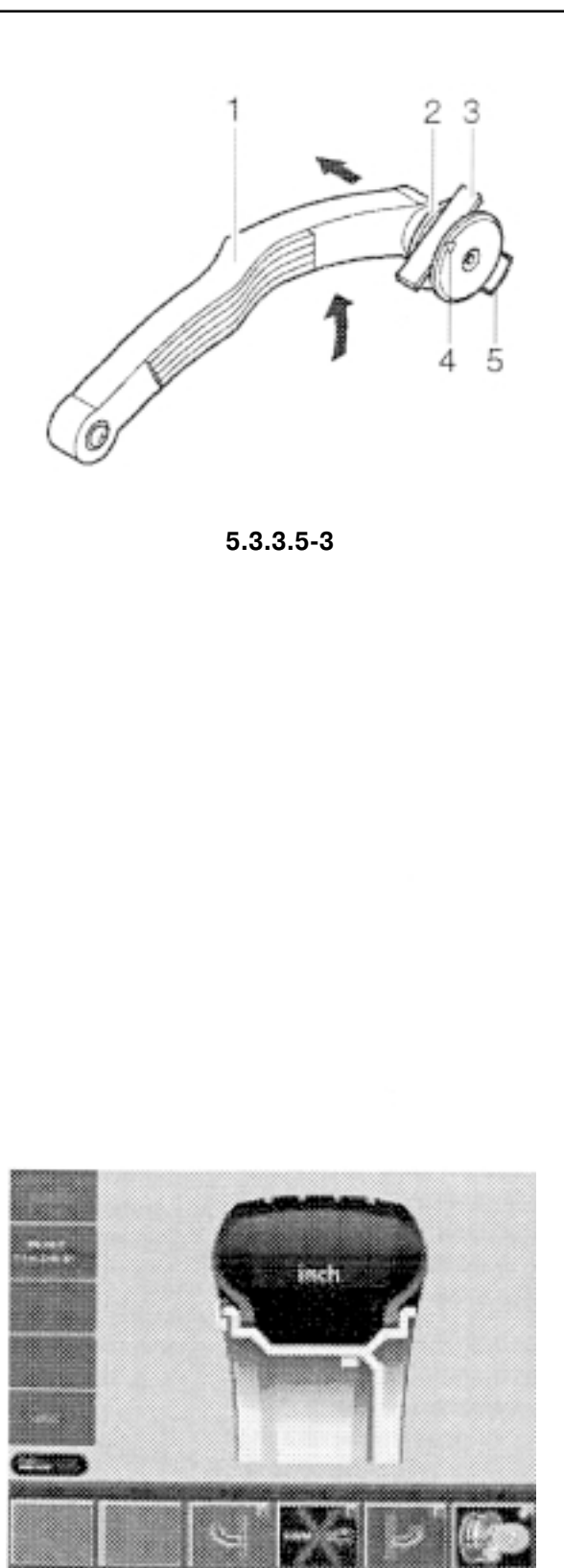

 $5.3.3.6 - 1$ 

Для определения позиции приложения измерителя АР1, вытяните измерительную штангу из отсека, приложите измерительную головку к диску в центре места, предусмотренного для размещения груза, как показано на рис. 5.3.3.5-2а и 5.3.3.5-2с, и удерживайте в этом положении.

Звуковой сигнал будет свидетельствовать о том, что расстояние до плоскости коррекции АР1 сохранено в памяти.

Передвиньте измерительную головку в позицию плоскости коррекции АР2 (рис. 5.3.3.5-2b и 5.3.3.5-2c) и удерживайте в этом положении.

Звуковой сигнал будет свидетельствовать о том, что расстояние до плоскости коррекции АР2 измерено и сохранено в памяти.

Верните измерительную штангу для определения расстояния до диска и его диаметра в исходное положение.

Размеры диска отобразятся на мониторе между соответствующими стрелками в полях данных сразу после возврата измерительной штанги в исходное положение.

Запустите измерительный прогон.

### Установка балансировочных грузов

- Выберите приклеиваемый груз для точки коррекции АР1 с показанными параметрами и, изогнув, подгоните его к окружности диска.
- При необходимости, точно установите колесо в корректировочную позицию для левой плоскости. Когда корректировочная позиция будет достигнута, две стрелки на дисплее загорятся зеленым цветом.
- Нажмите на педаль тормоза главного вала, чтобы удержать  $\bullet$ колесо в данном положении.
- Перед приклеиванием груза очистите пятно контакта.  $\bullet$
- Поднимите измерительную штангу (поз. 1, рис. 5.3.3.5-3) и нажмите на удерживающее кольцо измерительной головки внутрь (поз. 2, рис. 5.3.3.5-3).
- Вставьте приклеиваемый груз (поз. 3, рис. 5.3.3.5-3) в головку защитной пленкой вверх, симметрично относительно стрелки (поз. 4. рис. 5.3.3.5-3).
- Сильно нажмите на приклеиваемый груз в направлении го- $\bullet$ ловки и снимите с него защитную пленку.
- Начните перемещать штангу в положение АР1.  $\bullet$
- На дисплее отобразится позиция измерительной штанги. Когда точка АР1 будет достигнута, цвет маленькой красной стрелки изменится на зеленый и раздастся звуковой сигнал.
- Наклоните штангу к диску и крепко прижмите к нему груз с  $\bullet$ помощью выталкивателя (поз. 5, рис. 5.3.3.5-3).
- $\bullet$ Отклоните штангу внутрь диска и верните ее в исходное положение.
- Сильно прижмите рукой груз к диску.  $\bullet$

Подобным же образом устанавливается груз в позицию коррек-ПИИ АР2

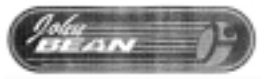

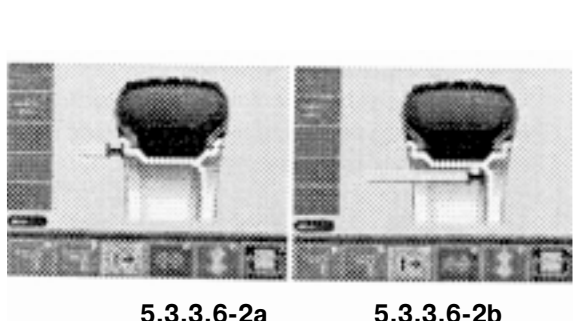

 $5.3.3.6 - 2a$ 

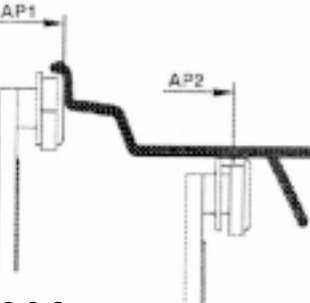

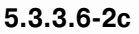

 $5.3.3.6 - 2$ 

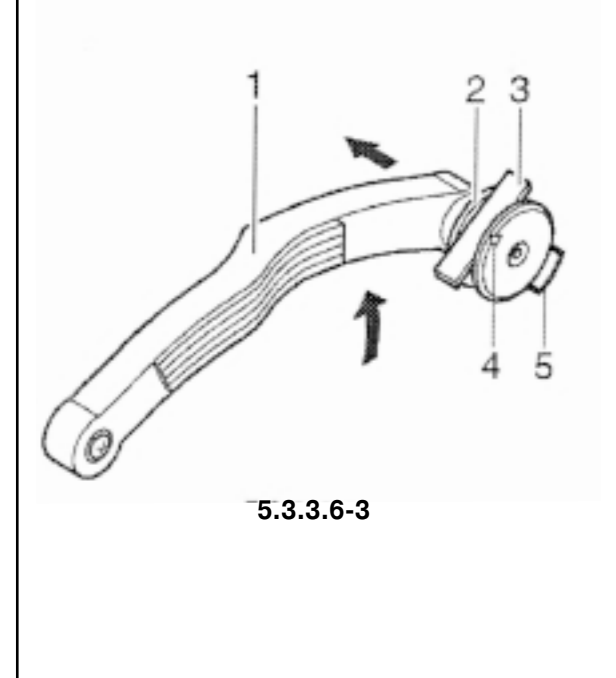

# 5.3.3.6 Определение положения скрытого груза (Alu 3S)

Примечание. Перед определением положения грузов введите номинальный диаметр обода.

После выбора Alu 3 на экране WEIGHT PLACEMENT (Размещение груза) нажмите клавишу меню F4 для выбора режима балансировки Alu 3S.

На экране отобразится надпись "Alu 3S" (рис. 5.3.3.6-1).

Вернитесь в экран RIM DATA INPUT (Ввод параметров диска), нажав клавишу ESC.

### Рекомендация

Перед снятием размеров зафиксируйте приклеиваемый груз в держателе головки штанги защитной пленкой вверх.

Рис. 5.3.3.6-2. Снятие точных корректировочных параметров

- а Позиционирование измерительной штанги для точки приложения АР1
- **b** Позиционирование измерительной штанги для точки коррекции АР2
- с Точные позиции АР1 и АР2
- Для определения позиции приложения измерителя АР1, вытяните измерительную штангу для дистанции и диаметра обода из отсека, приложите измерительную головку к ободу в центре предусмотренного размещения груза, как показано на рис. 5.3.3.6-2а и 5.3.3.6-2с и удерживайте в этом положении.

Звуковой сигнал будет свидетельствовать о том, что позиция приложения АР1 сохранена в памяти.

Передвиньте измерительную головку в позицию АР2 (рис.  $\bullet$ 5.3.3.6-2b и 5.3.3.6-2c) и удерживайте в этом положении.

Звуковой сигнал будет свидетельствовать о том, что позиция АР2 сохранена в памяти.

Верните измерительную штангу для определения расстоя- $\bullet$ ний и диаметра диска в исходное положение.

Размеры диска отобразятся на дисплее между соответствующими стрелками в полях данных сразу после возврата измерительной штанги в исходное положение.

Запустите измерительный прогон.

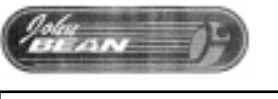

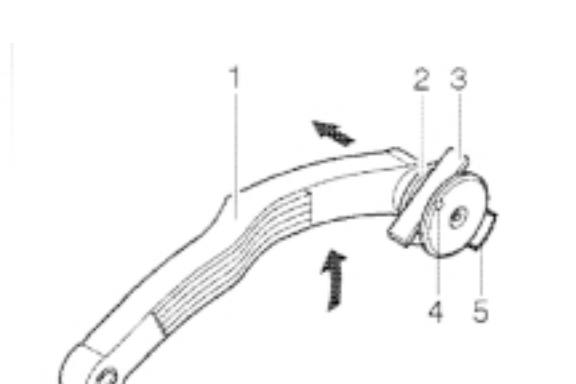

**5.3.3.683**

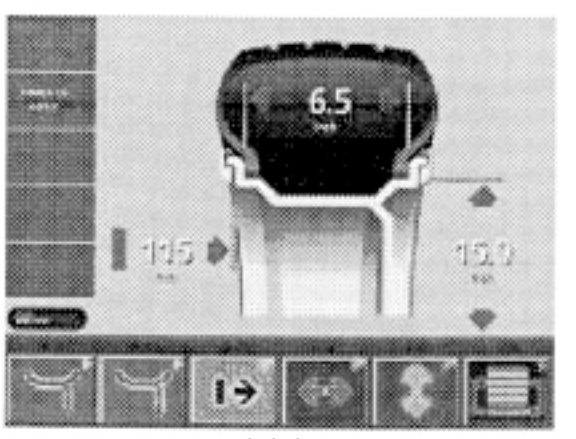

**5.3.3.881**

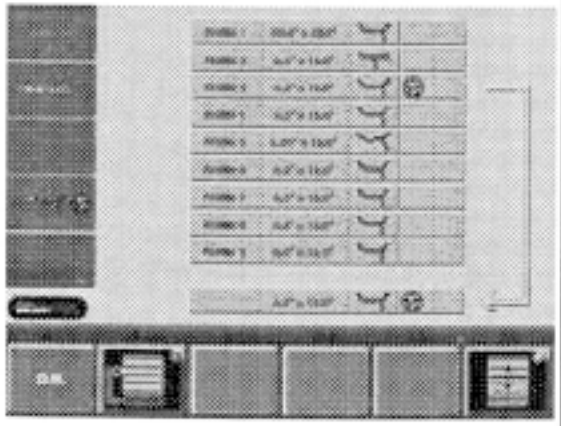

**5.3.3.882**

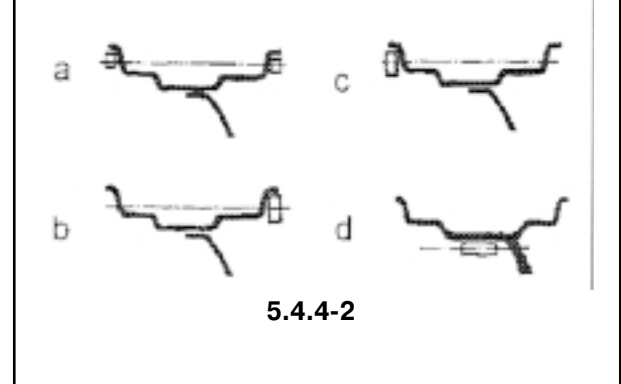

### **Установка балансировочных грузов**

Груз для точки коррекции АР1 – на зажиме. Он устанавливается перпендикулярно главному валу после точной выставки колеса, как в режиме балансировки nor.

Приклеиваемый груз для точки АР2 устанавливается, как описано ниже:

- Выберите приклеиваемый груз с указанными параметрами и, изогнув, подгоните его к окружности диска.
- При необходимости, точно установите колесо в корректировочную позицию для левой плоскости. Когда корректировочная позиция будет достигнута, две стрелки на дисплее загорятся зеленым цветом.
- Нажмите на педаль тормоза главного вала, чтобы удержать колесо в данном положении.
- Перед приклеиванием груза очистите пятно контакта.
- Поднимите измерительную штангу (поз. 1, рис. 5.3.3.6-3) и нажмите на удерживающее кольцо измерительной головки внутрь (поз. 2, рис. 5.3.3.6-3).
- Вставьте приклеиваемый груз (поз. 3, рис. 5.3.3.6-3) в головку защитной пленкой вверх, симметрично относительно стрелки (поз. 4, рис. 5.3.3.6-3).
- Сильно нажмите на приклеиваемый груз в направлении головки и снимите с него защитную пленку.
- Начните перемещать штангу в положение АР2.
- На дисплее отобразится позиция измерительной штанги. Когда точка АР2 будет достигнута, цвет маленькой красной стрелки изменится на зеленый и раздастся звуковой сигнал.
- Наклоните штангу к диску и крепко прижмите к нему груз с помощью выталкивателя (поз. 5, рис. 5.3.3.6-3).
- Отклоните штангу внутрь диска и верните ее в исходное положение.
- Сильно прижмите рукой груз к диску.

# **5.3.3.7 Ввод параметров диска для статической балансировки (например, в случае колес малого размера)**

Для колес, которые допускают только статическую балансировку и имеют размеры, которые невозможно определить с помощью измерительной штанги, надо вводить только диаметр коррекции. Необходимо также задать ширину колеса от 1" до 13,8". Ввод выполняется так же, как и для стандартных колес.

- Нажмите и удерживайте соответствующую клавишу меню (диаметр / ширина). Вращая колесо, установите необходимые значения.
- После отображения нужных значений отпустите клавишу меню.

Относительно диаметров коррекции и возможностей коррекции дисбаланса см. рис. 5.4.4-2.

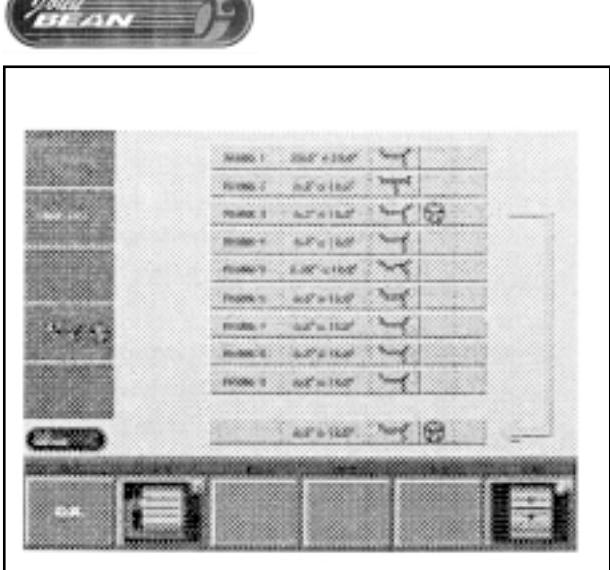

5.3.3.8-2

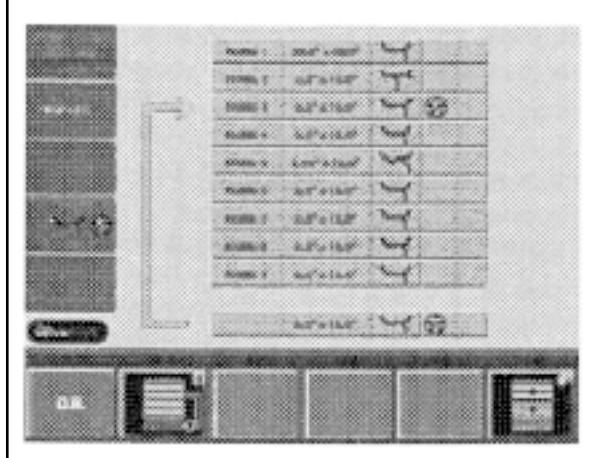

 $5.3.3.8-3$ 

# 5.3.3.8 Сохранение совокупностей параметров (профилей) колес

В профилях можно сохранять параметры колес, которые, например, приходится часто балансировать, так что отпадает необходимость повторного ввода этих параметров. Эта функция особенно полезна для мастерских, которые выполняют серийную подгонку сборок шина / диск или часто балансируют однотипные колеса (например, мастерские, которые модернизируют диски). Одноразовое сохранение параметров дисков в профилях гарантирует постоянное использование одинаковых плоскостей коррекции, в частности, для легкосплавных дисков, что обеспечивает постоянное качество балансировки.

Предусмотрена возможность сохранения 9 профилей колес.

В экране RIM DATA INPUT (Ввод параметров диска) нажмите клавишу меню F6 (поз. 1, рис. 5.3.3.8-1).

Отобразится экран PROFILES (Профили) (рис. 5.3.3.8-2).

Рис. 5.3.3.8-2. Профили

Назначение полей меню:

- **F1** Подтверждение сохранения или выбора профиля колеса
- **F2** Переключение между выбором (рис. 5.3.3.8-2) и сохранением (рис. 5.3.3.8-3) профиля колеса
- **F3** Не задействовано
- **F4** Не залействовано
- **F5** Не залействовано
- **F6** Выбор ранее сохраненного профиля колеса

Сохраняются следующие параметры:

- $\equiv$ Номинальные размеры колес
- $\frac{1}{2}$ Значения, замеренные измерительной штангой
- Положения грузов
- Тип колеса
- $\frac{1}{2}$ Позиции для перемещения

# 5.3.4 Корректировка введенных данных после измерения

Если для измерительного прогона были введены неправильные данные, или тип колеса, или режим балансировки:

Введите правильные размеры, тип колеса или режим балансировки и нажмите клавишу ESC.

После нажатия клавиши ESC блок электроники подтверждает принятие новых введенных данных, обрабатывает их, а затем на дисплее появляется надпись BALANCING (Балансировка). Измерительный прогон при этом не производится.

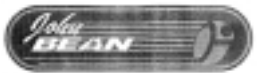

### 5.3.5 Наблюдение радиального и бокового биения колеса

Перед измерительным прогоном проверьте колесо на наличие радиального и бокового биения. Если имеют место значительные биения, то возможно, шина неправильно смонтирована на диске. В этом случае колесо не подлежит балансировке.

В состоянии поставки стенд запрограммирован так, что колесо автоматически тормозится при поднятии защитного ограждения колеса [функция "automatic braking when wheel quard is raised" (автоматическое торможение при поднятии защитного ограждения колеса) установлена на "уеѕ" (да)]. Наблюдение за колесом возможно лишь в случае отключения этой функции ["no" (нет)] (при этом торможение колеса при поднятии защитного ограждения отключается).

Если эта функция установлена на "no" (нет):

КОЛЕСО ПРОДОЛЖАЕТ ВРАЩАТЬСЯ ПРИ ПОДНЯТИИ ЗА-ЩИТНОГО ОГРАЖДЕНИЯ. УБЕДИТЕСЬ, ЧТО ИНСТРУМЕНТ И ПОДОБНЫЕ ПРЕДМЕТЫ НЕ БЛОКИРУЮТ КОЛЕСО. ПРИМЕ-НЯЙТЕ ЗАЩИТНЫЕ ОЧКИ И ПЛОТНО СИДЯЩУЮ СПЕЦО-ДЕЖДУ.

- Если колесо, зафиксированное на стенде, необходимо про- $\bullet$ верить на наличие видимого радиального и/или бокового биения, нажмите клавишу START или закройте защитное ограждение колеса - перед фактическим измерительным прогоном.
- Затем поднимите защитное ограждение и, пока колесо за- $\bullet$ медляет вращение, наблюдайте за его биением.
- Наконец, затормозите колесо, нажав клавишу STOP.
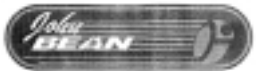

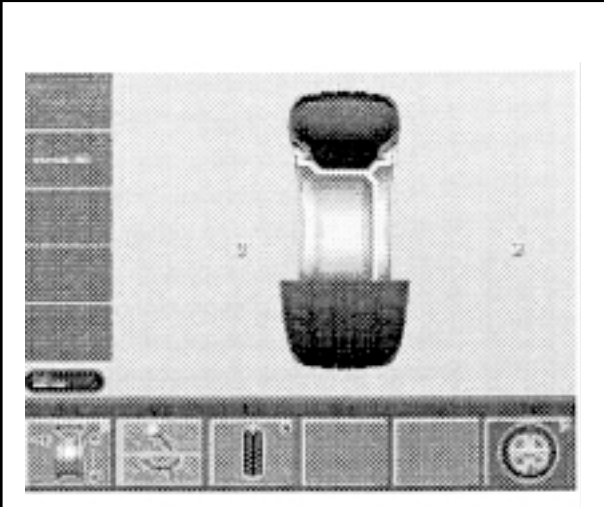

**5.481**

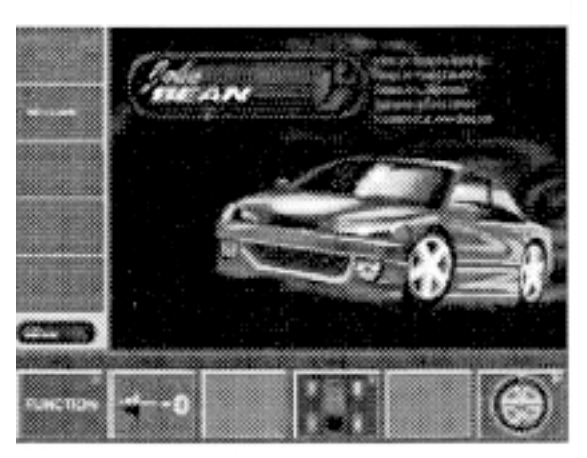

**5.381**

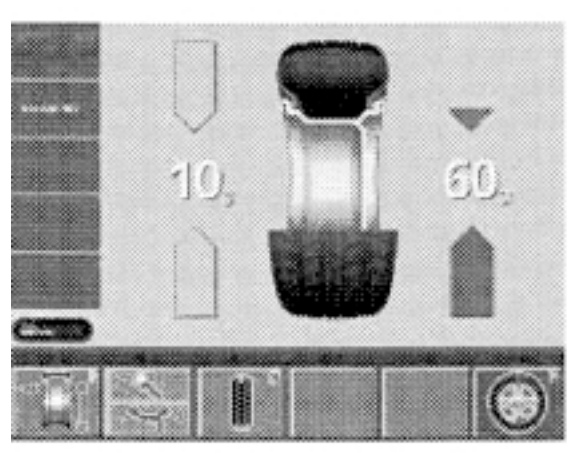

**5.4.181**

## **5.4 Балансировка колеса**

#### Подготовка:

- При необходимости, выполните компенсационный прогон
- Правильно зафиксируйте колесо
- Выберите тип колеса
- Выберите режим балансировки
- Введите расстояние до края диска и его размеры

Если последовательно балансируются несколько колес одного типа (с одинаковыми размерами), то необходимо ввести данные только для первого колеса. Введенные данные будут сохраняться до следующего ввода.

Рис. 5.4-1. Балансировка

Назначение клавиш меню:

- **F1** Переход к экрану RIM DATA INPUT (Ввод параметров диска)
- **F2** Переключатель, две функции (показания отображаются только пока клавиша нажата):

при нажатии на верхнюю часть: точные показания дисбаланса, без подавления малых значений;

при нажатии на нижнюю часть: показания величины и участка дисбаланса для обычного балансировочного прогона с зажимными грузами

- **F3** Переключение между статическим и динамическим дисбалансом
- **F4** Не задействована
- **F5** Не задействована
- **F6** Переход к экрану OPTIMIZATION MENU (Меню оптимизации)

## **5.4.1 Измерение**

В экран BALANCING (Балансировка) можно войти двумя способами:

• нажав клавишу меню F4 Balancing (Балансировка) в главном меню (рис. 5.3-1).

Отобразится экран BALANCING (Балансировка) (рис. 5.4G1).

• Запустите измерительный прогон нажатием клавиши START или закрыв защитное ограждение колеса, в зависимости от режима работы,

#### или

• запустите измерительный прогон из экрана RIM DATA INPUT (Ввод параметров диска), нажав клавишу START или закрыв защитное ограждение колеса, в зависимости от режима работы.

Отобразится экран BALANCING (Балансировка).

После измерения можно установить балансировочные грузы или выполнить еще прогон для минимизации массы грузов или оптимизации.

После измерения машина останавливается и колесо тормозится автоматически так, что место для установки груза на левую плоскость коррекции располагается точно над главным валом и перпендикулярно ему. На дисплее отображается значение дисбаланса, замеренное для каждой плоскости коррекции, и соответствующее направление вращения, см. пример на рис. 5.4.1-1 (здесь: колесо типа 1, режим балансировки – nor.):

в левой части дисплея – зеленые стрелки – индикатор положения груза для левой плоскости коррекции;

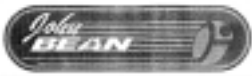

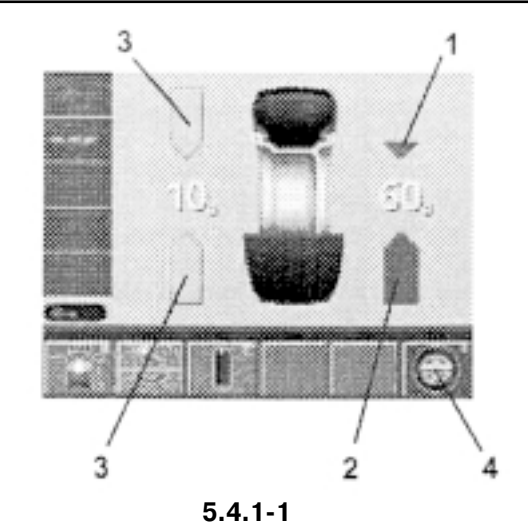

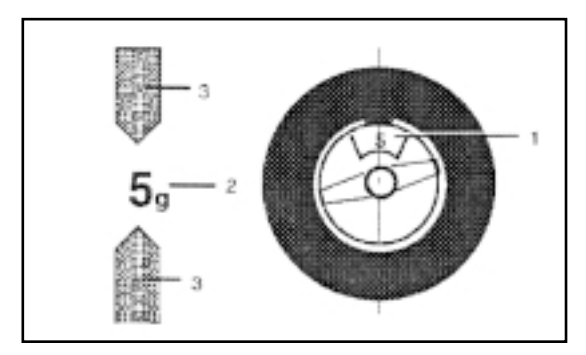

**5.4.182**

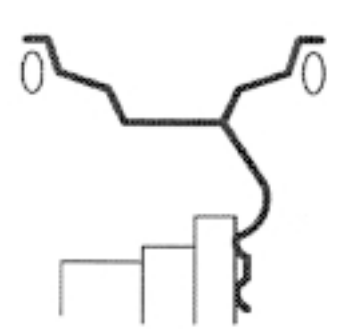

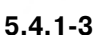

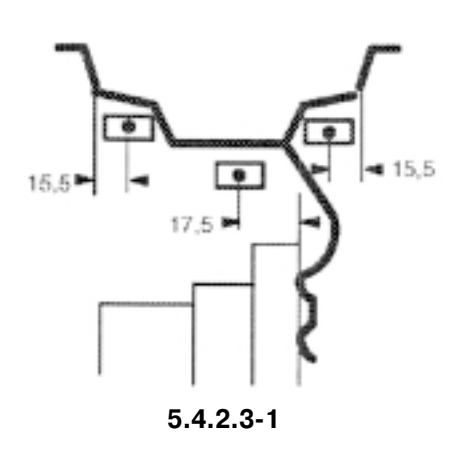

в правой части дисплея - красная стрелка внизу - индикатор направления вращения колеса для перемещения его в корректировочное положение.

### **Цвета стрелок:**

- **1** Синие стрелки: перед выставкой колеса
- **2** Красные стрелки: направление вращения для выставки колеса в корректировочную позицию
- **3** Зеленые стрелки: колесо в корректировочной позиции

Клавиша меню F6 (поз. 4, рис. 5.4.1-1) подсвечивается желтым цветом, если рекомендуется оптимизация / минимизация массы грузов.

### **Порядок правильной установки балансировочных грузов** см. рис. 5.4.1-2, 5.4.1-3 и 5.4.2.3-1.

Рис. 5.4.1-2. Пример отображения и корректировки левой плоскости коррекции

- 1 Положение балансировочного груза на диске
- 2 Отображение величины дисбаланса
- 3 Отображение корректировочной позиции обе стрелки подсвечиваются зеленым

## **5.4.2 Установка балансировочных грузов**

В данном параграфе описан и проиллюстрирован порядок установки балансировочных грузов для режимов балансировки nor., Alu 1, Alu 2, Alu 3, Alu 4, Alu 5.

Установка балансировочных грузов для режимов балансировки Alu 2S и Alu 3S описана и проиллюстрирована в параграфах 5.3.3.5 и 5.3.3.6.

## **5.4.2.1 Установка зажимных балансировочных грузов**

### Левая плоскость коррекции:

После измерительного прогона колесо тормозится таким образом, что место установки груза на левую корректировочную плоскость располагается точно перпендикулярно главному валу и над ним.

- При необходимости, точно выставьте колесо в корректировочное положение для левой плоскости. Когда положение корректировки достигнуто, две стрелки загораются зеленым цветом (рис. 5.4.1-2).
- Нажмите педаль главного вала для фиксации колеса в данном положении.
- Прикрепите балансировочный груз на борт диска в точке корректировки, которая располагается точно перпендикулярно главному валу и над ним (рис. 5.4.1-2 и 5.4.1-3).

Правая корректировочная плоскость:

- Точно выставьте колесо в корректировочную позицию для правой плоскости. Когда корректировочная позиция достигнута, обе стрелки подсвечиваются зеленым цветом.
- Нажмите педаль главного вала для фиксации колеса в данном положении.

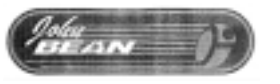

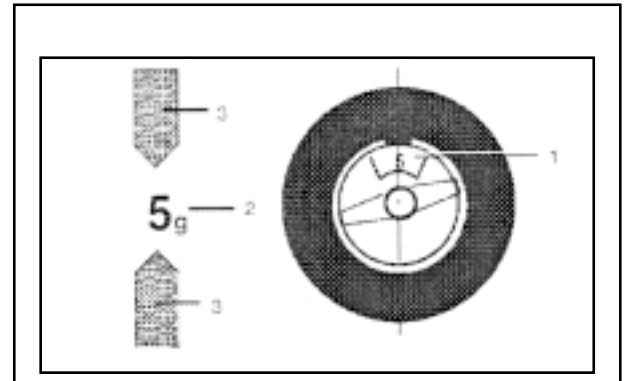

**5.4.182**

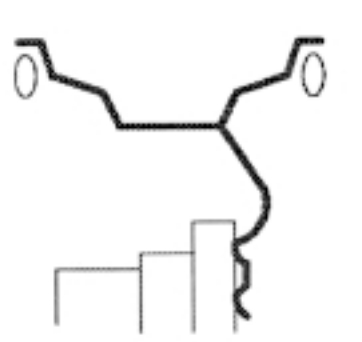

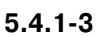

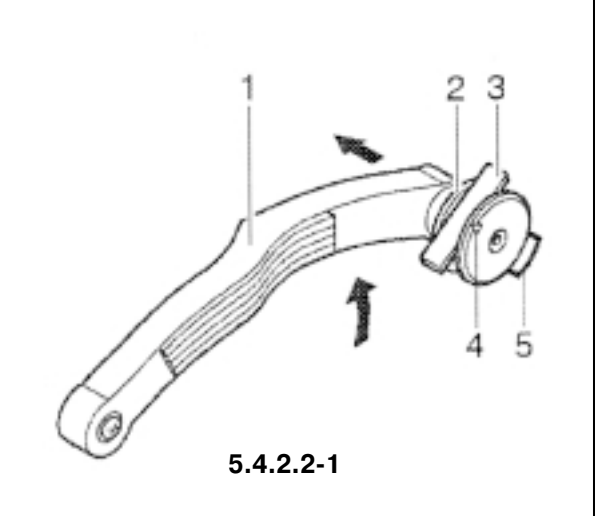

- Прикрепите балансировочный груз на борт диска в точке корректировки, которая располагается точно перпендикулярно главному валу и над ним (рис. 5.4.1-2 и 5.4.1-3).
- После установки грузов выполните контрольный прогон (см. § 5.4.3).

## **5.4.2.2 Установка приклеивающихся грузов с помощью измерительной головки**

Если отображается код ошибки Н20, когда измерительная штанга подведена к ободу, это значит, что отсутствуют данные для перемещения штанги в плоскость коррекции. Это означает, что либо была сделана ошибка при подведении измерительной штанги, либо приклеивающийся груз нельзя установить на диск с помощью измерительной головки. В таком случае обратитесь к § 5.4.2.3.

- При необходимости, точно установите колесо в корректировочную позицию для левой плоскости коррекции. Когда корректировочная позиция будет достигнута, две стрелки на экране загорятся зеленым цветом (поз. 2, рис. 5.4.1-2).
- Нажмите на педаль тормоза главного вала, чтобы удержать колесо в данном положении.
- Перед приклеиванием груза очистите пятно контакта.
- Выберите груз соответствующей массы и изогните его под изгиб обода.
- Поднимите измерительную штангу (поз. 1, рис. 5.4.2.2-1) и нажмите на удерживающее кольцо измерительной головки внутрь (поз. 2, рис. 5.4.2.2-1).
- Вставьте приклеиваемый груз (поз. 3, рис. 5.4.2.2-1) в головку защитной пленкой вверх, симметрично относительно стрелки (поз. 4, рис. 5.4.2.2-1).
- Сильно нажмите на приклеиваемый груз в направлении головки и снимите с него защитную пленку.
- Начните перемещать штангу в точку установки груза.
- · На дисплее отобразится позиция измерительной штанги. Когда позиция установки груза будет достигнута, цвет маленькой красной стрелки изменится на зеленый и раздастся звуковой сигнал.
- Наклоните штангу к диску и крепко прижмите к нему груз с помощью выталкивателя (поз. 5, рис. 5.4.2.2-1).
- Отклоните штангу внутрь диска и верните ее в исходное положение.
- Сильно прижмите рукой груз к диску.
- После установки груза выполните контрольный прогон (см. § 5.4.3).

## **5.4.2.3 Установка приклеиваемых грузов на основе заданных размеров**

Если позиции корректировки недоступны для измерительной штанги и размеры колеса были введены с помощью функциональных клавиш и вращения колеса:

• Установите приклеивающиеся грузы в заданные позиции в соответствии с режимом балансировки. При этом убедитесь в соблюдении заданных параметров позиционирования (рис. 5.4.2.3-1).

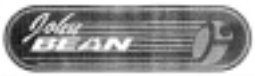

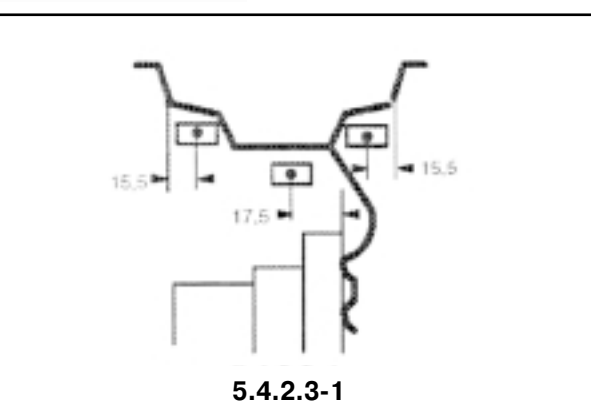

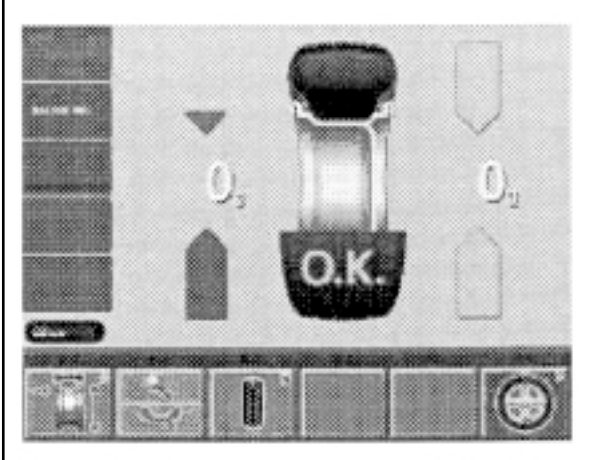

**5.4.381**

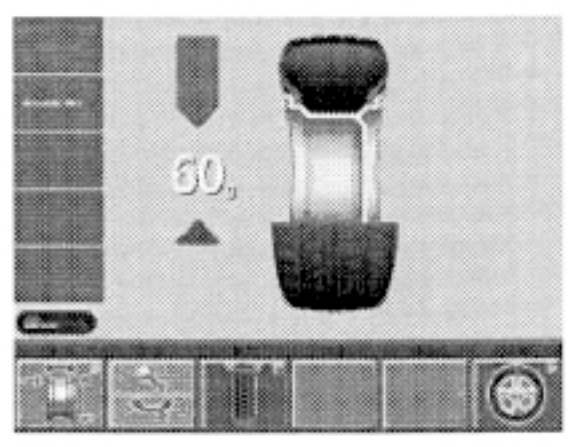

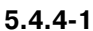

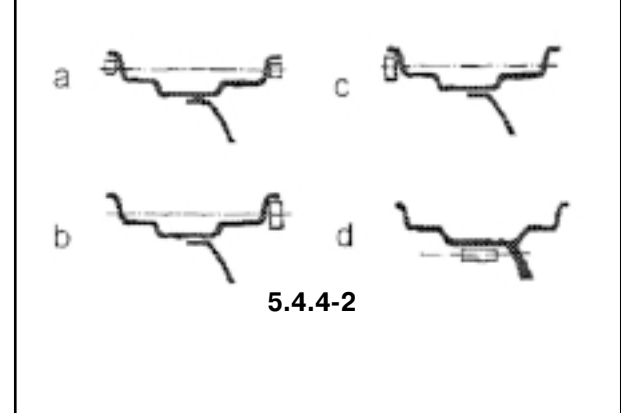

Отклонения размеров возникают вследствие небольших отклонений измеренных величин, так что может потребоваться перемещение груза после контрольного прогона. В этом случае после контрольного прогона сообщение ОК не отображается.

## **5.4.3 Контрольный прогон**

После установки балансировочных грузов запустите контрольный прогон нажатием клавиши START или закрыв защитное ограждение колеса, в зависимости от предустановленного режима.

После контрольного прогона, если колесо отбалансировано правильно, на дисплее отображаются два нуля и появляется надпись ОК (рис. 5.4.3-1).

Примечание. При отсутствии надписи ОК сумма динамического дисбаланса, значение которого ниже допуска (предельная уставка – 3,5 г), и статического дисбаланса становится больше предельного значения. Значения этих остаточных дисбалансов отображаются при нажатии клавиши F2 и затем подлежат дополнительной балансировке.

## **5.4.4 Статический дисбаланс**

Как правило, колеса подлежат динамической балансировке, т.е. должны балансироваться в двух плоскостях коррекции.

Если балансируемые колеса имеют слишком малые размеры (например, мотоциклетные колеса), следует производить только статическую балансировку.

• Для отображения статического дисбаланса нажмите на нижнюю часть клавиши F3 (рис. 5.4.3-1).

На дисплее появляется экран согласно рис. 5.4.4-1.

Относительно диаметра коррекции и возможностей коррекции статического дисбаланса см. рис. 5.4.4-2.

### **Рекомендации по установке балансировочных грузов для коррекции статического дисбаланса**

Диаметр коррекции статического дисбаланса обычно соответствует таковому для динамической балансировки. Для различных режимов балансировки, когда грузы размещаются не на одном диаметре коррекции (Alu 2, Alu 3, Alu 4 и Alu 5), диаметр коррекции статического дисбаланса запрограммирован в стенде.

Поскольку не всегда возможно скорректировать статический дисбаланс в идеальной позиции диска, следует руководствоваться следующими рекомендациями для коррекции (рис.  $5.4.4-2$ ).

• В случае относительно большого статического дисбаланса (например, 30 г), разделите дисбаланс примерно на две равные части и корректируйте его с обеих сторон колеса, с учетом выбранного режима балансировки (рис. 5.4.4-2а).

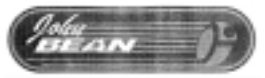

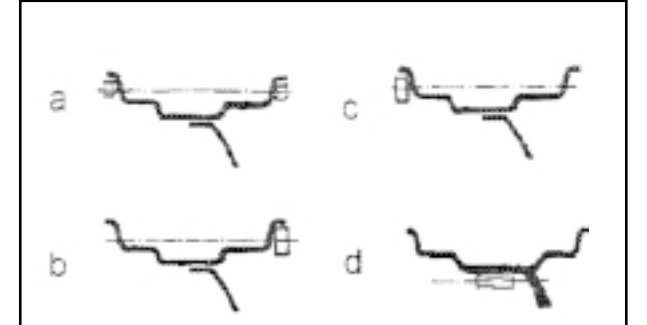

**5.4.482**

• При малом статическом дисбалансе установите балансировочный груз на внешнюю или внутреннюю плоскость коррекции (рис. 5.4.4-2b). Возникающий при этом динамический дисбаланс не оказывает заметного влияния.

### **Примечание.**

На рис. 5.4.4-2а – 5.4.4-2с показаны варианты установки балансировочных грузов.

Если применяются приклеиваемые грузы или грузы обоих типов, то поступайте аналогично в соответствии с режимом балансировки.

• Для режимов балансировки Alu 2 и Alu 3 устанавливайте балансировочный груз в скрытое положение внутри диска. В этом случае диаметр коррекции статического дисбаланса находится внутри диска (рис. 5.4.4-2d).

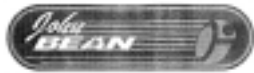

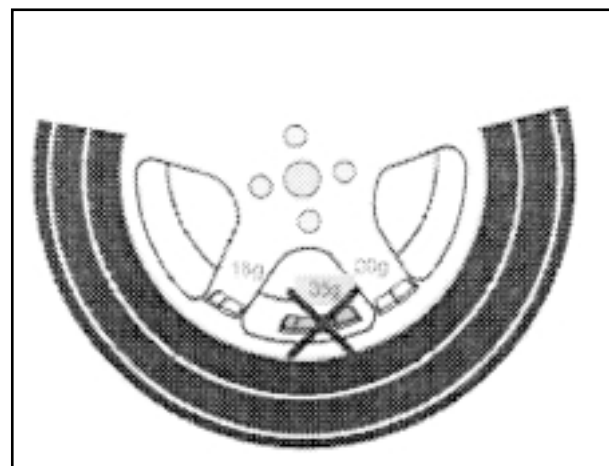

 $5.5 - 1$ 

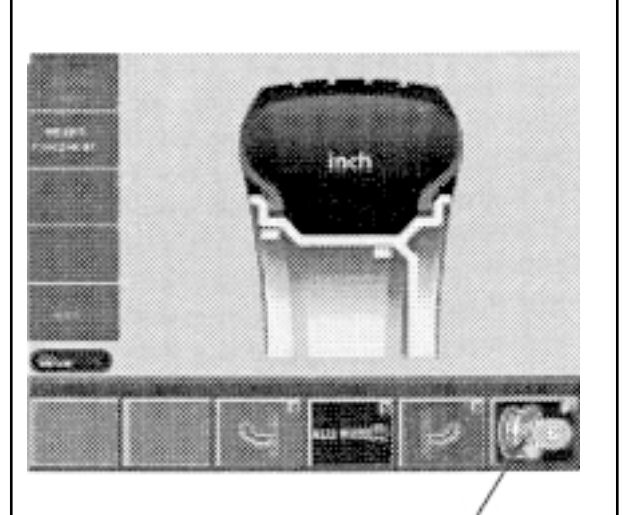

 $5.5 - 2$ 

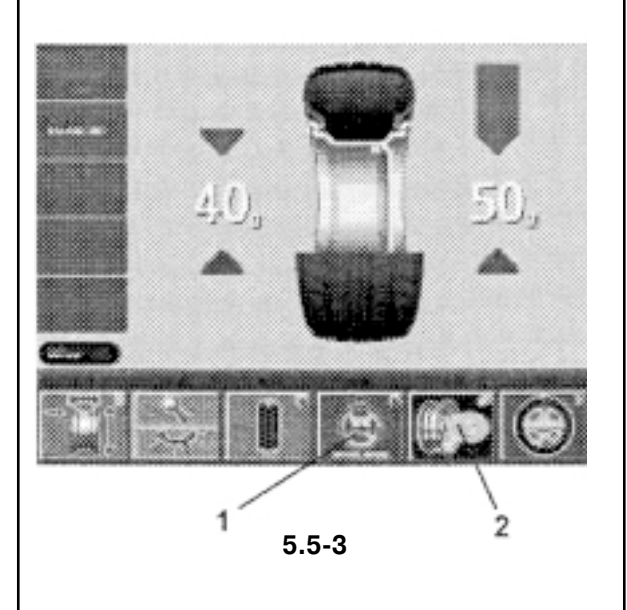

#### $5.5$ Специальные функции

## 5.5.1 Размешение за спицами

При балансировке спицевых колес (диски SOFT LINE) метод размещения грузов за спицами (называемый также методом с разнесенным грузом) позволяет балансировочные грузы, подлежащие размещению между двумя спицами (и соответственно видимые снаружи) согласно замеренному дисбалансу, размещать в скрытой позиции за двумя спицами рядом с участком дисбаланса (см. пример на рис. 5.5-1).

После измерительного прогона блок электроники автоматически рассчитывает участок заспицевого размещения и отображает на экране места соответствующих балансировочных грузов. Соответствующие поля меню для включения этого режима описаны в § 4.1.2.

Ниже описаны и проиллюстрированы этапы заспицевого режима размещения грузов.

#### Вход в режим

Режим заспицевого размещения активируется автоматически в режимах балансировки Alu 2, Alu 2S, Alu 3, Alu 3S (скрытые грузы) и может быть вызван в случае необходимости.

### Выбор режима балансировки (позиция крепления груза). Выбор режима заспицевого размещения и ввод параметров диска

Режим заспицевого размещения включается клавишей меню F1 в экране RIM DATA INPUT (Ввод параметров диска), количество спиц выбирается либо клавишей меню F6 в экране WEIGHT PLACEMENT (Размещение груза), либо клавишей меню F5 в экране BALANCING (Балансировка).

В экране WEIGHT PLACEMENT (Размешение груза):

нажмите клавиши меню F3 и F5 для выбора режимов балан- $\bullet$ сировки Alu 2, Alu 2S, Alu 3 или Alu 3S (см. § 5.3.2).

После этого отображается рис. 5.5-3 с клавишей меню F6 и выбранным числом спиц.

Может быть задано число спиц от 3 до 12.

Нажмите и удерживайте клавишу меню F6. Вращайте коле- $\bullet$ со для задания требуемого числа спиц (поз. 1, рис. 5.5-2).

Пиктограмма с выбранным числом спиц появится в поле меню F6 (поз. 2, рис. 5.5-3).

В экране BALANCING (Балансировка) (когда другие колеса уже отбалансированы):

Нажмите и удерживайте клавишу меню F5. Вращайте колесо для установки нужного числа спиц.

Пиктограмма с выбранным числом спиц появится в поле меню F5 (поз. 2, рис. 5.5-3), поле меню "Behind-the-spokes placement" (Заспицевое размещение грузов) появится в F6 (поз. 1, рис. 5.5-3).

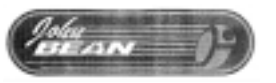

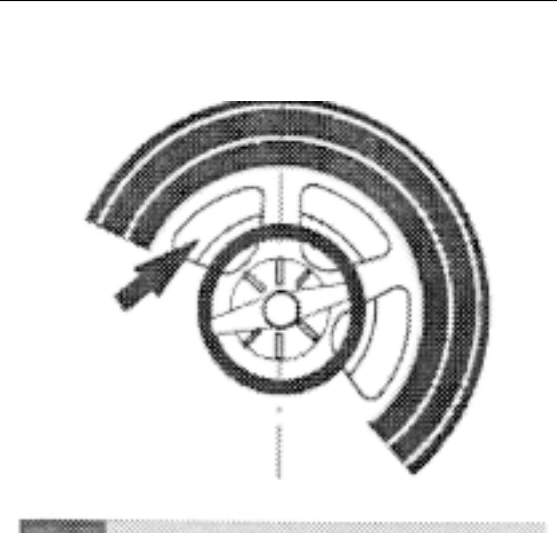

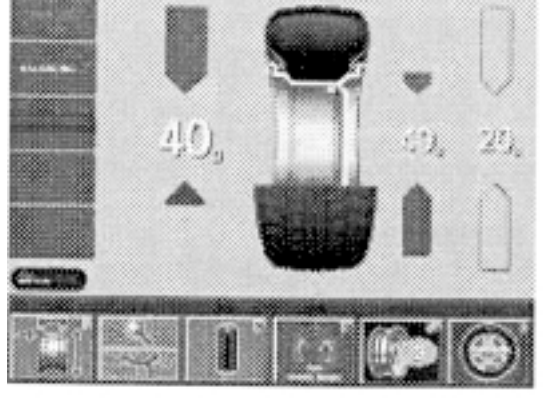

**5.584**

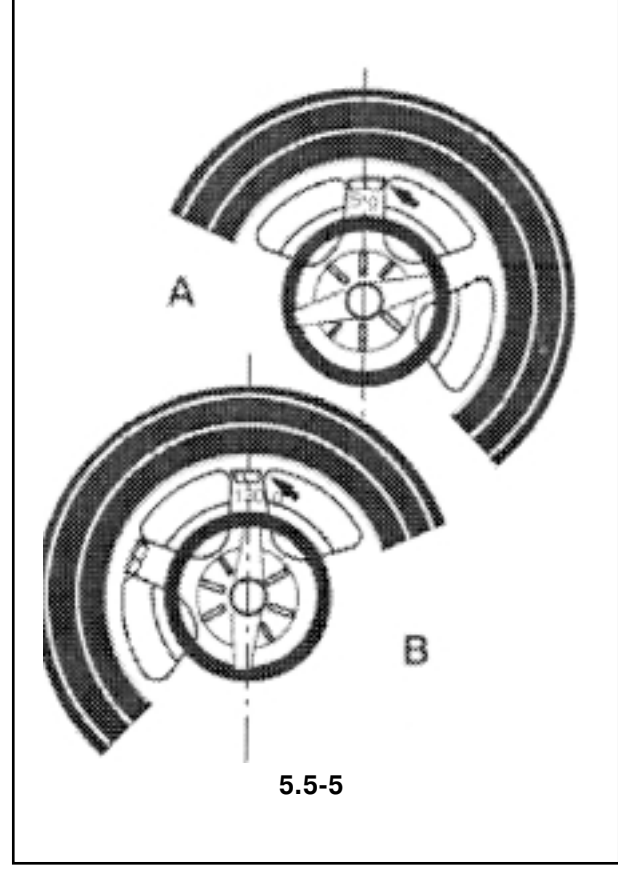

## **5.5.2 Коррекция замеренного дисбаланса**

Закройте защитное ограждение колеса и выполните измерительный прогон.

После старта измерительного прогона на дисплее появится экран BALANCING (Балансировка), но без замеренных данных. По завершении измерительного прогона появляется экран BALANCING (Балансировка) с замеренными данными (рис. 5.5-3).

#### **Установка приклеиваемых грузов на левую сторону диска**

- Перед приклеиванием грузов очистите пятно контакта.
- Прикрепите приклеиваемые грузы на левую сторону диска согласно § 5.4.2.2.

#### **Скрытая установка приклеиваемых грузов**

- Поверните колесо, чтобы спица установилась по центру главного вала и над ним (рис. 5.5-4, стрелка).
- В этом положении нажмите клавишу F4 для заспицевого размещения грузов (поз. 1, рис. 5.5-3).

Отображаются замеренные данные и индексирующие стрелки для двух позиций коррекции (скрытых за спицами) правого колеса (рис. 5.5-4). В поле меню F4 отображается пиктограмма "Behind-the-spokes placement mode selected" (Выбран режим заспицевого размещения).

- При необходимости, точно выставьте колесо в корректировочную позицию по показаниям левой пары стрелок на правом дисплее (участки заспицевого размещения) (рис. 5.5-4) и зафиксируйте колесо с помощью тормоза главного вала.
- Перед креплением приклеиваемого груза очистите пятно контакта.
- Прикрепите соответствующий приклеиваемый груз (пример А, 5 г, рис. 5.5-5) на нужном участке.
- Выставьте колесо в корректировочную позицию по показаниям правой пары стрелок в правой части дисплея (заспицевое размещение) и зафиксируйте колесо с помощью тормоза главного вала.
- Таким же образом прикрепите за спицами второй балансировочный груз (правая пара стрелок на правом дисплее) (пример В, 130 г, рис. 5.5-5).

Чтобы возвратиться к единой индикации дисбаланса для левой и правой плоскостей коррекции (рис. 5.5G3):

непродолжительно нажмите клавишу F4 для режима балансировки (поз. 1, рис. 5.5-3). Отобразятся дисбалансы для левой и правой плоскостей коррекции. Режим заспицевого размещения грузов остается активным, пока заданы режимы Alu 2, Alu 2S, Alu 3 или Alu 3S.

Для выхода из режима заспицевого размещения и перевода блока электроники в режим обычной балансировки: В экране BALANCING (Балансировка)

- Нажмите и удерживайте клавишу меню F5 для режима балансировки. Вращайте колесо до установки числа спиц "?". В экране WEIGHT PLACEMENT (Размещение груза):
- Установите режим балансировки, отличный от Alu 2, Alu 2S, Alu 3 или Alu 3S или установите число спиц "?".

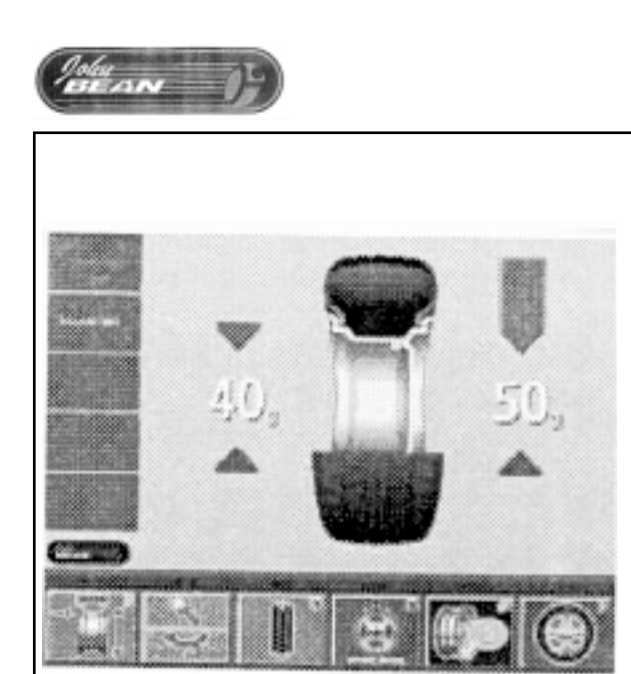

**5.583**

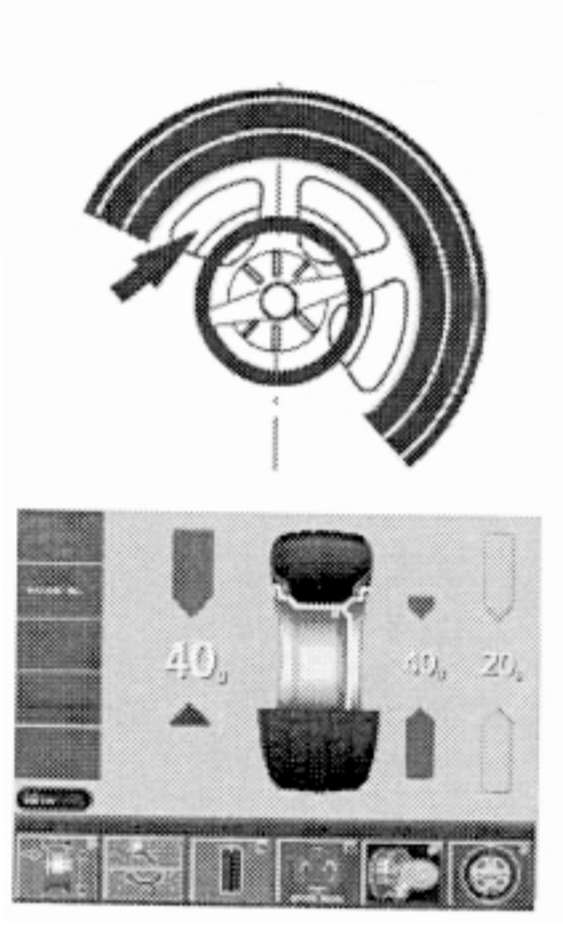

**5.584**

#### **Примечания**

Показания дисбаланса в режиме заспицевого размещения, если они не разнесены на две позиции (рис. 5.5-3, пример 130 г), идентичны показанию дисбаланса в нормальном режиме балансировки.

Показания дисбаланса разделяются на две установочные позиции, только когда задано число спиц (рис. 5.5-4).

Эта функция позволяет диски без спиц балансировать в заспицевом режиме без возврата в обычный балансировочный режим. Подобная ситуация возникает в режиме оптимизации. Если предусмотрена оптимизация в сочетании с режимом заспицевого размещения, рекомендуется выполнять ее в первую очередь.

Показания остаточного дисбаланса после оптимизации автоматически разделяются на две установочные позиции, если заспицевый режим выбран после оптимизационного прогона, так что отпадает необходимость в выполнении еще одного измерительного прогона.

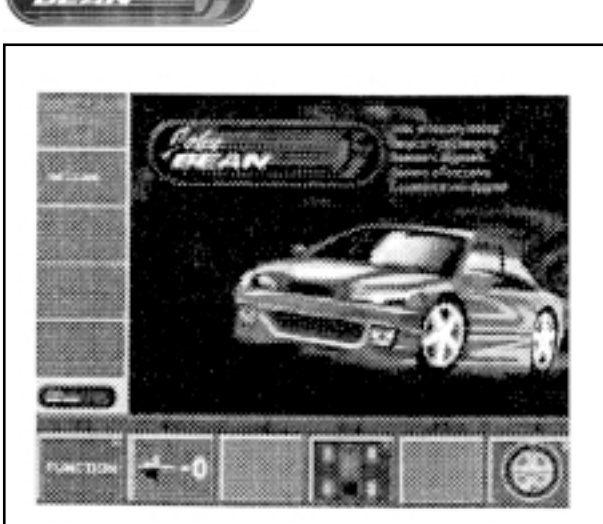

 $5.5.3 - 1$ 

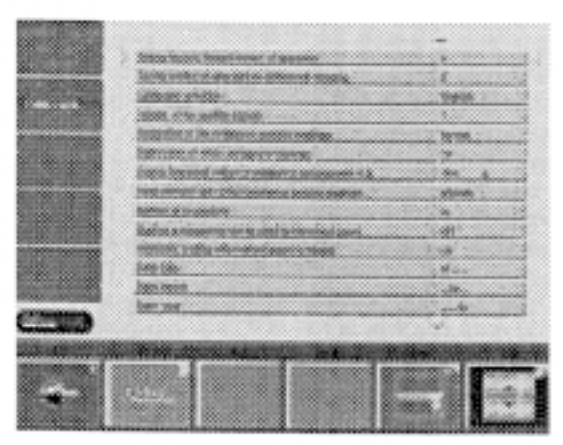

 $5.5.3 - 2a$ 

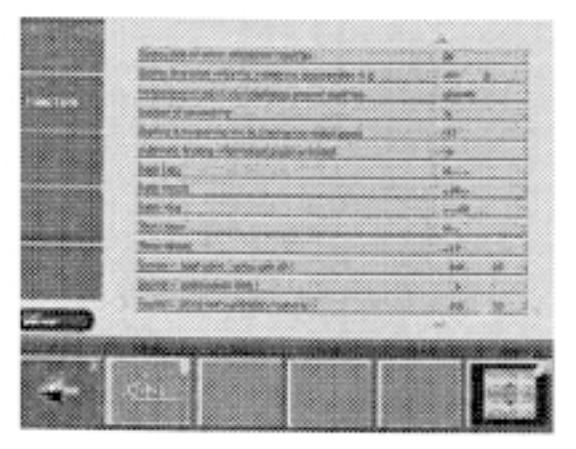

 $5.5.3 - 2b$ 

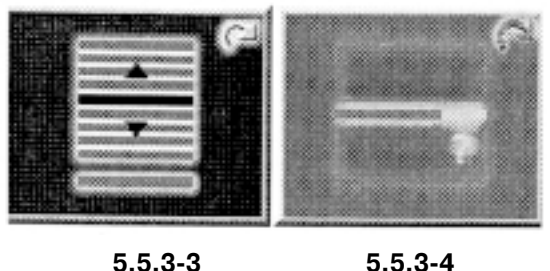

 $5.5.3 - 3$ 

## 5.5.3 Изменение режимов работы

При обычной работе, как правило, не требуется изменения режимов или уставок, установленных на заводе-изготовителе. В особых случаях, доступ к изменению режимов и уставок осуществляется путем ввода кода.

Помимо режимов работы данное меню содержит различные счетчики измерительных прогонов.

#### Выбор меню Functions (Функции)

Нажмите клавишу меню F1 в главном меню (рис. 5.5.3-1). На дисплее появится экран FUNCTIONS (Функции), показанный на рис. 5.5.3-2а. Режимы работы и их значения могут быть изменены клавишами F5 и F6 и вращения колеса.

Рис. 5.5.3-2. Функции

- F1 Переход к экрану USER CALIBRATION (Калибровка пользователем) (см. § 5.5.5)
- **F2** Переход к экрану ТЕХТ EDITOR (Ввод текста) (см. § 5.5.3.3)
- **F3** Не задействована
- **F4** Не задействована
- **F5** Изменение значения режима работы. Эта клавиша задействована лишь в том случае, если значение может быть изменено.

В случае счетчиков клавиша не задействована

- **F6** Выбор режима работы
- Для возврата в главное меню (рис. 5.5.3-1) нажмите клавишу ESC.

#### Выбор режима работы

- В экране, показанном на рис. 5.5.3-2а, нажмите и удерживайте клавишу меню F6 (рис. 5.5.3-3) и вращением колеса установите правую и левую стрелки на желаемый режим работы.
- Отпустите клавишу меню F6.
- Если нужное значение уже отображается:
- Нажмите клавишу ESC для возврата в главное меню (рис.  $\bullet$  $5.5.3 - 1$ ).

#### Изменение значения

После выбора нужного режима работы:

- В меню FUNCTIONS (Функции), показанном на рис. 5.5.3-2, нажмите и удерживайте клавишу F5 (рис. 5.5.3-4) и установите желаемое значение вращением колеса.
- $\bullet$ Отпустите клавишу F5.

#### Примечание

 $\bullet$ 

Невозможно устанавливать значения счетчиков (например, счетчика общего числа прогонов / прогонов с ОК). В этом случае клавиша F5 не имеет присвоенных функций и остается пустой.

#### Сохранение измененных режимов

Измененные режимы могут быть сохранены в долговременной памяти с помощью функции "Saving modes of operation in permanent memory" (Сохранение режимов операции в ПЗУ), так что они не стираются при выключении стенда, а останутся в его долговременной памяти для будущего использования вплоть до ввода и сохранения новых.

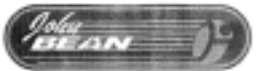

Уставки измененные, но не сохраненные в ПЗУ, снова вернутся к первоначальным полям выключения стенда.

Ниже описаны возможные изменения режимов и необходимые для этого действия.

## 5.5.3.1 Список режимов работы

#### Установка рекомендованных режимов работы

См. § 5.2.1 Включение машины

 $0^*$  = Нет действия

1 = Режимы работы установлены заводом-изготовителем (состояние 1 отображается для краткости)

Выбранный режим работы сохранен в долговременной памяти стенда.

#### Сохранение режимов работы в долговременной памяти  $0^*$  = Нет сохранения

1 = Данные сохранены в ПЗУ

Для подтверждения сохранения раздается трехтональный звуковой сигнал.

Для изменения режима, сохраненного в ПЗУ, введите желаемое состояние (т.е. ON или OFF - включено или выключено) рассматриваемого режима и снова сохраните его в ПЗУ.

#### Выбор языка

Выбор языка меню. Доступны несколько языков, например, датский, английский, немецкий.

#### Громкость звуковых сигналов

Уровень звуковых сигналов изменяется от 0 до 100 (тихо - гром-KO).

Заводская уставка - 50\*.

Громкость не меняется, пока не будет нажата клавиша ESC для выхода из режима.

Выбранное значение уставки может быть сохранено в ПЗУ.

#### Дискретность показаний значений дисбаланса

Выбор дискретности с шагом 1 или 5 г (соответственно 0,05 или 0.025 унции).

Normal<sup>\*</sup> = 5 г (0,25 унции)

 $Fine = 1 r (0.05$  унций)

Выбранное значение уставки может быть сохранено в ПЗУ.

#### Подавление показаний меньших значений дисбаланса

Off = Подавление выключено

On\* = Подавление включено

Выбранное значение уставки может быть сохранено в ПЗУ.

### Установка порогового значения подавления дисбаланса в граммах

Выбор предельного (порогового) значения для подавления показаний меньших значений дисбаланса в граммах или в унциях. Единица измерения (граммы или унции - g или oz) зависит от уставки "Measurement limit of the unbalance amount readings" (Предел измерения показаний дисбаланса).

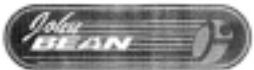

#### **В граммах**

Диапазон: от 3,50 до 20,0 г. Заводская уставка: 3,5 г.

#### **В унциях**

Диапазон: от 0,25 до 2,00 унций Заводская уставка: 0,25 унций Выбранные значения уставок могут быть сохранены в ПЗУ.

#### **Предел измерения показаний дисбаланса**

Выбор показаний дисбаланса в граммах или унциях возможен при включенной машине.

Gram\* = Показания в граммах

Ounce = Показания в унциях

Выбранное значение уставки может быть сохранено в ПЗУ.

#### **Количество оборотов колеса при измерительном прогоне**

Возможный диапазон от 5 до 25 оборотов.

Заводская уставка: 10\* оборотов.

Выбранное значение уставки может быть сохранено в ПЗУ.

#### **Примечание**

Уменьшение числа оборотов ведет к снижению точности измерений.

### Пуск измерительного прогона при закрытии защитного ог**раждения колеса**

Off = Пуск клавишей START

On = Пуск закрыванием ограждения

Выбранное значение уставки может быть сохранено в ПЗУ.

### **Автоматическое торможение при поднятии защитного ог8 раждения колеса**

Off = Нет торможения

ПРИ ЭТОМ КОЛЕСО МОЖЕТ ВРАЩАТЬСЯ ПРИ ОТКРЫТОМ ЗАЩИТНОМ ОГРАЖДЕНИИ. УБЕДИТЕСЬ, ЧТО КОЛЕСО НЕ БЛОКИРУЕТСЯ КАКИМ-ЛИБО ИНСТРУМЕНТОМ ИЛИ ПРЕД-МЕТОМ. ПРИМЕНЯЙТЕ ЗАЩИТНЫЕ ОЧКИ И НЕ ОДЕВАЙТЕ СВОБОДНУЮ ОДЕЖДУ.

On\* = Торможение

Выбранное значение уставки может быть сохранено в ПЗУ.

#### **Дата: Day** (День)

Текущая дата: установка числа

**Дата: Month** (Месяц) Текущая дата: установка месяца

**Дата: Year** (Год) Текущая дата: установка года

**Дата: Hour** (Час) Текущее время: установка часов

**Дата: Minute** (Минута)

Текущее время: установка минут

#### **Примечание**

Изменения даты и времени активируются немедленно и остаются при последующих пусках машины. Специально сохранять их в ПЗУ нет необходимости.

 $*$  = Настройка завода-изготовителя

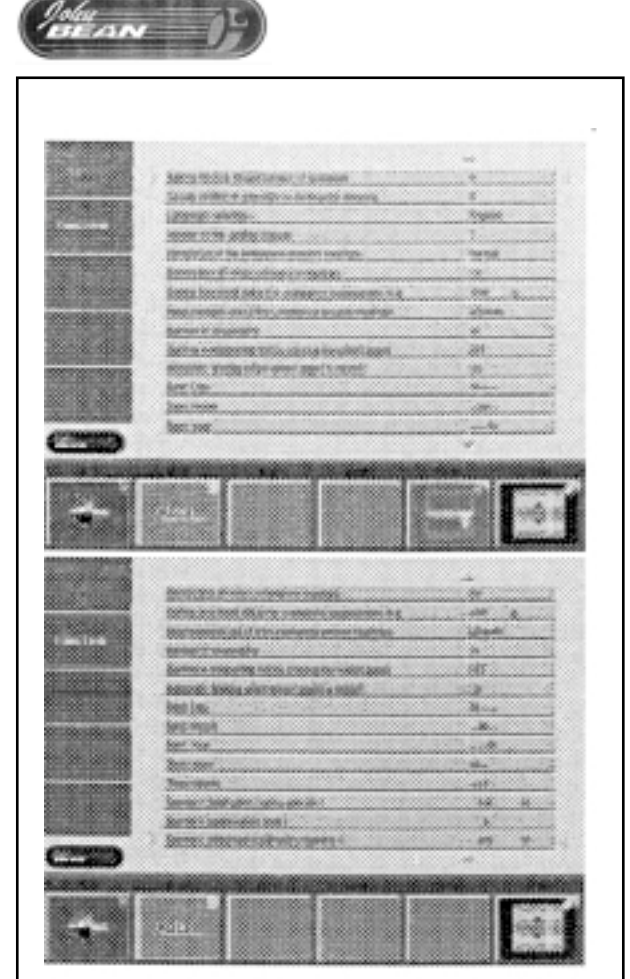

 $5.5.3-2a/2b$ 

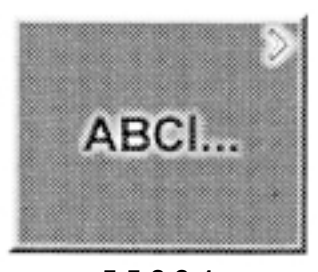

**5.5.3.381**

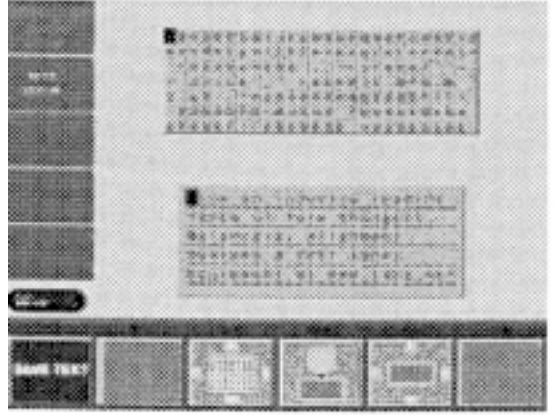

**5.5.3.382**

## **5.5.3.2 Счетчики**

Каждое завершенное измерение запоминается. Максимальное число прогонов – 999 999. При достижении этого числа счетчик сбрасывается на нуль. Информация полезна прежде всего для статистических целей, например, чтобы получить сведения о сроке службы комплектующих до возникновения дефектов или о месячной (годовой) интенсивности использования стенда и т.п. Измерительные прогоны, выполненные на стенде, суммируются и передаются в ПЗУ при выключении стенда. Показания счетчика не могут быть изменены или обнулены.

### Счетчик общего числа прогонов / прогонов с удовлетвори**тельным качеством балансировки (total spins / spins with o.k.)**

Total spins = Общее число измерительных прогонов Spins with o.k. = Число измерительных прогонов с удовлетворительным качеством балансировки

### **Счетчик числа оптимизаций и минимизаций (optimization runs)**

Optimization runs = Число оптимизаций или минимизаций

### **Счетчик числа прогонов после последней калибровки / во время техобслуживания (since last calibration / service)** Since last calibration = Число измерительных прогонов после последней калибровки

Service = Число измерительных прогонов в режиме техобслуживания

## **5.5.3.3 Ввод рекламного текста**

• В экране FUNCTION (Функция) нажмите клавишу меню F2 (рис. 5.5.3.3-1).

На дисплее появится экран TEXT EDITOR (Ввод текста) (рис. 5.5.3.3-2) с набором символов и текстовым полем. Курсор перемещается по полям с помощью кнопок F3 и F5. Рис. 5.5.3.3-2 Ввод текста

- **F1** Сохранение текста
- **F2** Не задействована
- **F3** Переключатель, четыре функции: перемещение курсора по набору символов
- **F4** Перенос символов из набора символов в текстовое поле
- **F5** Переключатель, четыре функции: перемещение курсора по текстовому полю
- **F6** Не задействована

### **Текстовое поле**

Текстовое поле включает в себя 5 строк по 25 знаков каждая.

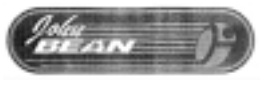

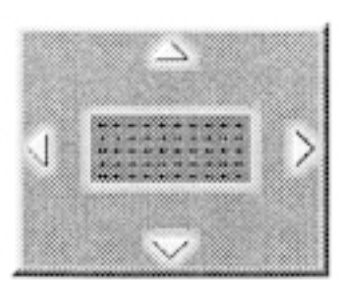

**5.5.3.383**

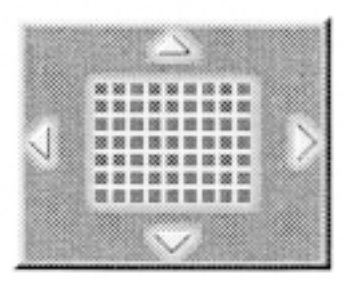

**5.5.3.384**

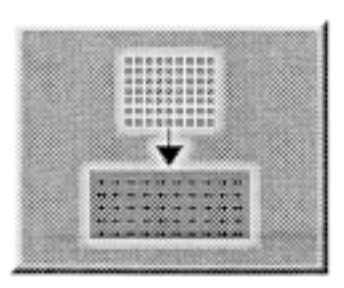

**5.5.3.385**

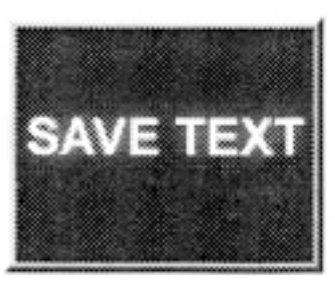

**5.5.3.386**

Промежутки между словами следует заполнять пробелами; их нельзя получить простым нажатием на пробельную клавишу, как это делается в обычных текстовых процессорах.

### **Ввод текста** (например: JOHN)

Рекомендуется предварительно записать текст, подлежащий вводу, чтобы облегчить его набор и красиво разместить в текстовом поле.

- Нажмите клавишу меню F5 (рис. 5.5.3.3-3), чтобы переместить курсор в текстовом поле в желаемую позицию (в данном примере – в начало первой строки).
- Нажмите клавишу меню F3 (рис.  $5.5.3.3$ -4), чтобы переместить курсор в наборе символов к букве "J".
- Нажмите клавишу передачи F4 (рис. 5.5.3.3-5).

Буква "J" появится в текстовом поле и курсор автоматически пеG ремещается в следующую позицию или, если достигнут конец текущей строки, то в начало следующей строки.

Буквы / знаки, передаваемые из набора символов, записываются в текстовом поле вместо введенных ранее букв / знаков.

- Нажмите клавишу меню F3 (рис. 5.5.3.3-4), чтобы переместить курсор в наборе символов к букве "O".
- Нажмите клавишу передачи F4 (рис.  $5.5.3.3-5$ ).
- В текстовом поле появится буква "O".
- Аналогичным образом введите в текстовое поле остальные желаемые знаки из набора символов.

### **Сохранение или удаление введенного текста**

- Для сохранения введенного или измененного текста в ПЗУ:
- Нажмите клавишу меню F1 (рис. 5.3.3.3-6).

#### **или**

чтобы отменить ввод изменений и сохранить ранее введенный текст:

• Нажмите клавишу ESC.

Если ввод не подтвержден нажатием клавиши F1, то будет сохранен ранее введенный текст.

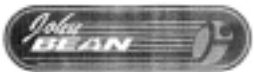

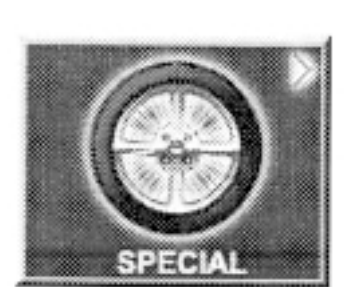

 $5.5.4.2 - 2$ 

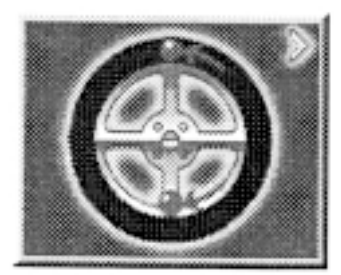

 $5.5.4.2 - 1$ 

## 5.5.4 Оптимизация / минимизация массы груза

## 5.5.4.1 Общие сведения

Оптимизация – это более точная форма балансировки. В ходе процедур оптимизации / минимизации диск и шина монтируются с учетом различных измерений дисбаланса. Это, как правило, означает, что уменьшаются (при наличии) боковое и радиальное биения, а также колебания боковой и радиальной сил, в результате чего условия вращения колеса оптимизируются. Кроме того, может быть уменьшена масса грузов, потребных для балансировки колеса.

Если оптимизация не требуется, можно добиться минимизации массы (так называемая подгонка).

Это, например, возможно, если диск сам по себе не имеет геометрических деформаций, другими словами, если биения колеса обусловлены неоднородностью шины. В этом случае дисбаланс диска может быть согласован с дисбалансом шины так, что оба дисбаланса будут компенсировать друг друга и потребуется балансировочный груз минимальной массы.

## 5.5.4.2 Инструкции для программы оптимизации / минимизации массы

Во время монтажа и демонтажа, как это требуется для оптимизации / минимизации, агрегат может использоваться другим оператором как обычный балансировочный стенд. Для этого прервите программу оптимизации / минимизации нажатием клавиш ESC или STOP. Электронный блок сохранит теку-

щий этап программы и уже замеренные параметры диска и все другие данные. На дисплее появится сообщение "Optimization interrupted" (Оптимизация прервана) (рис. 5.5.4.2-2).

Путем нажатия клавиши меню, связанной с данным полем меню, вы можете продолжить выполнение программы точно с того места, на котором она была прервана.

На дисплее будет отображаться порядок дальнейших действий. После прерывания работы нажатием клавиш ESC, STOP или клавишей балансировки, на дисплее будут отображаться данные, относящиеся к последнему измерительному прогону. Если после прерывания должен быть запущен следующий прогон оптимизации / минимизации, необходимо нажать клавишу меню для оптимизации / минимизации (рис. 5.5.4.2-1). Если измерительный прогон пришлось прервать нажатием клавиши STOP (например, если неправильно зафиксировано колесо или в аварийном случае), стенд переключится на предыдущий этап программы. Затем для продолжения оптимизации / минимизации следует ввести положение вентиля колеса. В ходе оптимизации / минимизации измерительный прогон всегда должен запускаться клавишей START. Пуск опусканием защитного ограждения колеса в этом случае не предусмотрен. При пуске оптимизационного или минимизационного прогонов отменяется компенсация дисбаланса зажимного устройства.

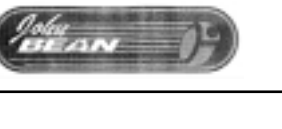

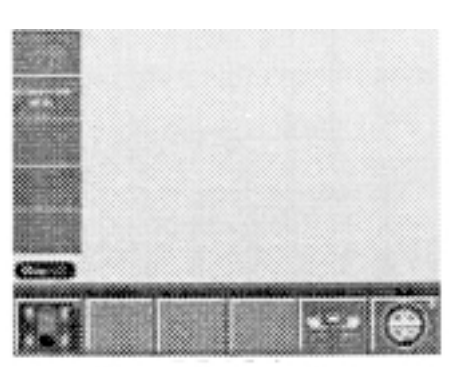

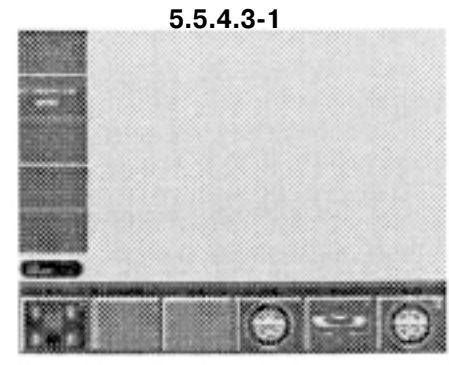

 $5.5.4.3 - 2$ 

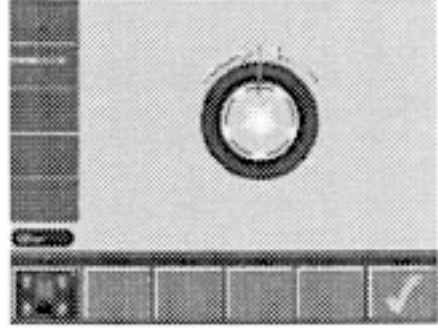

 $5.5.4.3 - 3$ 

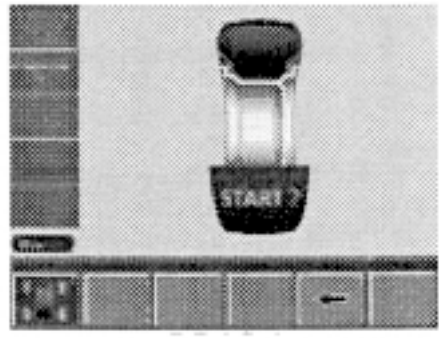

 $5.5.4.3 - 4$ 

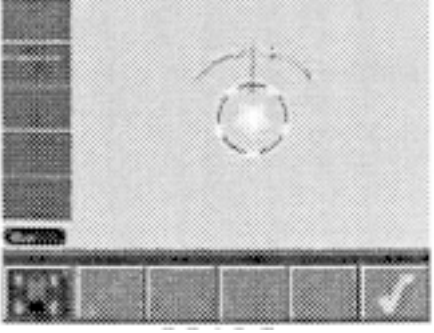

 $5.5.4.3 - 5$ 

## 5.5.4.3 Пуск процесса оптимизации / минимизации массы

- Убелитесь, что шина правильно смонтирована на лиске и в  $\bullet$ ней создано необходимое давление (контрольная риска на шине должна быть расположена правильно).
- Зафиксируйте колесо.  $\bullet$
- $\ddot{\phantom{0}}$ Введите правильные параметры диска или проверьте правильность текущих параметров.
- Из главного меню или из экрана BALANCING (Балансировка) нажмите клавишу F6 "Optimization menu" (Меню оптимизации).

На дисплее появится экран OPTIMIZATION MENU (Меню оптимизации) (рис. 5.5.4.3-1).

Если результаты оптимизации / минимизации массы уже сохранены, появится экран OPTIMIZATION MENU (Меню оптимизации) (рис. 5.5.4.3-2).

### Пуск минимизации массы

Нажмите клавишу меню F5.

На дисплее появится экран MINIMIZATION 1 (Минимизация 1) (рис. 5.5.4.3-3).

#### Пуск оптимизации массы

Нажмите клавишу меню Е6.  $\bullet$ 

Появится экран OPTIMIZATION 1 (Оптимизация 1) (рис. 5.5.4.3-5).

### Продолжение оптимизации или минимизации массы

 $\bullet$ Нажмите клавишу меню F4.

На дисплее появится экран, на котором ранее была прервана операция оптимизации / минимизации.

### Рис. 5.5.4.3.-3. Минимизация 1

(Первый измерительный прогон колеса в сборе)

- Выставьте колесо так, чтобы его вентиль располагался точ- $\bullet$ но над валом.
- Нажав клавишу меню F6, введите позицию вентиля.

На дисплее появится экран MINIMIZATION 2 (Минимизация 2) (рис. 5.5.4.3-4).

### Рис. 5.5.4.3.-4. Минимизация 2

На дисплее появится надпись "START?"

- При необходимости, сделайте "откат" нажатием клавиши F5.  $\bullet$
- Нажмите клавишу START.

Будет выполнен измерительный прогон.

 $\bullet$ Далее выполните оптимизацию, начав с экрана, указанного в § 5.5.4.5.

Руководство пользователя

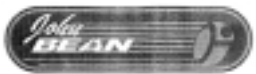

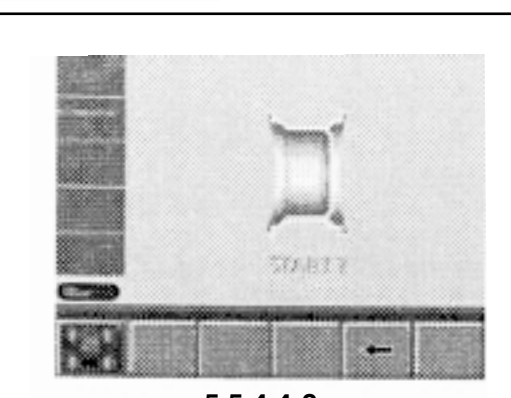

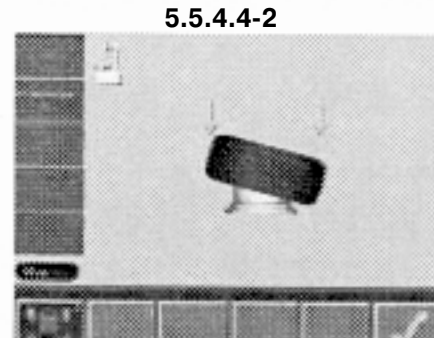

**5.5.4.483**

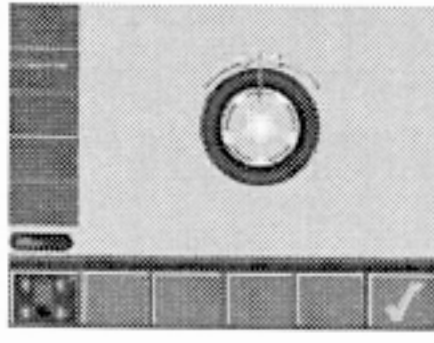

**5.5.4.484**

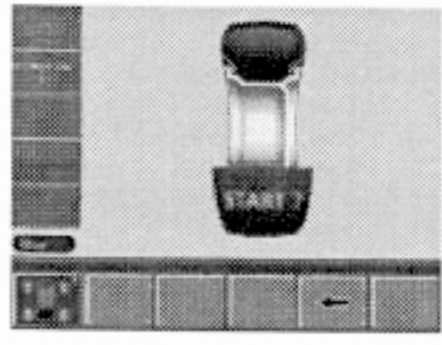

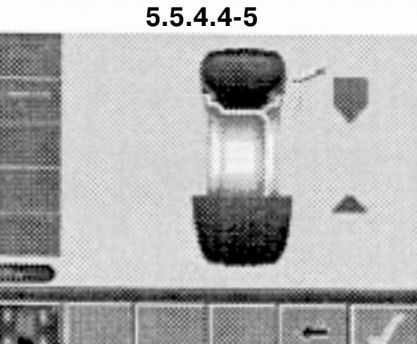

**5.5.4.486**

## **5.5.4.4 Пуск процесса оптимизации**

- Зафиксируйте диск без шины в балансировочном стенде.
- Введите правильные параметры диска или проверьте правильность текущих параметров.
- $\bullet$  Из главного экрана или из экрана BALANCING (Балансировка) нажмите клавишу F6 "Optimization menu" (Меню оптимизации).

На дисплее появится экран OPTIMIZATION MENU (Меню оптимизации) (рис. 5.5.4.3-5).

### Рис. 5.5.4.3.-5. Оптимизация 1

(Компенсационный прогон диска без шины)

Установите колесо так, чтобы его вентиль был точно над валом и перпендикулярно ему.

• Нажав клавишу меню F6, укажите позицию вентиля.

На дисплее появится экран OPTIMIZATION 1 (Оптимизация 1) (рис. 5.5.4.2-2).

### Рис. 5.5.4.4.-2. Оптимизация 2

На дисплее появится надпись "START?".

- При необходимости, сделайте "откат" нажатием клавиши F5.
- Нажмите клавишу START.

Будет выполнен компенсационный прогон.

На дисплее появится экран, показанный на рис. 5.5.4.4-3.

### **Рис. 5.5.4.4.-3. Оптимизация 3**

- Правильно установите шину на диск и подкачайте до необходимого давления (убедитесь в правильности положения монтажной метки на шине).
- Подтвердите нажатием клавиши меню F6.

На дисплее появится экран OPTIMIZATION 4 (Оптимизация 4) (рис. 5.5.4.4-4).

### Рис. 5.5.4.4-4. Оптимизация 4

(Первый измерительный прогон колеса в сборе)

- Зафиксируйте колесо в балансировочном стенде.
- Выставьте колесо так, чтобы его вентиль был точно над валом.
- Нажав клавишу меню F6, введите позицию вентиля.

На дисплее появится экран OPTIMIZATION 5 (Оптимизация 5) (рис. 5.5.4.4-5).

### **Рис. 5.5.4.4.-5. Оптимизация 5**

На дисплее появится надпись "START?"

- При необходимости, сделайте "откат" нажатием клавиши F5.
- Нажмите клавишу START.

Будет выполнен измерительный прогон.

На дисплее появится экран OPTIMIZATION 6 (Оптимизация 6), показанный на рис. 5.5.4.4-6.

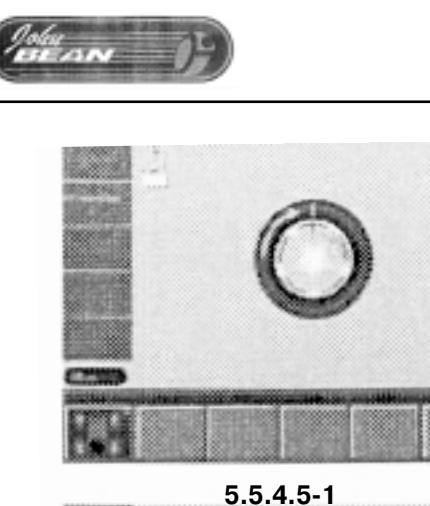

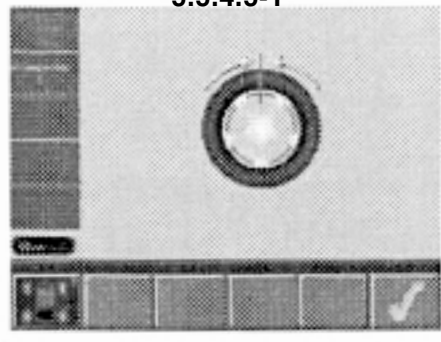

**5.5.4.582**

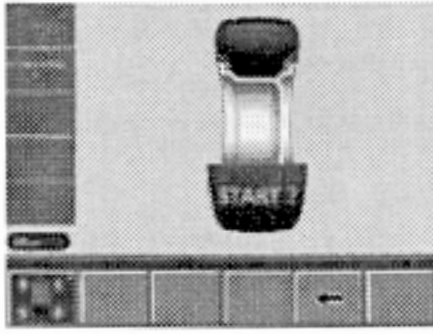

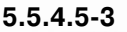

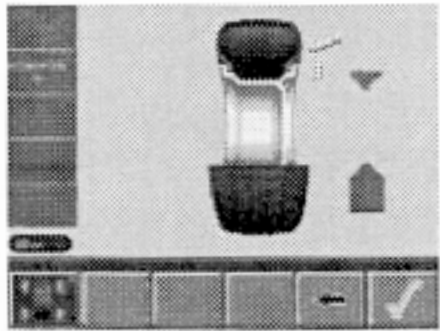

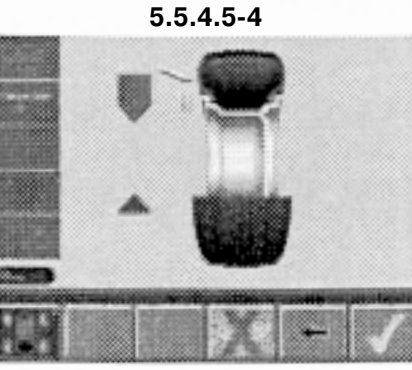

**5.5.4.585**

## **5.5.4.5 Продолжение минимизации и оптимизации**

### Рис. 5.5.4.4-6. Оптимизация 6

(Второй измерительный прогон колеса в сборе) Из этого экрана выполняется минимизация массы – в таком же порядке, как и оптимизация.

- Проверните колесо в маркировочную позицию согласно стрелкам.
- Нанесите одинарную метку на внешней стороне шины точно над главным валом и перпендикулярно ему.
- При необходимости, сделайте "откат" нажатием клавиши F5.
- Подтвердите нажатием клавиши меню F6.

На дисплее появится экран OPTIMIZATION 7 (Оптимизация 7) (рис. 5.5.4.5-1).

### Рис. 5.5.4.5-1. Оптимизация 7

- Перемонтируйте шину на диске таким образом, чтобы одинарная метка совпадала с вентилем (воспользуйтесь шиномонтажным стендом).
- Подтвердите нажатием клавиши меню F6.

На дисплее появится экран OPTIMIZATION 8 (Оптимизация 8) (рис. 5.5.4.5-2).

### **Рис. 5.5.4.5-2. Оптимизация 8**

(Третий измерительный прогон колеса в сборе)

- Зафиксируйте колесо в балансировочном стенде.
- Проверните колесо, чтобы вентиль находился точно над главным валом.
- Нажатием клавиши F6 введите позицию вентиля.

На дисплее появится экран OPTIMIZATION 9 (Оптимизация 9) (рис. 5.5.4.5-3).

### **Рис. 5.5.4.5.-3. Оптимизация 9.**

На дисплее появится надпись "START?".

- При необходимости, сделайте "откат" нажатием клавиши F5.
- Нажмите клавишу START.

Будет выполнен измерительный прогон.

На дисплее появится экран OPTIMIZATION 10 (Оптимизация 10), внешняя сторона (рис. 5.5.4.5-4), или OPTIMIZATION 10 (Оптимизация 10), внутренняя сторона (рис. 5.5.4.5-5).

### Рис. 5.5.4.5-4. Оптимизация 10, внешняя сторона

- Проверните колесо в маркировочную позицию согласно стрелкам.
- Нанесите двойную метку на внешней стороне шины точно над главным валом.
- При необходимости, сделайте "откат" нажатием клавиши F5.
- Подтвердите нажатием клавиши меню F6.

На дисплее появится экран OPTIMIZATION 11 (Оптимизация 11) (рис. 5.5.4.5-6).

Рис. 5.5.4.5-5. Оптимизация 10, внутренняя сторона

- Проверните колесо в маркировочную позицию согласно стрелкам.
- Нанесите двойную метку на внутренней стороне шины точно над главным валом и перпендикулярно ему.
- При необходимости, сделайте "откат" нажатием клавиши F5.
- Подтвердите нажатием клавиши меню F6.

На дисплее появится экран OPTIMIZATION 11 (Оптимизация 11), повернутое изображение (рис. 5.5.4.5-7).

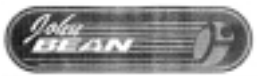

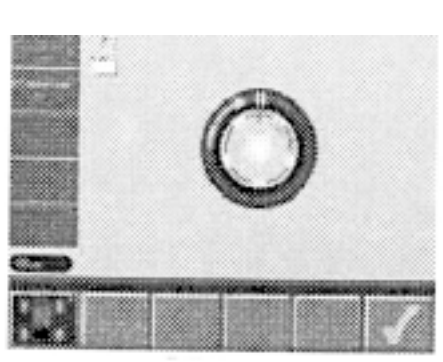

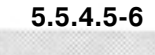

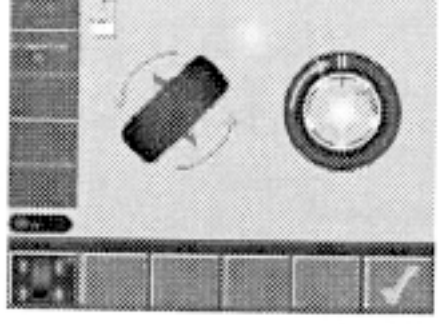

**5.5.4.587**

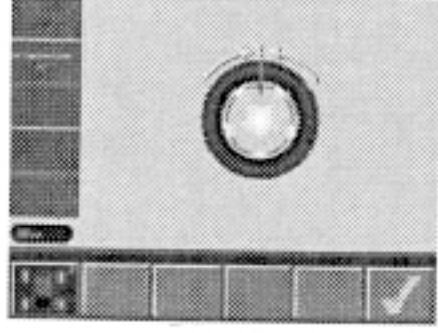

**5.5.4.588**

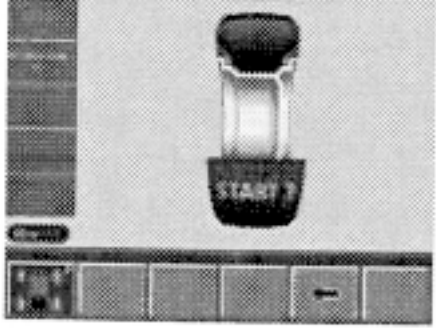

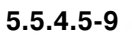

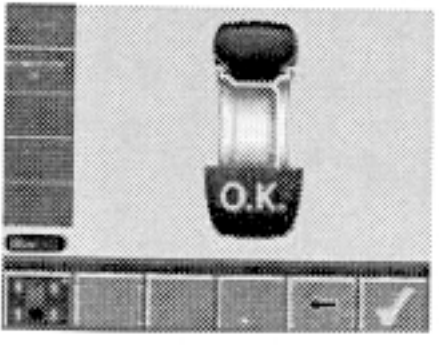

**5.5.4.5810**

### Рис. 5.5.4.5-6. Оптимизация 11

- Перемонтируйте шину на диске таким образом, чтобы двойная метка совпадала с вентилем (воспользуйтесь шиномонтажным стендом).
- Подтвердите нажатием клавиши меню F6.

На дисплее появится экран OPTIMIZATION 12 (Оптимизация 12) (рис. 5.5.4.5-8).

### **Рис. 5.5.4.587.** Оптимизация 11, поворот

- Переверните шину на диске таким образом, чтобы двойная метка совпадала с вентилем (воспользуйтесь шиномонтажным стендом).
- Подтвердите нажатием клавиши меню F6.

На дисплее появится экран OPTIMIZATION 12 (Оптимизация 12) (рис. 5.5.4.5-8).

### Рис. 5.5.4.5-8. Оптимизация 12

(Четвертый измерительный прогон диска и шины в сборе)

- Зафиксируйте колесо в балансировочном стенде.
- Проверните колесо, чтобы вентиль находился точно над главным валом.
- Нажатием клавиши F6 введите позицию вентиля.

На дисплее появится экран OPTIMIZATION 13 (Оптимизация 13) (рис. 5.5.4.5-9).

### **Рис. 5.5.4.5.-9. Оптимизация 13**

На дисплее появится надпись "START?".

- При необходимости, сделайте "откат" нажатием клавиши F5.
- Нажмите клавишу START.

Будет выполнен измерительный прогон.

На дисплее появится экран OPTIMIZATION 14 (Оптимизация 14) (рис.  $5.5.4.5-10$ ).

## **Завершение оптимизации массы / минимизации**

Рис. 5.5.4.5-10. Оптимизация 14

Если условия вращения колеса оцениваются как оптимальные, на дисплее могут отображаться следующие коды:

**НО** Условия вращения колеса не могут быть улучшены с помощью оптимизации

**Н1** Дальнейшая оптимизация не рекомендуется, но возможна **Н2** Рекомендуется минимизация массы, оптимизация не даст дальнейших улучшений

Если оптимизация произведена успешно:

Пиктограмма ОК показывает, что оптимизация была выполнена корректно и успешно завершена.

Если минимизация произведена успешно:

Пиктограмма ОК показывает, что минимизация была выполнена корректно и успешно завершена.

Чтобы вернуться к экрану BALANCING (Балансировка):

• Нажмите клавиши меню F1 (рис. 5.5.4.5-10) или F6 (рис.  $5.5.4.5-12$ ).

Для выполнения минимизации:

Нажмите клавишу меню F5 (рис. 5.5.4.5-13).

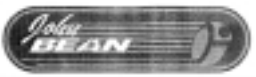

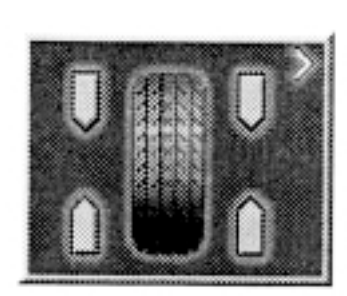

 $5.5.4.5 - 11$ 

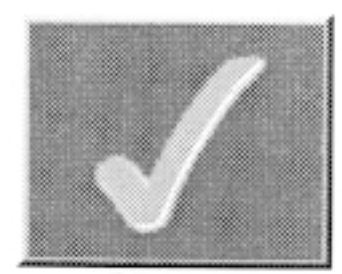

#### $5.5.4.5 - 12$

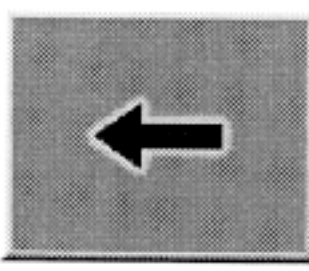

 $5.5.4.5 - 13$ 

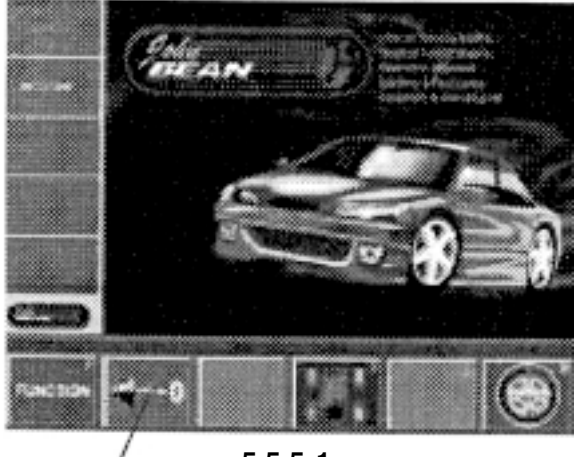

 $5.5.5 - 1$ 

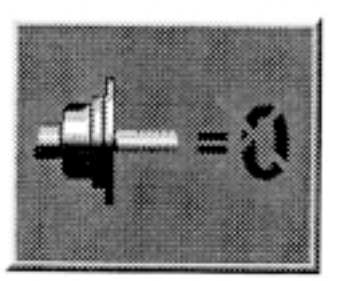

 $5.5.5 - 2$ 

## 5.5.5 Выполнение компенсационного прогона

Все зажимные и центрирующие устройства отбалансированы в пределах определенного допуска.

Для компенсации определенного остаточного дисбаланса, который может остаться в зажимном устройстве, рекомендуется выполнить прогон для электронной компенсации - после включения стенда или после замены центрирующих и зажимных устройств, особенно это касается переходника для мотоциклетных колес.

- Из экрана главного меню (рис. 5.5.5-1) нажмите клавишу  $\bullet$ меню F2 для электрической компенсации дисбаланса зажимов (поз. 1, рис. 5.5.5-1).
- Нажатием клавиши START запустите компенсационный про- $\bullet$ гон.

Компенсационный прогон займет больше времени, чем обычный измерительный прогон. После компенсационного прогона над клавишей меню F1 появляется пиктограмма =0, показывающая, что компенсация выполнена.

Этот режим работы сохраняется до отмены нажатием клавиши меню F2 (рис. 5.5.5-2), пуска подгоночного или оптимизационного прогона или отключения стенда.

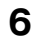

## **6 Техническое обслуживание**

Конструкция стенда рассчитана на длительный срок службы. Во время пуска оператор должен проверить исправность всех индикаторов и дисплея стенда.

Если оператор правильно выключает стенд (см. гл. 5.2.3) в конце смены, то никакого дополнительного технического обслуживания не требуется.

Запрещается открывать стенд, за исключением случаев, описанных ниже.

## **6.1 Хранение**

Если стенд подлежит хранению в течение нескольких недель или более, то он должен быть подготовлен надлежащим образом:

- Отключите стенд в соответствии с требованиями гл. 5.2.3.
- Снимите быстрозажимную гайку с фланца.
- На все конусы и резьбовые участки нанесите слой неагрессивной смазки.
- Оберните смазанные участки бумагой для предотвращения попадания пыли.

При последующем вводе стенда в эксплуатацию очистите все смазанные поверхности.

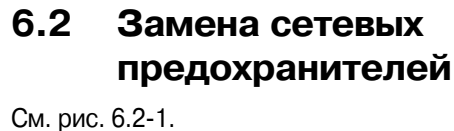

- Отключите стенд.
- Выньте из розетки шнур питания.
- Выньте шнур питания из кабельного ввода стенда.
- Нажмите на планку держателя предохранителя, по направлению вверх.
- Выньте патрон предохранителя.
- Замените предохранитель на изделие того же номинала.
- Приведите агрегат в исходное состояние.

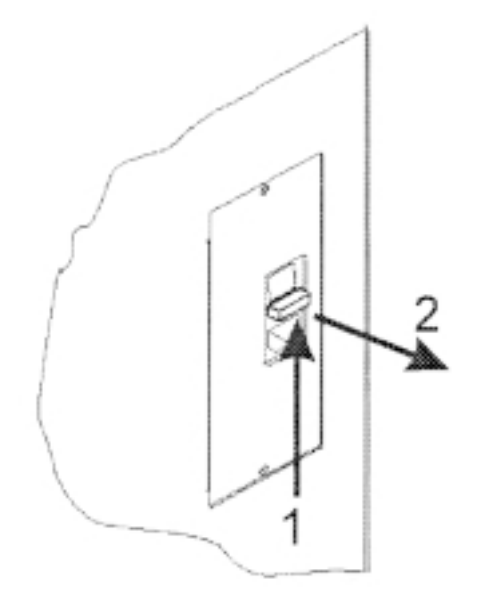

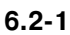

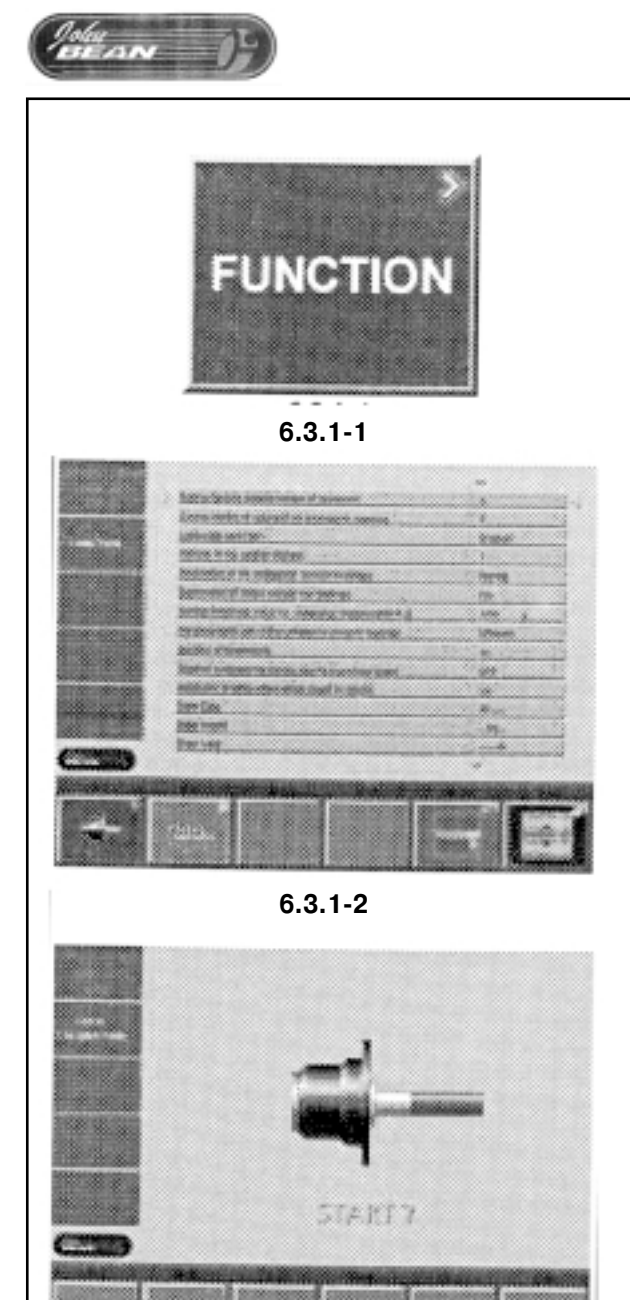

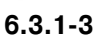

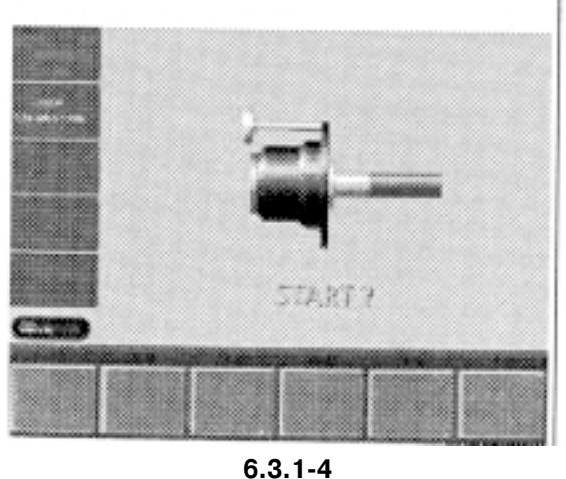

6.3 Калибровка

В данной главе описаны процедуры калибровки, доступные пользователю.

## 6.3.1 Подрегулировка, выполняемая оператором

Для балансировки колеса требуется выполнять несколько измерительных прогонов, поскольку приходится постоянно уточнять положение и массу балансировочных грузов, это часто является следствием недостаточной точности измерений.

В этом случае оператор может самостоятельно подрегулировать стенд.

Для выполнения этой операции в комплекте стенда поставляется калибровочный груз (находится справа в задней части коробки для грузов).

Калибровочный прогон требует больше времени, чем обычный измерительный прогон.

Электрическая компенсация дисбаланса переходника, если она выполнялась, будет при подрегулировке отменена.

ВНИМАНИЕ! ПОДРЕГУЛИРОВКА ДОЛЖНА ВЫПОЛНЯТЬСЯ С ИСПОЛЬЗОВАНИЕМ ЗАЖИМНОГО УСТРОЙСТВА, ПОСТАВЛЕН-НОГО ИЗГОТОВИТЕЛЕМ В КОМПЛЕКТЕ СО СТЕНДОМ.

### Подрегулировка

- $\bullet$ Убедитесь, что в стенде отсутствует колесо или другие зажимные элементы.
- Нажмите клавишу F1, когда на дисплее отображается основной экран (рис. 6.3.1-1). При необходимости, возвратитесь в главное меню нажатием клавиши ESC.

Появится экран FUNCTION (Функция) (рис. 6.3.1-2).

Нажмите клавишу F1.  $\bullet$ 

Появится экран USER CALIBRATION (Калибровка пользователем) (рис. 6.3.1-3).

Закройте защитное ограждение колеса и нажмите клавишу START для выполнения первого подрегулировочного прогона (продолжительный измерительный прогон - для выявления остаточных дисбалансов, при их наличии).

В ходе калибровочного прогона на месте символа старта отображаются три точки. По завершении первого калибровочного прогона на дисплее появится экран согласно рис. 6.3.1-4.

- $\bullet$ Установите калибровочный груз в предусмотренное для него резьбовое отверстие в корпусе зажима (рис. 6.3.1-4).
- $\bullet$ Нажмите клавишу START для выполнения второго подрегулировочного прогона с установленным калибровочным грузом (для выявления корректировочных данных).

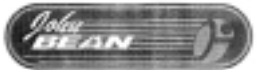

По завершении второго прогона блок электроники обрабатывает данные, полученные во время калибровочных прогонов, и вводит их в ПЗУ. После окончания обработки данных раздастся трехтональный звуковой сигнал и процесс подрегулировки прекращается.

- •· После завершения подрегулировки снимите калибровочный груз из колесного зажима и положите его на место.
- Нажмите клавишу ESC для возврата в основной экран.

 $\frac{d\omega}{dE}$ AN  $\frac{d}{dE}$ 

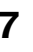

## **7 Поиск неисправностей**

При возникновении каких-либо проблем с балансировочным стендом порядок ваших действий должен быть следующим:

- 1. Продумайте ваши последние действия. Работали ли вы согласно Руководству? Работал ли агрегат согласно Руководству и так, как ожидалось?
- 2. Проверьте стенд согласно указаниям данной главы.
- 3. Обратитесь за технической помощью в сервисный центр.

Описание неисправности выглядит следующим образом:

### **Проблема**

- 1. Возможная причина №1
- Возможное решение (возможные решения)
- 2. Возможная причина №2
	- Возможное решение (возможные решения)

#### **При включении стенда не загорается ни один индикатор**

- 1. Сетевой выключатель находится в положении OFF (Выкл.) (не относится к балансировочным стендам с ручной раскруткой колеса).
- Установите сетевой выключатель в положение ОN (Вкл.).
- 2. Не подключен кабель питания стенда.
- Включите кабель питания в розетку.
- 3. Отсутствует напряжение питание.
- Проверьте наличие напряжения и состояние сетевых предохранителей.
- 4. Перегорели предохранители (предохранитель) стенда.
- Замените предохранители (предохранитель) агрегата. Если предохранители (предохранитель) снова перегорают, вызовите специалистов сервисной службы для проверки стенда.

#### **При включении стенда в течение 1 с раздается звуковой сигнал**

Ошибка конфигурации.

• Вызовите специалиста сервисной службы.

### При включении стенда раздается определенная последо**вательность звуковых сигналов**

- Запишите последовательность.
- Вызовите специалиста сервисной службы.

#### **Изображение на дисплее "зависает"**

- 1. Возможно, система обрабатывает программу, подождите до начала каких-либо действий.
- Закройте текущую выполняемую программу.
- Выключите агрегат. Подождите 20 секунд, затем вновь включите стенд. Продолжайте работу.
- 2. Возможно, был перерыв в электропитании стенда.
- Выключите агрегат. Подождите 20 секунд, затем вновь включите стенд. Продолжайте работу.
- При частом повторении этой ситуации, проверьте вашу систему электропитания. Если она в норме, обратитесь в сервисную службу.

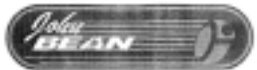

#### Колесо не раскручивается автоматически (не относится к стендам с ручной раскруткой)

- 1. Неисправность выключателя защитного ограждения.
- $\bullet$ Проверьте, воздействует ли рама защитного ограждения на выключатель.
- 2. Измерительная штанга находится не в исходном положении.
- $\bullet$ Переместите измерительную штангу в исходное положение.
- Если это невозможно, обратитесь в сервисную службу.
- 3. Неисправность электрической части стенда.
- $\bullet$ Обратитесь в сервисную службу

### Данные, измеренные с помощью измерительной штанги, отличаются от данных, указанных на диске или шине

- 1. Правильно ли вы позиционируете измерительную штангу?
- $\bullet$ Обратитесь к гл. 5.3.1.
- 2. Сверьте значения, измеренные системой при перемещении штанги от руки, со значением на ее шкале.
- $\bullet$ Если не соответствует, выполните шаг 4.
- 2. Проверьте соответствие диаметра обода с измеренным значением.
- Если не соответствует, выполните шаг 4.
- 4. Требуется калибровка.
- Выполните калибровку измерительной штанги.  $\bullet$

#### Результаты балансировки нестабильные

- 1. Возможно, балансировочный стенд неправильно установлен
- Убедитесь, что стенд стоит только на (своих) трех опорах.
- Убедитесь, что через пол не передается вибрация на агрегат (например, от проезжающих мимо грузовиков).
- 2. Возможно, колесо установлено неправильно.
- Проверьте зажимную гайку, конусы и переходники на наличие люфтов.
- Для устранения люфта примените переходную плиту.  $\bullet$
- $\bullet$ Проведите вибрационную калибровку системы.
- 3. Неисправность электронной части стенда.
- $\bullet$ Обратитесь в сервисную службу.

### На дисплее постоянно отображается режим, сегмент дисплея или индикатор

- 1. Слишком низкое напряжение питания.
- Отключите агрегат.
	- Подождите 20 секунд, затем включите снова.
- Обратитесь в сервисную службу.  $\bullet$

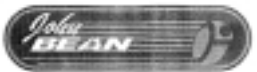

#### $7.1$ Системные сообщения

На дисплее балансировочного стенда могут отображаться сообщения для оператора. Сообщения могут быть об ошибках (с Екодом) и сервисные (с С-кодом). Значения кодов описаны ниже.

В любом случае при отображении кода:

- $\equiv$ запишите его;
- $\frac{1}{2}$ найдите код в перечне. Если код не указан, обратитесь в сервисную службу;
- выполните указанные действия.

Описание кодов выглядит следующим образом:

### Код

Описание

• Выполняемые действия

## 7.1.1 Коды ошибок

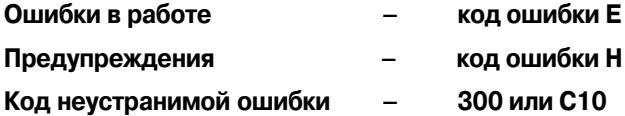

### **E1**

Неправильно или не полностью введены параметры диска.

• После отображения кода ошибки заново введите параметры.

#### $E2$

Не закрыто защитное ограждение колеса.

### E<sub>3</sub>

Измерительная штанга находится не в исходном положении.

### E<sub>5</sub>

Выход за пределы электрической компенсации (крепление колеса имеет недопустимый дисбаланс).

- Нажмите клавишу STOP.  $\bullet$
- $\bullet$ Проверьте крепление, повторите компенсационный прогон.

### E<sub>6</sub>

Во время подрегулирования не был установлен калибровочный груз.

- Нажмите клавишу STOP.
- Повторите подрегулировку.  $\bullet$

 $\frac{M_{H}}{I}$ 

## F7

Для колеса данного типа невозможно выбрать режим балансировки.

При необходимости, выберите другой тип колеса.  $\bullet$ 

### E<sub>8</sub>

Не определено положение вентиля (код ошибки отображается только в программах оптимизации или минимизации).

Поместите вентиль точно над главным валом и перпендикулярно ему и нажмите клавишу ОР.

### E<sub>9</sub>

Оптимизация / минимизация была выполнена некорректно.

- 1. Во всех прогонах колесо не было точно отцентрировано в зажиме.
- 2. По меньшей мере, один раз шина была установлена эксцентрично диску.
- 3. По меньшей мере, один раз было неправильно определено или задано положение клапана.
- 4. Неправильно была применена метка при установке шины (одинарная или двойная).
- 5. Колесо сместилось в зажиме во время измерительного прогона (резкий пуск или останов и т.п.).
- 6. Введены неправильные параметры колеса.
- Повторите процедуру оптимизации.

### **E15**

Поправочный коэффициент подрегулировки вышел за допустимые пределы.

При подрегулировке рассчитаны значения, превышающие ранее введенные юстировочные значения.

Ошибка с этим кодом имеет лишь предупредительный характер, нажмите клавишу С для сохранения поправочных коэффициентов в ПЗУ.

Применяйте зажимы, поставленные в комплекте с агрега- $\bullet$ том или выполните общую калибровку (техническое обслуживание).

### E16

Во время первого подрегулировочного прогона, выполняемого оператором, был по ошибке установлен калибровочный груз.

Отверните калибровочный груз и вновь выполните измери- $\bullet$ тельный прогон.

### **E17**

Колесо проскальзывает в зажиме.

Зажимная гайка не затянута, главный вал раскручивается слишком быстро. При появлении этой ошибки стенд автоматически останавливается.

Сильно затяните зажимную гайку или, в особых случаях, удерживайте нажатой клавишу START немного дольше.

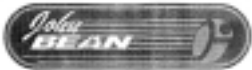

### **E83**

В ходе измерительного прогона все замеренные данные потеряли актуальность вследствие влияния внешних колебаний (например, вибраций) и измерение было прервано.

• Повторите измерительный прогон.

#### **E88**

Частота вращения главного вала вышла за безопасные пределы.

### **E89**

"Залипла" клавиша.

• Найдите и освободите "залипшую" клавишу. Если дефект не удается устранить, обратитесь в сервисную службу.

#### E92

Неисправна измерительная штанга для определения расстояния до диска и его диаметра.

- Обратитесь в сервисную службу.  $\bullet$
- $\bullet$ Пока штанги неисправны, вводите значения расстояний и параметры диска путем нажатия соответствующих функциональных клавиш и вращения колеса (§ 5.3.3.3).

#### H<sub>0</sub>

Условия вращения колеса не могут быть улучшены с помощью оптимизации.

#### $H1$

Дальнейшая оптимизация не рекомендуется, но возможна.

#### $H<sub>2</sub>$

Рекомендуется минимизация массы, оптимизация не даст дальнейших улучшений.

#### $H3$

Оптимизация не рекомендуется.

#### **H20**

Плоскость коррекции не может быть определена с помощью штанги для измерения расстояний до диска и его диаметра.

 $\bullet$ Измерьте плоскость коррекции и перейдите к отображению динамического дисбаланса.

### H<sub>21</sub>

Выставленное положение не является таковым для плоскости коррекции и не может быть применено для крепления приклеиваемого груза с помощью измерительной штанги.

 $\bullet$ Перед прикреплением груза точно выставьте положение колеса для данной плоскости коррекции.

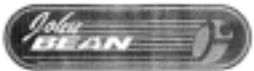

### **Н80**

Отображается, если во время калибровки дисбаланса не была выполнена калибровка пользователем или если калибровка пользователем невозможна. Для выполнения надлежащей калибровки обратитесь в сервисную службу.

- Нажмите клавишу STOP, сообщение об ошибке будет удалено.
- Обратитесь в сервисную службу для калибровки машины.

### **Н82**

Самоконтроль стенда после его пуска был прерван (например, вращением колеса).

• Сообщение отображается в течение 3 секунд, после чего самоконтроль повторяется (максимум 10 раз) либо прекращается нажатием клавиши STOP.

#### **Н90**

Колесо слишком медленно ускоряется или тормозится во время измерительного прогона.

Если главный вал не достигает потребной частоты вращения, проверьте, не включен ли тормозной механизм или не слишком ли велика масса колеса. В этом случае:

- Отпустите тормоз.
- Убедитесь в свободном вращении вала с установленным на нем колесом.
- Проверните вал от руки, затем нажмите клавишу START.
- Если ошибку невозможно устранить, обратитесь в сервисную службу.

#### **Н91**

Колебания частоты вращения во время измерительного прогона. Возможно, включен тормозной механизм.

- Отпустите тормоз.
- Убедитесь в свободном вращении вала с установленным на нем колесом.
- Повторите измерительный прогон.

#### **Коды неустранимых ошибок**

На дисплее отображается буквенно-цифровой код, состоящий из шести цифр и/или букв. Если сообщение отображается в виде 300ХХХ, то это означает, что ошибка выявлена в результате внутренней проверки работоспособности. Если сообщение отображается в виде С10ХХХ, то ошибка выявлена во время самоконтроля после включения машины.

• Обратитесь в сервисную службу.

### **300 800 или С10 800**

Напряжение в сети питания ниже 170 В. Балансировка возможна, только если электродвигатель сможет раскрутить колесо до частоты измерения. Данные колеса могут быть потеряны.

• Увеличьте напряжение до 200...230-240 В, установив входной трансформатор (код изделия 6705 902).

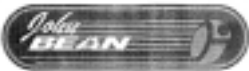

#### **300 801 или С10 801**

Напряжение в сети питания выше 265 В. Возможно повреждение электронных компонентов стенда!

• Уменьшите напряжение до 200...230-240 В с помощью входного трансформатора (код изделия 6705 902).

#### **300 804 или С10 804**

Напряжение в сети питания выше 275 В. Возможно повреждение электронных компонентов стенда! Отключите стенд сетевым выключателем. Любой дефект, возникший после повторного отображения на дисплее этого кода, не подпадает под действие гарантии.

• Уменьшите напряжение до 200...230-240 В с помощью входного трансформатора (код изделия 6705 902).

#### **Сообщения об ошибках с помощью звуковых сигналов**

Сообщения об ошибках могут также подаваться звуковыми сигналами.

Специалист по техническому обслуживанию может выявить и установить причину ошибки, исходя из числа тонов, частоты, продолжительности (длинный / короткий) сигналов и продолжительности пауз между ними.

- Отключите машину.
- Обратитесь в сервисную службу.

 $\alpha$   $\alpha$ 

## 8

### **Утилизация**

При необходимости утилизации стенда свяжитесь с вашим торговым посредником относительно ценовых предложений или правил утилизации, предусмотренных для данного агрегата.

#### 9 Приложения

Данная глава содержит дополнительную информацию об агрегате. Что касается точной конфигурации Вашего стенда, то учитывайте, что в Вашей стране она может отличаться от описанной. Подробности см. в подтверждении заказа.

# **Приложения: Инструкция по монтажу Программа оптимизации Программа минимизации**

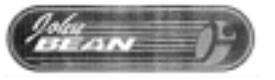

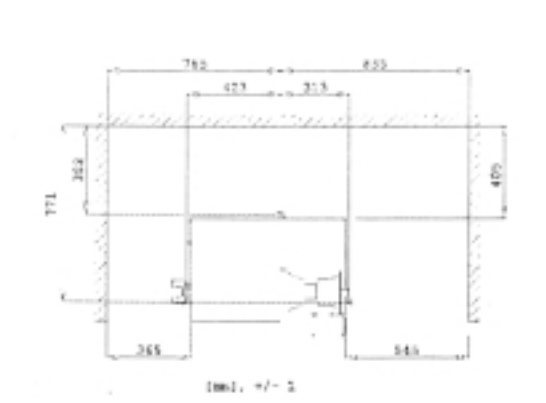

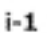

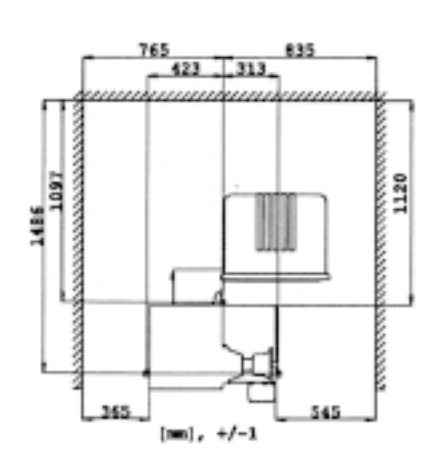

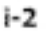

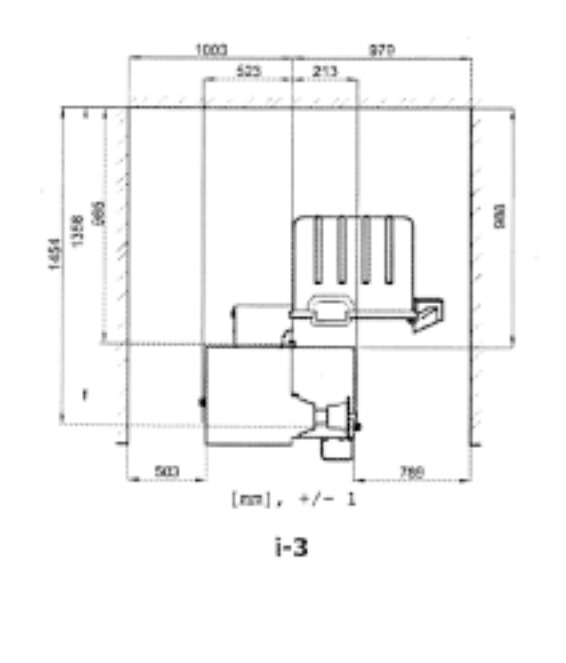

В настоящем приложении приведены требования к монтажу, порядок монтажа и проверки.

### **i. Требования к месту монтажа Требуемая площадь**

На чертежах приведены минимальные требования с точки зрения безопасности.

Относительно требуемой площади см. следующие чертежи:

- i.1 b9000
- i.2 b9450
- i.3 b9460…b9750

В каждом чертеже содержатся 2 группы размеров:

- 1 от стены до центра отверстий: слева вверху чертежа
- 2 от стены до корпуса станка: справа внизу чертежа

### **Требования к основанию**

Основание (пол), на котором будет устанавливаться стенд, должен быть:

- горизонтальным (допуск 2°)
- ровным (допуск 2 мм)
- G способным выдержать массу балансировочного стенда, указанную в гл. 2 Руководства пользователя

Пол, на котором будет установлен балансировочный стенд, не должен передавать на стенд вибрации от другого оборудования или извне здания. В противном случае, это может отрицательно повлиять на точность измерения.

Примечание.

Балансировочный стенд должен быть установлен непосредственно на полу. Не применяйте подкладки для регулировки зазоров.

Если вышеуказанные условия выполняются, то крепить балансировочный стенд к полу не требуется.

### **Требования к электропитанию**

См. гл. 2 Руководства оператора.

ВНИМАНИЕ! УБЕДИТЕСЬ В НАЛИЧИИ СТАНДАРТНОЙ НАСТЕН-НОЙ ЭЛЕКТРОРОЗЕТКИ.

ВНИМАНИЕ! НИКОГДА НЕ ПРОКЛАДЫВАЙТЕ СИЛОВЫЕ КАБЕЛИ ПО ПОЛУ БЕЗ ЗАЩИТЫ, СООТВЕТСТВУЮЩЕЙ НОРМАТИВНО-ТЕХНИЧЕСКИМ ДОКУМЕНТАМ.

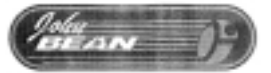

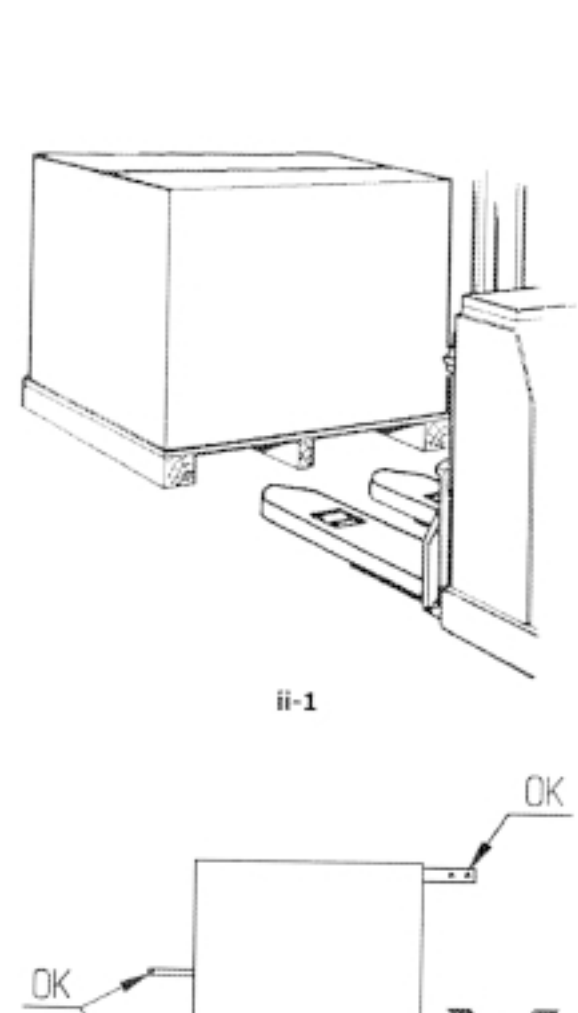

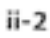

#### **ii Транспортировка, распаковка и комплектность**

#### **Транспортировка**

Упакованный балансировочный стенд поставляется установленным на поддон.

Для доставки стенда в рабочую зону пользуйтесь автопогрузчиком (рис. ii-1).

### **Распаковка**

ВНИМАНИЕ! УПАКОВОЧНЫЕ ЛЕНТЫ ТУГО НАТЯНУТЫ И МОГУТ НАНЕСТИ ТРАВМЫ ПОСЛЕ ИХ РАЗРЕЗАНИЯ.

- Разрежьте ленты.
- Откройте верхнюю часть коробки.
- Удалите скобки с нижней части коробки. Снимите коробку вверх.
- Осторожно распакуйте балансировочный стенд и прилагаемые детали.
- Проверьте комплектность поставки.

### **Комплект поставки**

- Балансировочный стенд
- Декларация о соответствии стандартам (СЕ)
- Дополнительное оборудование согласно гл. 3 Руководства пользователя
- 4 резьбовые шпильки с фланцами для хранения зажимов
- Только для балансировочного стенда с ручной раскруткой колеса: трансформатор.
- Только для балансировочных стендов с электроприводом: кабель электропитания

узел защитного ограждения колеса

2 болта и гайки для крепления защитного ограждения колеса.

#### **Необходимый инструмент**

- отвертка / стержень (диаметр 4,5…5 мм)
- ключи на 13 и 17 мм.

#### **Установка**

• Отверните болты крепления балансировочного стенда к поддону.

ВНИМАНИЕ! НЕ ПОДНИМАЙТЕ И НЕ ПЕРЕМЕЩАЙТЕ БА-ЛАНСИРОВОЧНЫЙ СТЕНД ЗА ГЛАВНЫЙ ВАЛ ИЛИ ИЗМЕРИ-ТЕЛЬНУЮ ГОЛОВКУ.

- Переместите балансировочный стенд с поддона на рабочий участок (рис. ii-2).
	- Примечание. Для перемещения балансировочного стенда рекомендуется использовать шпильки для хранения зажимов (установленные согласно гл. iii) и / или вал крепления защитного ограждения колеса (при наличии).

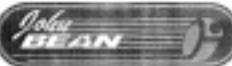

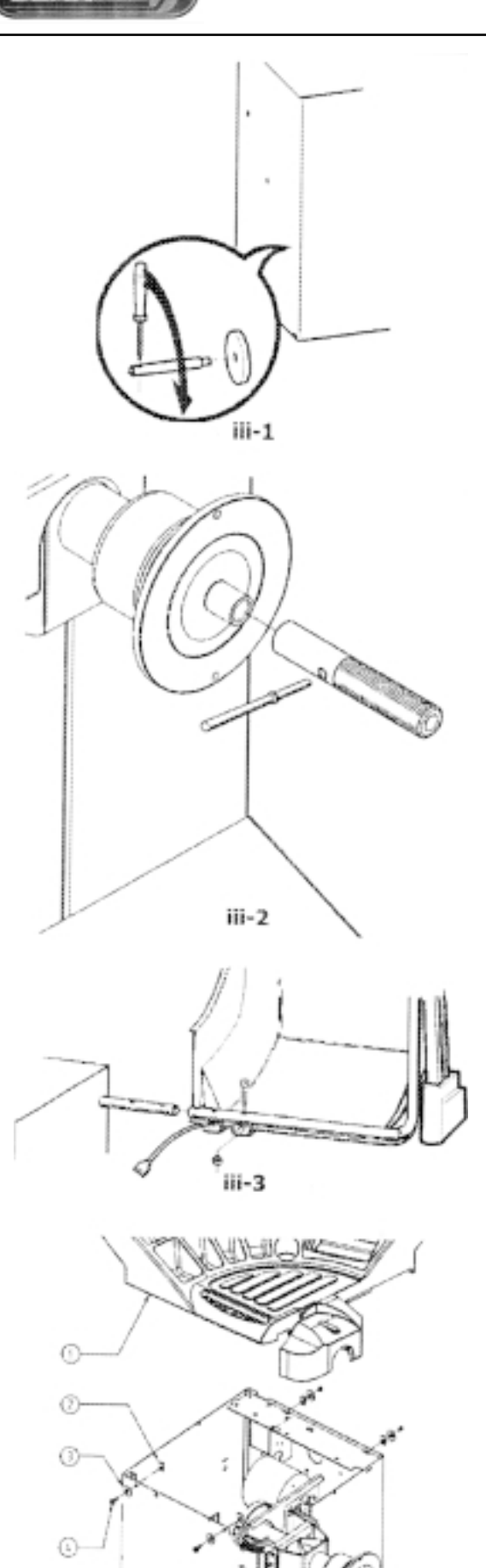

iii-4

#### **iii Установка**

#### **Стенд**

Убедитесь в правильности установки стенда согласно черт. в гл. i. Если стенд необходимо крепить к полу, рекомендуем применять болты диаметром не менее 8 мм.

#### **Транспортировочные крюки**

- Распакуйте резьбовые шпильки с фланцами для хранения зажимов.
- Установите на место фланцы и шпильки (см. рис. iii-1).

#### **Короткий вал**

- Очистите короткий вал и отверстие в главном валу.
- Завинтите короткий вал (см. рис. iii-2).
- Затяните короткий валик прилагаемым ключом.

#### **Защитное ограждение колеса (при наличии)**

• Закрепите винтами защитное ограждение колеса на валу, расположенном с правой задней стороны стенда.

#### **Конусы**

• Поместите конусы в ящик для грузов.

#### **Зажимы**

• Повесьте зажимы на шпильки.

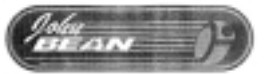

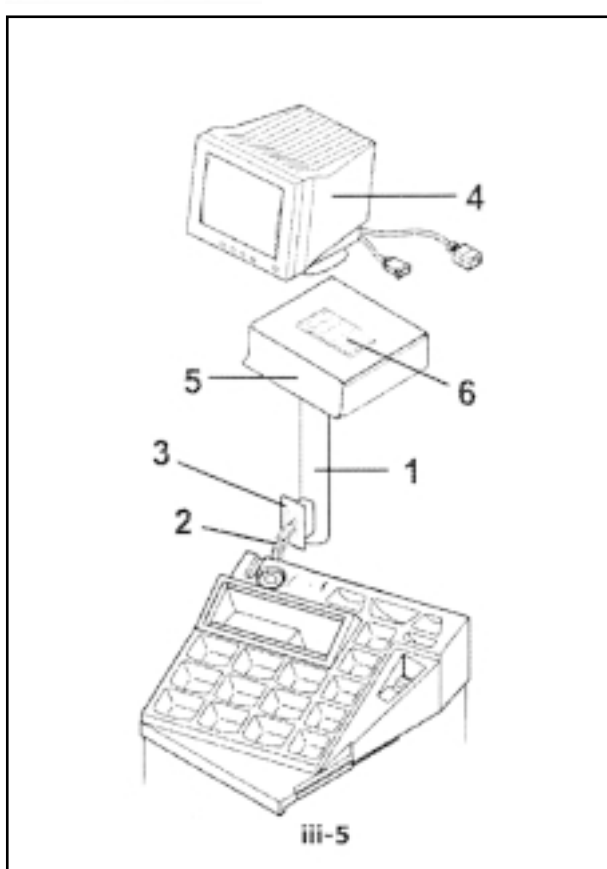

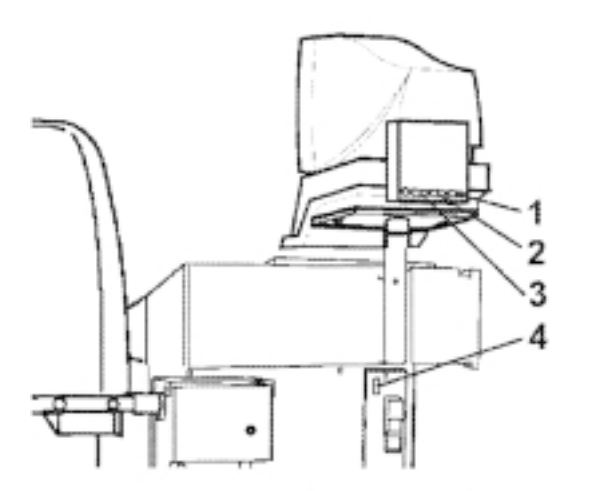

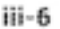

#### **Установка и подключение монитора**

Рис. iii-5. Установка подставки для монитора

Чтобы установить стойку монитора (поз. 1, рис. iii-5):

- Вставьте нижний кронштейн (поз. 2, рис. iii-5) в вырез ящика с набором грузов (поз. 3, рис. iii-5) и закрепите его болтами.
- Вставьте стойку монитора (поз. 1, рис. iii-5) в нижний кронштейн и закрепите болтами (M5).
- Установите монитор (поз. 6, рис. iii-5) на установочную панель (поз. 4, рис. iii-5) и зафиксируйте лентами (поз. 5, рис.  $iii-5$ ).

### ВНИМАНИЕ! ПЕРЕД ПОДСОЕДИНЕНИЕМ КАБЕЛЕЙ ВЫКЛЮЧИТЕ СТЕНД СЕТЕВЫМ ВЫКЛЮЧАТЕЛЕМ

#### Рис. **iii-6.** Подключение монитора и ПК

- Подключите кабель монитора в правое гнездо (поз. 1, рис. iii-6) блока встроенного ПК.
- Вставьте один конец кабеля "ПК электронный блок стенда" в левое гнездо встроенного ПК (поз. 3, рис. iii-6), а другой конец - в гнездо над сетевым выключателем (поз. 4, рис. iii-6).

В центральное гнездо (поз. 4, рис. iii-6) может быть подключен обычный ПК.

#### **iv Проверка**

- Отбалансируйте колесо до показателя менее 5 г на каждую плоскость коррекции.
- Выполните калибровку пользователем.

#### **v Обучение пользователя**

(Нижеследующее требуется лишь в том случае, если стенд ус танавливается инженером сервисной службы)

- Покажите и разъясните содержание отдельного буклета по технике безопасности.
- Разъясните пользователю порядок включения и выключения стенда.
- Разъясните порядок аварийного выключения.
- Разъясните, как определяется тип колеса, вводятся данные и крепятся балансировочные грузы.

#### Программа оптимизации. Последовательность действий и экранов дисплея.

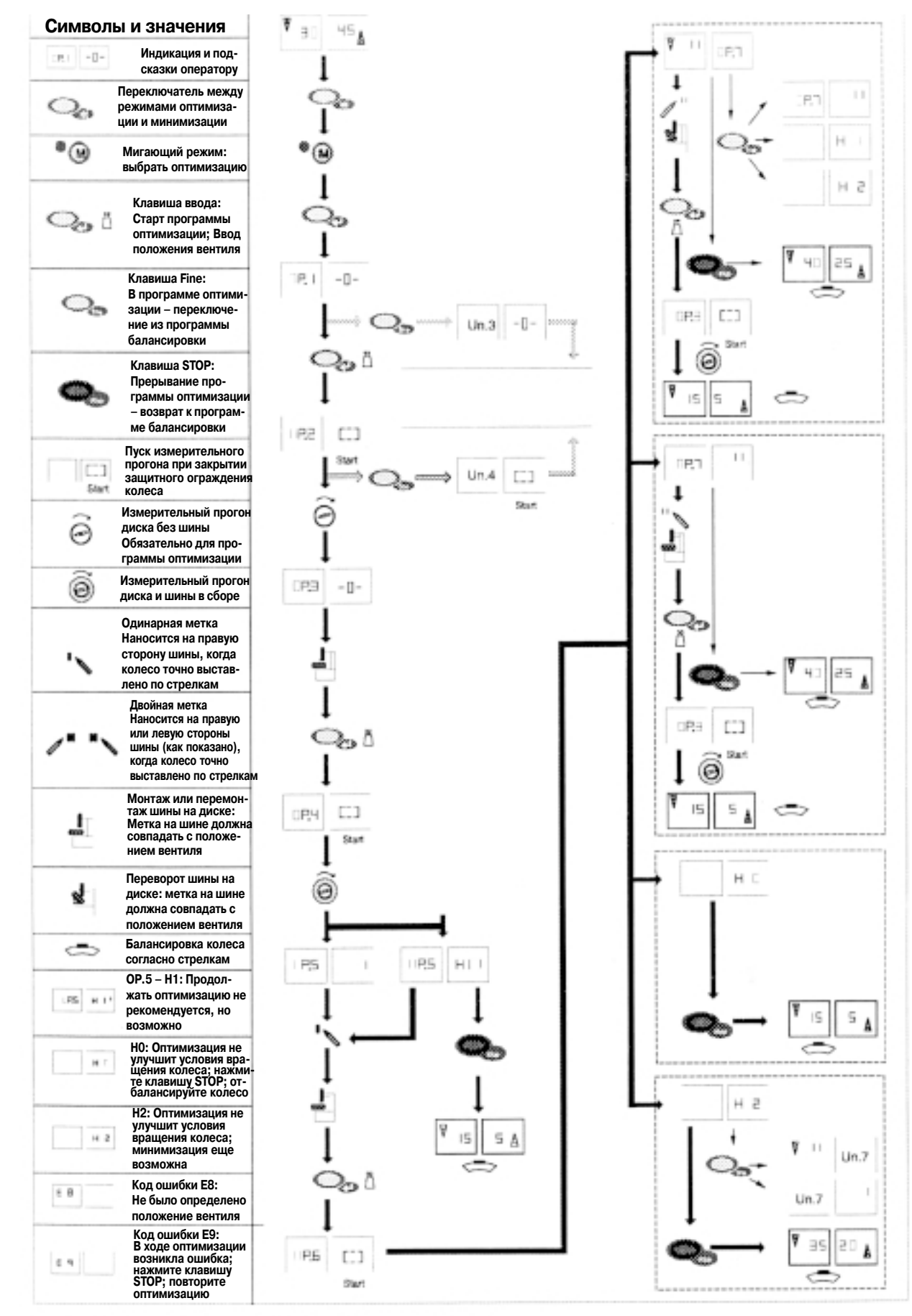

1 - Программу минимизации см. на обороте
## Программа минимизации. Последовательность действий и экранов дисплея.

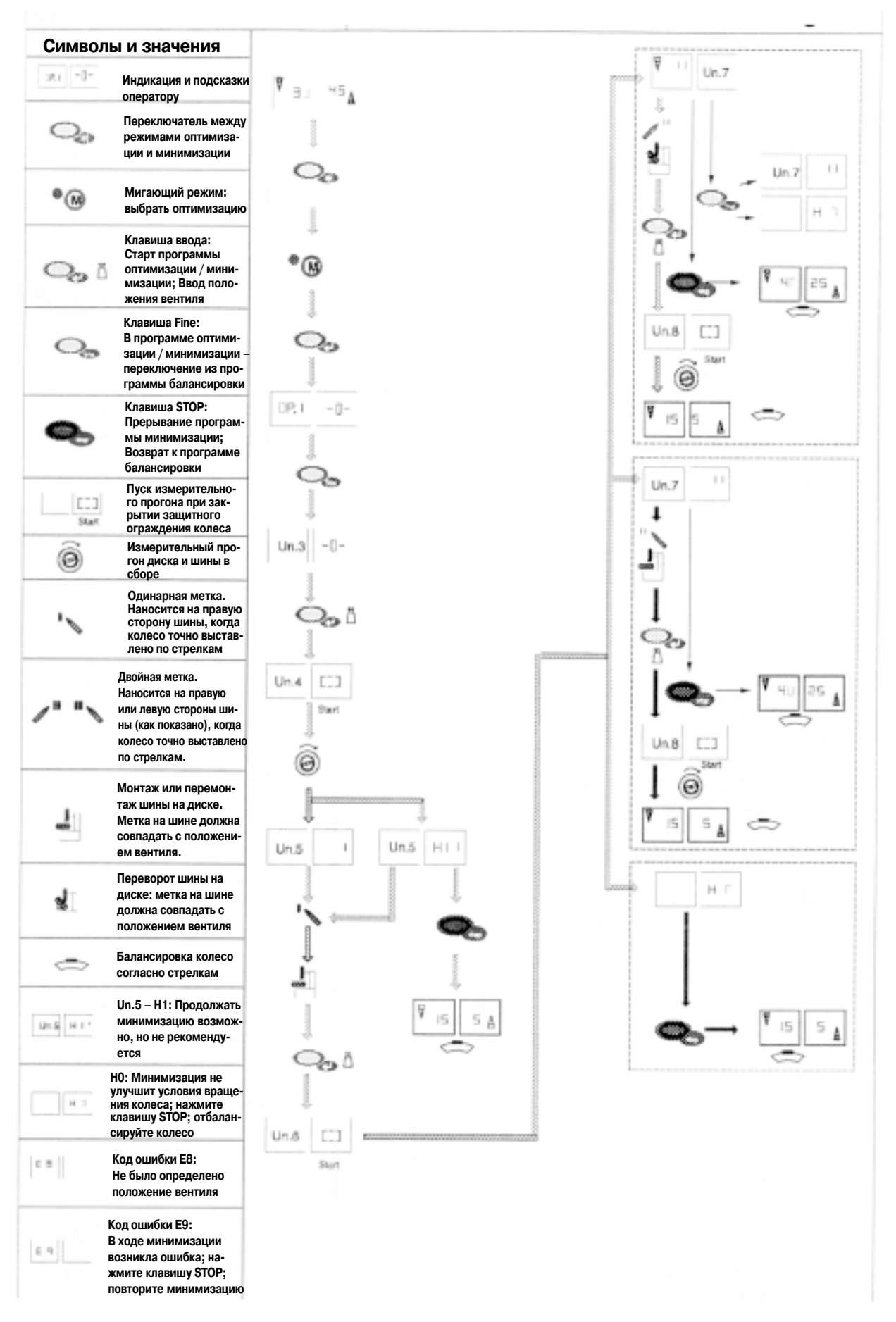

John Bean Equipment Group, C/O Snap-on Europe Holding B.V., Speaklerweg 69, 1099 BB, Amsterdam the Netherlands Тел: +31 (0)20 5682 644 Факс: +31 (0)20 5682 647

## **balco 9750**

**Предварительная версия**